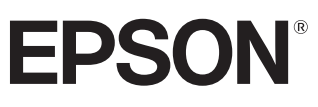

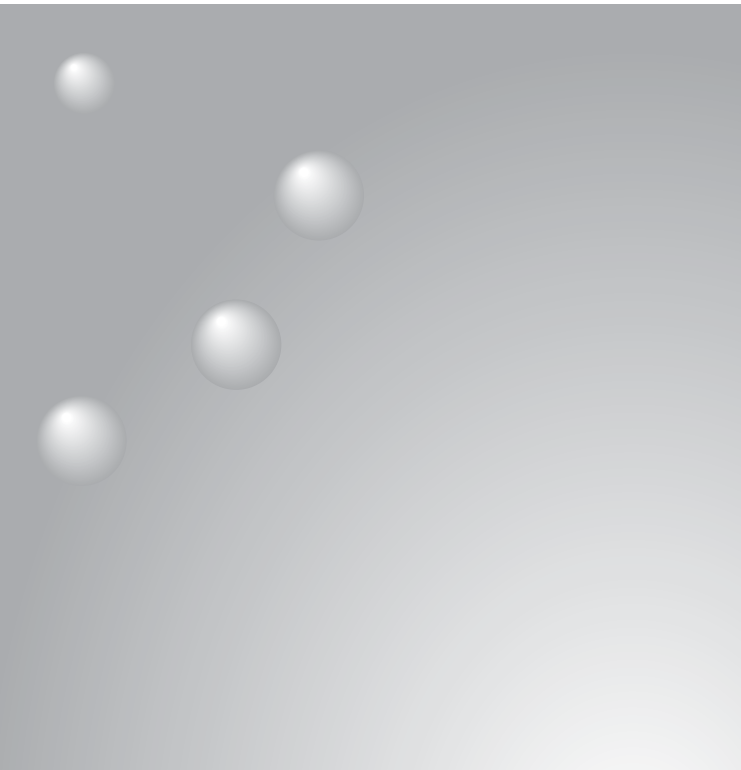

# **EMP-765/755** DTM **Easy**

# **Network Setup Guide**

Guide de mise en route du réseau Netzwerk-Aufstellungsanleitung

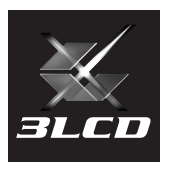

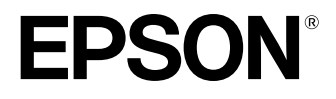

# **EasyMP Network Setup Guide**

English

# **Notations Used in This Guide**

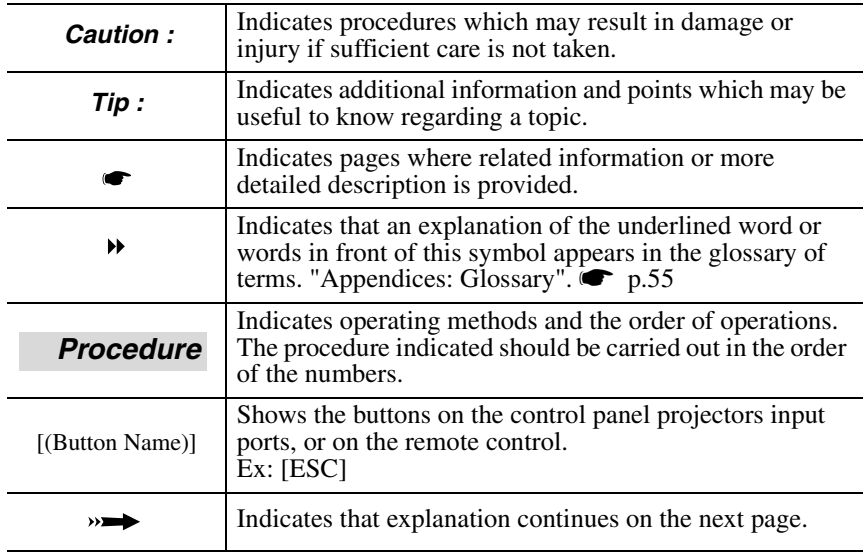

When "this unit", or "projector" appears in the text of this guide, it may refer to items which are accessories or optional equipment in addition to the main projector unit itself.

# **Computer Explanations**

This manual contains explanations for both Windows and Macintosh computers, but mainly uses Windows as examples. Separate explanations are given in places where the details differ for each computer type.

# **Contents**

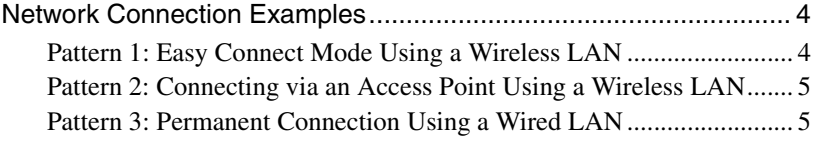

# **[Preparation for Connecting to a Network](#page-7-0)**

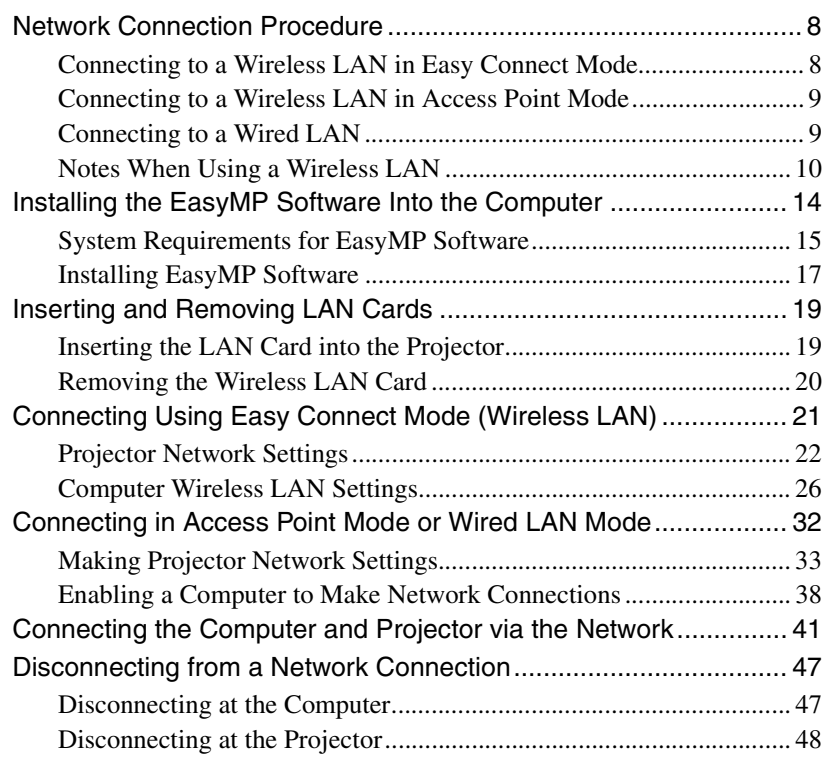

# **[Appendices](#page-49-1)**

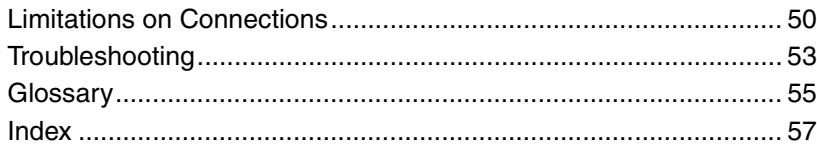

# <span id="page-4-0"></span>**Network Connection Examples**

The following three methods can be used to connect projectors and computers via a network.

First check the method that is to be used to connect the projectors and computers via the network.

- Connecting a single projector and a single computer by means of a wireless LAN (easy connect mode using a wireless LAN)
- Connecting to a network system via an access point by means of a wireless LAN (access point connection mode using a wireless LAN)
- Connecting to a network system by means of a wired LAN (permanent connection mode using a wired LAN)

# <span id="page-4-1"></span>**Pattern 1: Easy Connect Mode Using a Wireless LAN**

This method is recommended in the following cases.

- When you would like to connect a single computer to a single projector
- When you would like to connect quickly to a computer
- When you do not have a connection cable for the computer

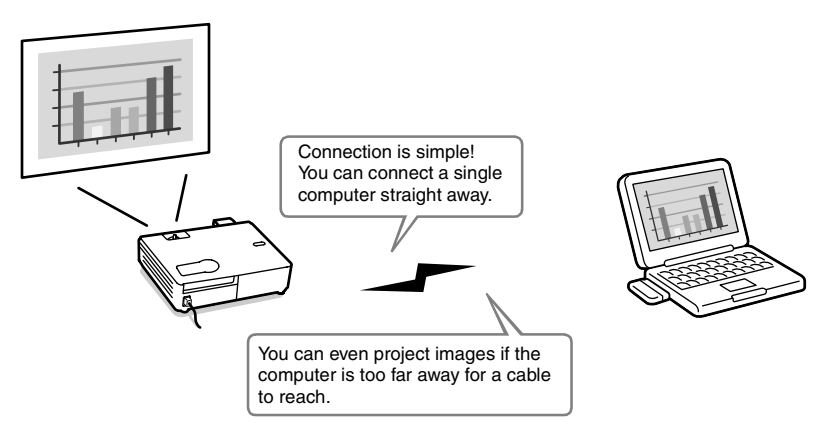

# <span id="page-5-0"></span>**Pattern 2: Connecting via an Access Point Using a Wireless LAN**

This method is recommended in the following cases.

- When you would like to connect to a network system (LAN) and project images from several computers
- When you would like to use a wireless LAN to connect to a network system (LAN)

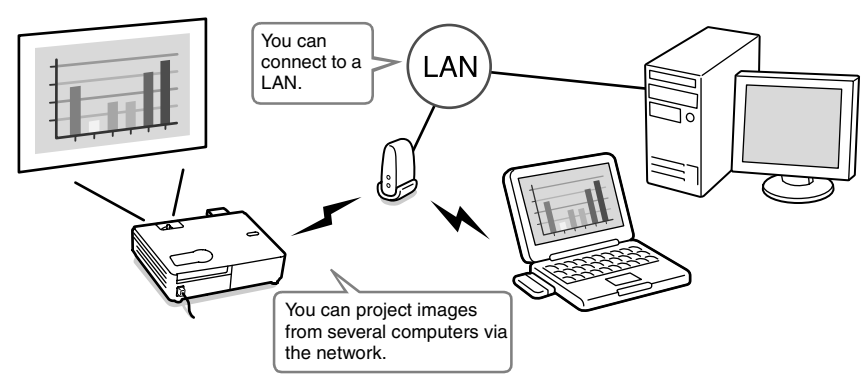

# <span id="page-5-1"></span>**Pattern 3: Permanent Connection Using a Wired LAN**

This method is recommended in the following cases.

- When you would like to connect to a network system (LAN) and project images from several computers
- If you would like to keep the projector connected at all times

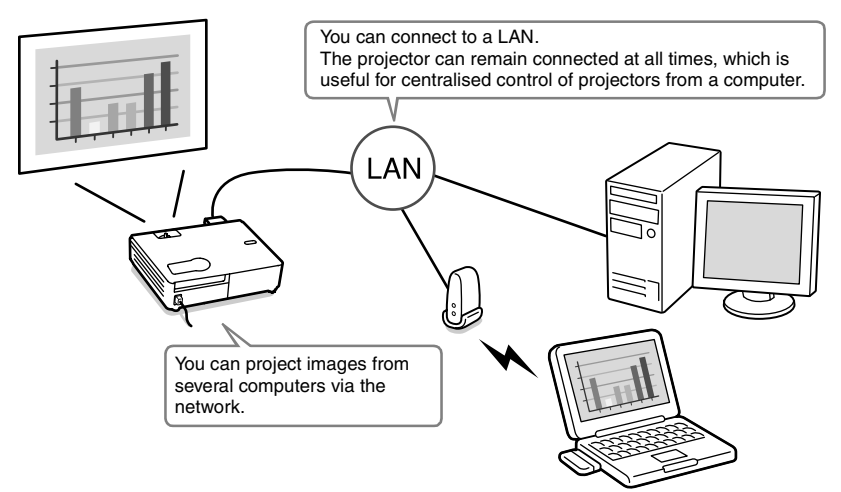

# <span id="page-7-0"></span>**Preparation for Connecting to a Network**

This chapter describes the preparation for connecting the projector to a computer via network.

#### **Network Connection Procedure** 8

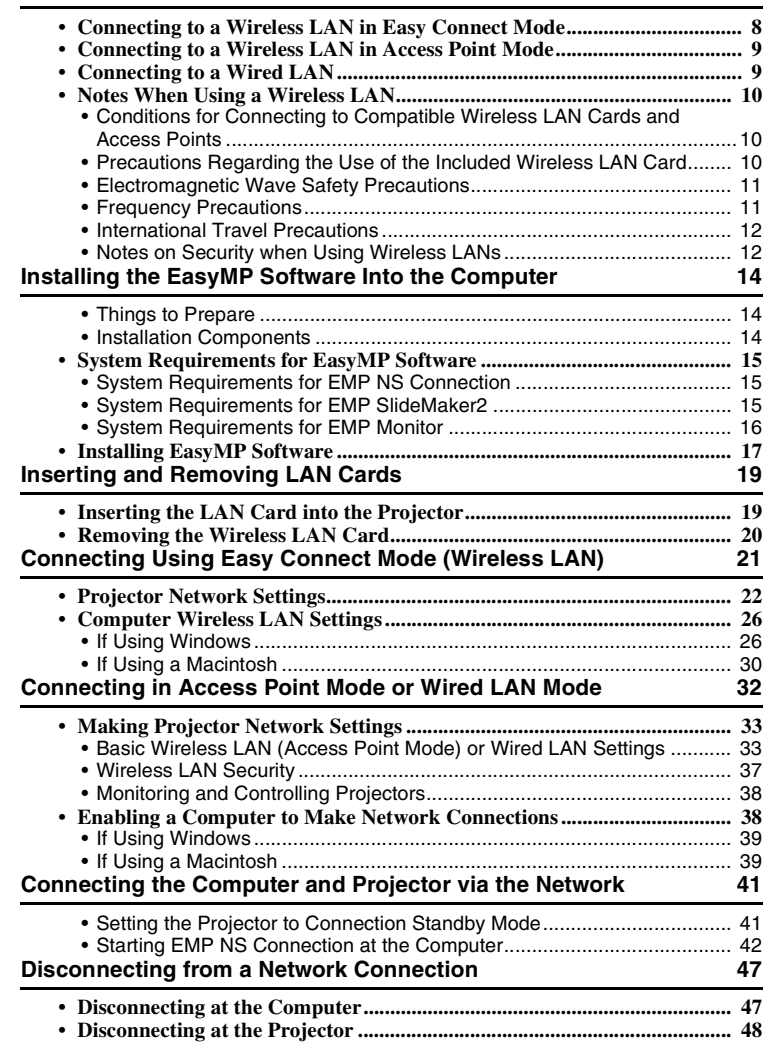

# <span id="page-8-0"></span>**Network Connection Procedure**

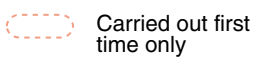

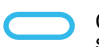

Carried out second and subsequent times

# <span id="page-8-1"></span>**Connecting to a Wireless LAN in Easy Connect Mode**

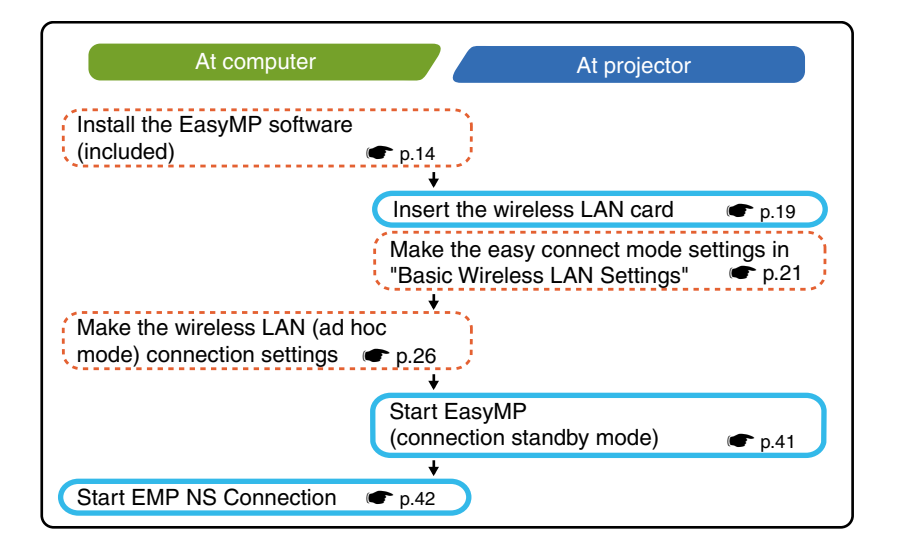

# <span id="page-9-0"></span>**Connecting to a Wireless LAN in Access Point Mode**

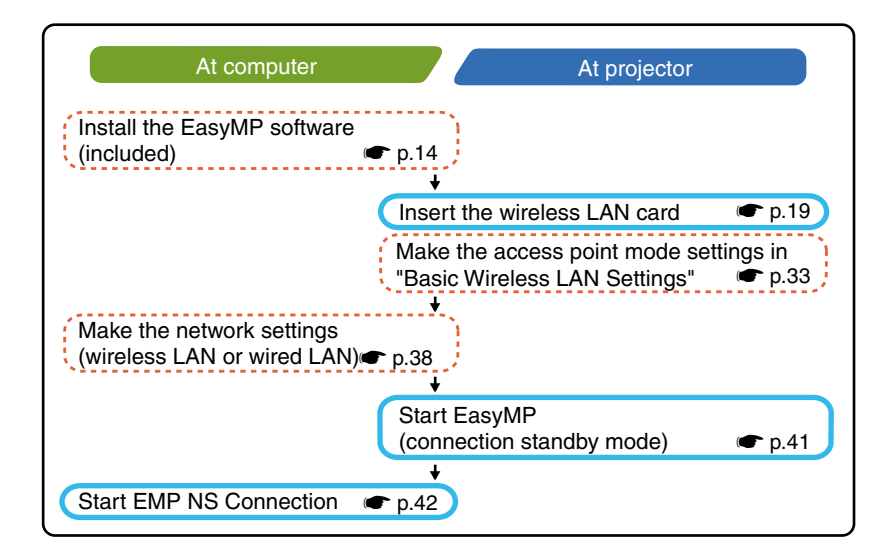

# <span id="page-9-1"></span>**Connecting to a Wired LAN**

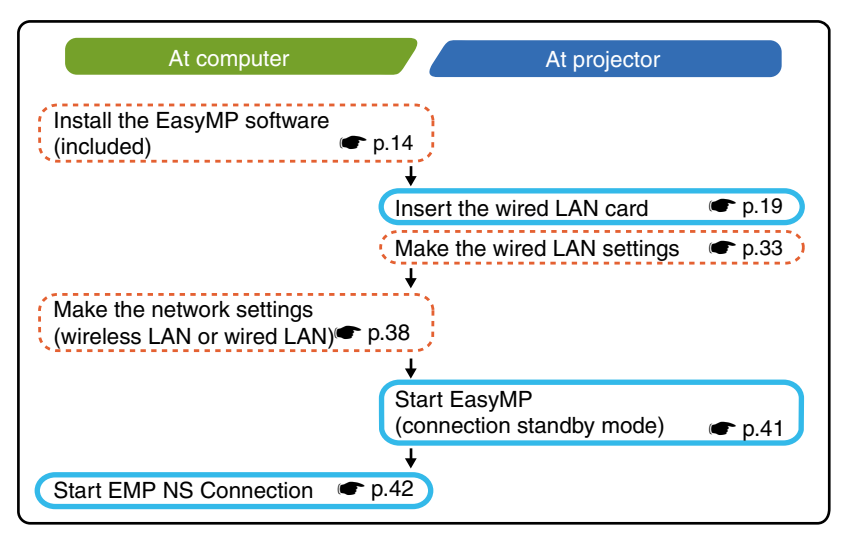

## **Tip :**

*For details on the available wired LAN card, please visit the Web site "http://www.epson.co.uk/".*

English 9 English

# <span id="page-10-0"></span>**Notes When Using a Wireless LAN**

# <span id="page-10-1"></span>**Conditions for Connecting to Compatible Wireless LAN Cards and Access Points**

The wireless LAN card that is included with the projector can be connected to the following Wi-Fi (802.11g or 802.11b) compliant products.

- Wireless LAN cards
- Computers with internal wireless LAN functionality
- Access points

The enclosed wireless LAN card is designed to be used exclusively with this projector. We are not responsible for any problems resulting from inserting the card into a device other than the projector.

## <span id="page-10-2"></span>**Precautions Regarding the Use of the Included Wireless LAN Card**

You cannot use any wireless LAN cards in this projector other than the wireless LAN card that is included with the projector.

The specifications of the wireless LAN card that is included with the projector are as follows.

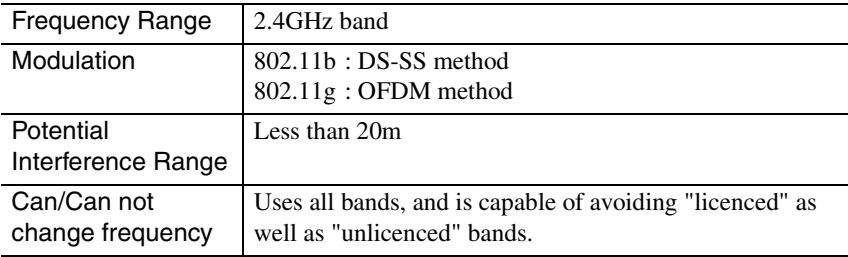

## <span id="page-11-0"></span>**Electromagnetic Wave Safety Precautions**

Be aware of the following points regarding the included wireless LAN card.

- May exert electromagnetic interference on, and cause malfunction of, cardiac pacemakers. Before use, ensure that electromagnetic interference does not occur.
- May exert electromagnetic interference on, and cause malfunction of, sensitive medical equipment. Before use, ensure that electromagnetic interference does not occur.
- Do not use near microwave ovens. Wireless communication may be interrupted by electromagnetic interference generated by microwave ovens.
- Use of this product on aircraft may be restricted in some countries. Be sure to follow the usage restrictions.

# <span id="page-11-1"></span>**Frequency Precautions**

The frequency band for the wireless LAN card that is included with the projector is 2.4 GHz. This band is also used for industrial, scientific, and medical devices such as microwave ovens and mobile unit identification (RF-ID) systems (licenced premises radio stations and unlicenced specified low-power radio stations) used in factory production lines.

Before using the wireless LAN card, check that there are not any radio stations for mobile unit identification or specified low-power radio station premises nearby. In the event that this wireless LAN card should interfere electromagnetically with the premises of a radio station used for mobile unit recognition, cease use immediately and stop generating the electromagnetic field. Contact your nearest dealer or the address provided under "International Warranty Conditions" in *Safety Instructions/World-Wide Warranty Terms* booklet if this wireless LAN card interferes electromagnetically with a special low-power radio station used for mobile unit identification or causes similar problems.

## <span id="page-12-0"></span>**International Travel Precautions**

The wireless LAN card configuration is based on the specifications of the country of purchase.

Wireless LAN cards have limitations on the channel  $\mathbf{P}$  numbers and frequencies that they can use, and so you may need to be aware of this if using the wireless LAN card that is included with the projector in countries other than the country of purchase.

## <span id="page-12-1"></span>**Notes on Security when Using Wireless LANs**

(Important information on customer rights (maintaining privacy))

Because wireless LANs use electromagnetic signals instead of a network cable to send and receive data, they have the advantage of allowing a device to connect to the network easily as long as they are within range to receive the signals. A disadvantage of this is that within a certain range, the electromagnetic signals can pass through barriers such as walls, so that if security countermeasures are not implemented in some way, problems such as the followings may occur.

• Communicated data can be intercepted

A third party may be able to receive wireless transmissions without authorisation, and they could obtain personal information from these transmissions such as IDs, passwords or credit card numbers, or they could intercept the contents of personal e-mail messages.

• Unauthorised access to the network

A third party could access an individual or intra-company network without permission and carry out any of the following activities.

- · Retrieve personal data or other secret information (information leakage)
- · Pose as another user and send inappropriate data (impersonation)
- · Overwrite the contents of intercepted data and resend it (falsification)
- · Introduce a computer virus which could cause data loss or system crashes (damage)

Nowadays, wireless LAN cards and wireless access points are equipped with security measures that address such security problems, so that you can enable security-related settings for wireless LAN products in order to reduce the likelihood of problems occurring.

We recommend that you make yourself fully acquainted with the possible implications of what might happen if you do not use the security settings, and that you take responsibility to ensure that the appropriate settings are carried out. For details on security settings for the projector  $\bullet$  "Security Countermeasures for Wireless LAN" in the *EasyMP Operation Guide*

# <span id="page-14-3"></span><span id="page-14-0"></span>**Installing the EasyMP Software Into the Computer**

# <span id="page-14-1"></span>**Things to Prepare**

- EasyMP Software CD-ROM (included)
- Computer that can run EasyMP (See following page)

# <span id="page-14-2"></span>**Installation Components**

The following software programs are included on the EasyMP software CD-ROM.

• EMP NS Connection

This program is used to send images from a computer to a projector via the network when using Network Screen.

**S** ["Connecting the Computer and Projector via the Network"](#page-41-3) p.41

• EMP SlideMaker2

This program is used to convert PowerPoint files into a format that can be played directly by the projector. It does this by creating files called "scenarios". EMP SlideMaker2 lets you extract the required parts of a PowerPoint file into the scenario and change the order of these parts without changing the original PowerPoint file in any way, and it also lets you embed other image files and movie files into the scenario. You can transfer a scenario onto a memory card or USB storage device, and insert it into (or connect it to) the projector, so that you can give presentations without having to connect a computer to the projector.

s"Preparing a Presentation (Using EMP SlideMaker2)" in the *EasyMP Operation Guide*

# • EMP Monitor

This program is used to display the statuses of multiple projectors that are connected to the network on a computer screen, so that you can monitor the projectors and carry out control operations such as turning the power for all the projectors on or off at once. This allows all of the projectors to be monitored and controlled by a single operator at a computer.

## **EMP** Monitor Operation Guide

The specifications differ as follows for the computers that are required to run each of the above programs.

# <span id="page-15-0"></span>**System Requirements for EasyMP Software**

## <span id="page-15-1"></span>**System Requirements for EMP NS Connection**

HDD: hard disc drive

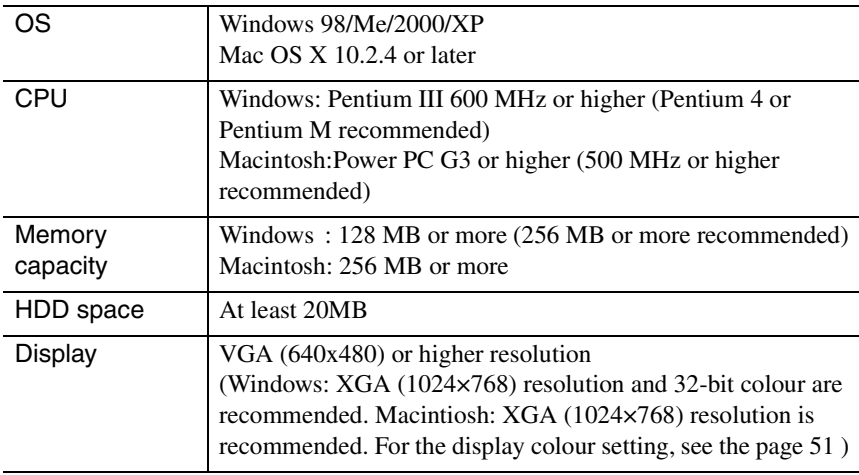

# <span id="page-15-2"></span>**System Requirements for EMP SlideMaker2**

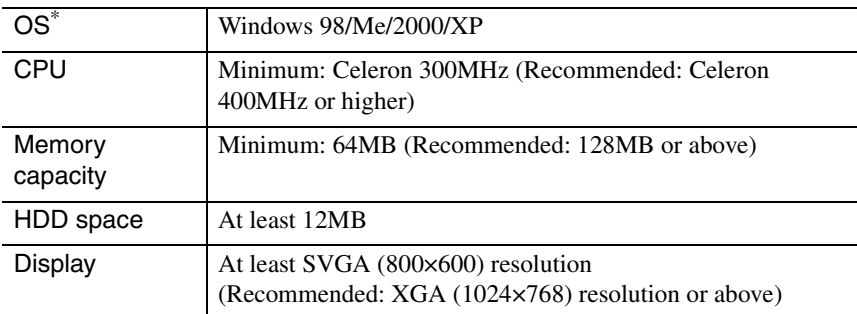

\* Macintosh is not supported.

# <span id="page-16-0"></span>**System Requirements for EMP Monitor**

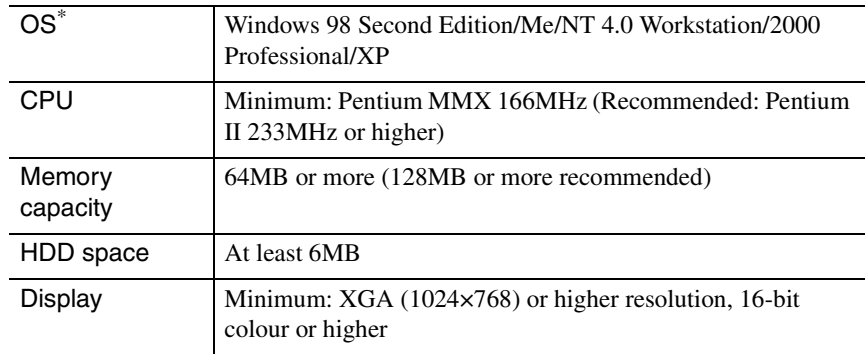

\* Macintosh is not supported.

# <span id="page-17-0"></span>**Installing EasyMP Software**

When using Windows 2000/NT4.0/XP, only a user with administrator privileges can install the software.

## **Procedure**

**1** Turn the power on for the computer and close all applications that are currently running.

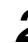

**2** Place the "EasyMP Software" CD-ROM that is included with the projector into the computer.

# If using Windows

The installer will start automatically.

## If using a Macintosh

In the "EPSON" window, double-click the "Installer for Mac OS X" icon. If the previous version of the EMP NS Connection has been installed, uninstall it before installing the newer version.  $\bullet$  p.54

**3** A virus checking program window will appear, so check the contents and then click "Next".

A software confirmation window will appear.

## **Tip :**

#### *If using Windows*

*If the setup program does not start running automatically, select "Run" from the "Start" menu, then type "R(CD drive letter):\SETUP.exe" in the dialog box and click the "OK" button.*

**4** Check the setup details and then click the [Install] button.

#### Windows Macintosh

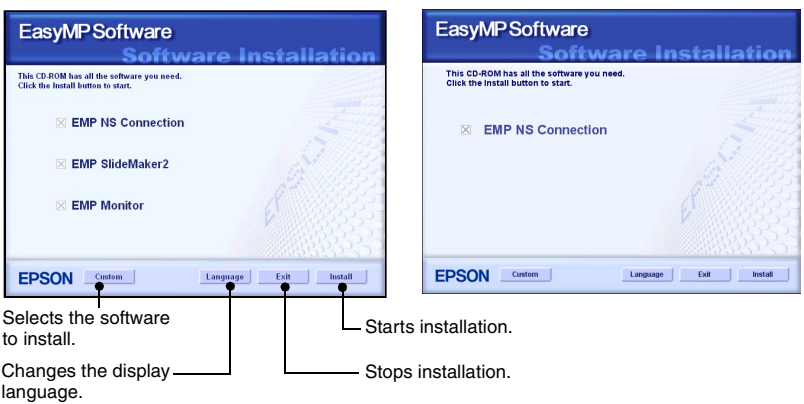

Installation will start. Follow the instructions that appear on the screen to complete the installation.

#### **Caution :**

*When installing EMP NS Connection in Windows 2000/XP, the following installation confirmation window is displayed.*

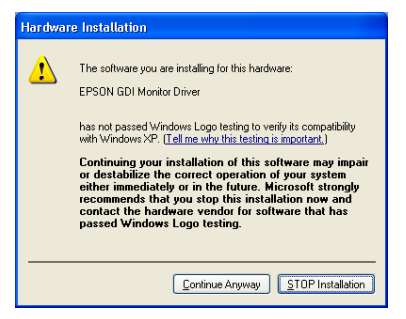

*When prompted, be sure to select, "Yes" (Windows 2000) or "Continue Anyway"(Windows XP).*

*If you do not select "Yes" or "Continue Anyway", Network Screen will not operate normally.*

*When the "EPSON GDI Monitor Driver" is being installed, the screen may go blank for a moment, but this is not a problem. Allow the installation to continue.*

**5** Click the "Finish" button to complete the installation.

If using a Macintosh, a message may be displayed prompting you to restart the computer. Follow the message instructions to restart the computer.

# <span id="page-19-2"></span><span id="page-19-0"></span>**Inserting and Removing LAN Cards**

# <span id="page-19-1"></span>**Inserting the LAN Card into the Projector**

This describes how to insert and remove LAN cards, using the wireless LAN card that is included with the projector as an example. If using a wired LAN card, read the instructions that are provided with the card being used.

## **Caution :**

- *Make sure that the card is facing the correct way. If it is inserted incorrectly, it will cause operating problems and may damage the card and the projector.*
- *Be sure to remove the card before transporting the projector.*

# **Procedure**

Insert the wireless LAN card into the card slot so that it is facing upwards. Push the wireless LAN card in firmly as far as it will go.

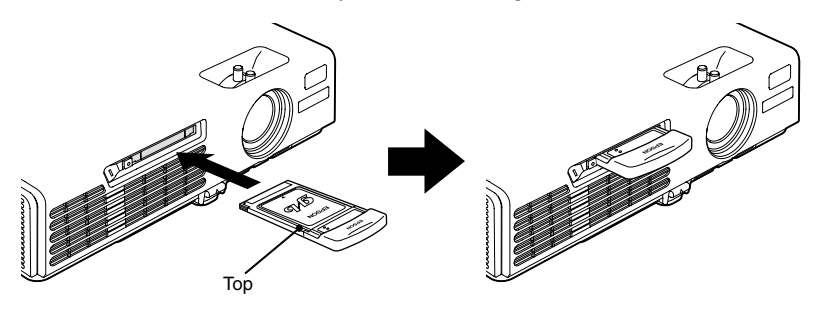

# <span id="page-20-0"></span>**Removing the Wireless LAN Card**

#### **Caution :**

- *Do not remove the wireless LAN card while the access lamp of the wireless LAN card is flashing green, otherwise it may damage the wireless LAN card.*
- *The wireless LAN card gets hot during and after projector use. Please handle the card carefully to avoid personal injury or burns.*

## **Procedure**

Press the eject button to the left of the card slot. The eject button will pop out.

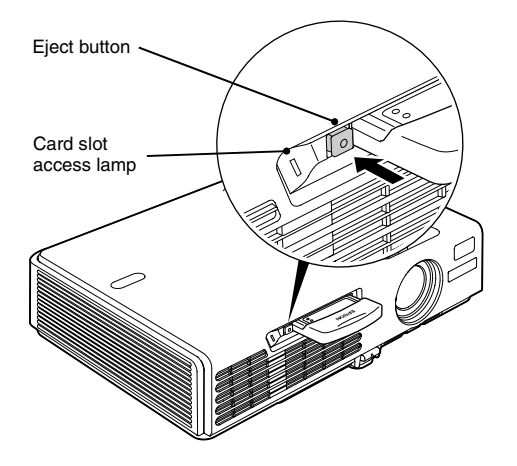

**2** Press the eject button again.

Enough of the wireless LAN card will be ejected so that you can grasp the edge of the card and pull it straight out of the slot.

## **Caution :**

*Be sure to press the eject button back in to prevent it from being broken or damaged.*

# <span id="page-21-1"></span><span id="page-21-0"></span>**Connecting Using Easy Connect Mode (Wireless LAN)**

This section describes the procedure for connecting a projector to a network and projecting images from a computer, and also how to disconnect the projector in easy connect mode.

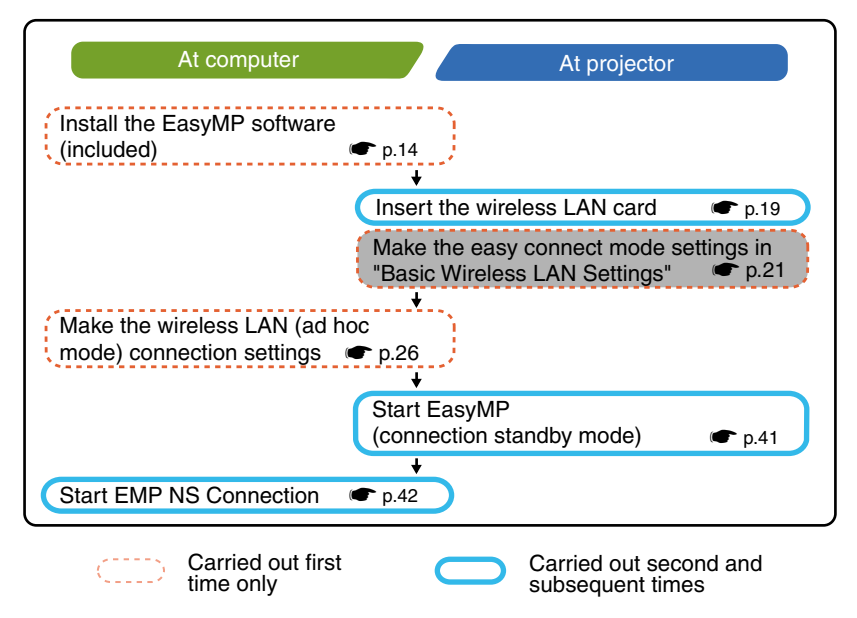

## **Tip :**

*The optimum performance can be obtained if the resolution of the computer being used is XGA or lower and the colour settings are for 32-bit colour (Windows) or Thousands (Macintosh).*

## **Caution :**

*Do not remove the wireless LAN card while the access lamp of the wireless LAN card is flashing green, otherwise it may damage the wireless LAN card.*

# <span id="page-22-0"></span>**Projector Network Settings**

First, connect the projector to the network in easy connect mode.

Use the remote control that is included with the projector to carry out these connection settings.

#### **Tip :**

*These settings only need to be made once, and will be kept from then on.*

#### **Procedure**

- **1** Insert the wireless LAN card into the card slot on this projector.  $\bullet$  p.19
- **2** Press the [Power] button to turn on the projector.
- **3** Press the [EasyMP] button. EasyMP standby screen will be displayed.
- **4** Ensure that the "Config" button at the lower right on the window is selected, and press the [Enter] button.

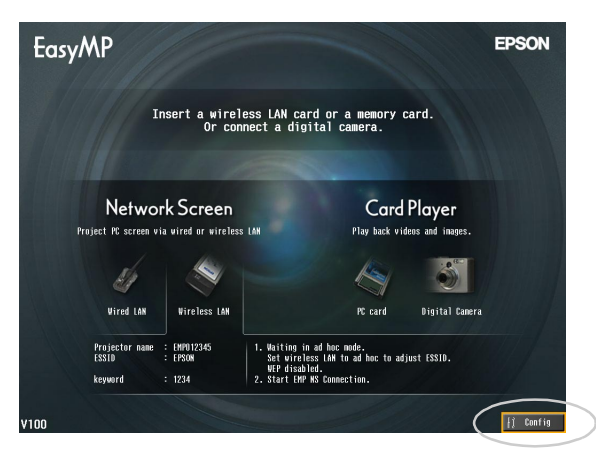

**5** Tilt the [ $\circledcirc$ ] button down to move the cursor to "Wireless LAN" - "Basic" button in the left portion of the screen, and then press the [Enter] button. **6** Check that the cursor is at "Easy connect mode", and then press the [Enter] button.

This selects "Easy connect mode".

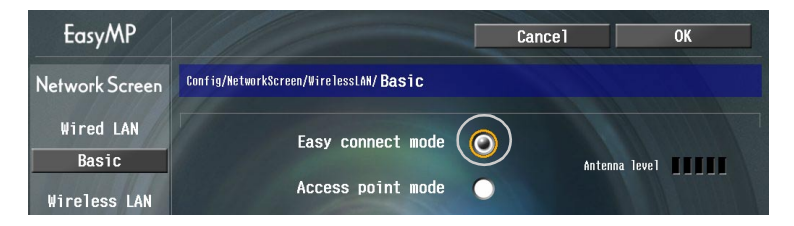

**7** Move the cursor to the item that you would like to set, and then press the [Enter] button and set the item.

The settings of each of the items is shown below.

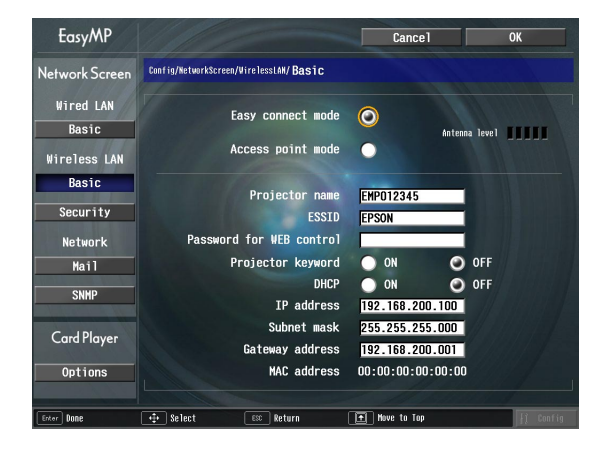

Some menu items require characters or numerals to be entered. See ["Entering](#page-25-0)  [Characters and Numerals"](#page-25-0) ( $\bullet$  [p.25](#page-25-0) ) for details on entering characters and numerals.

 $\rightarrow$ 

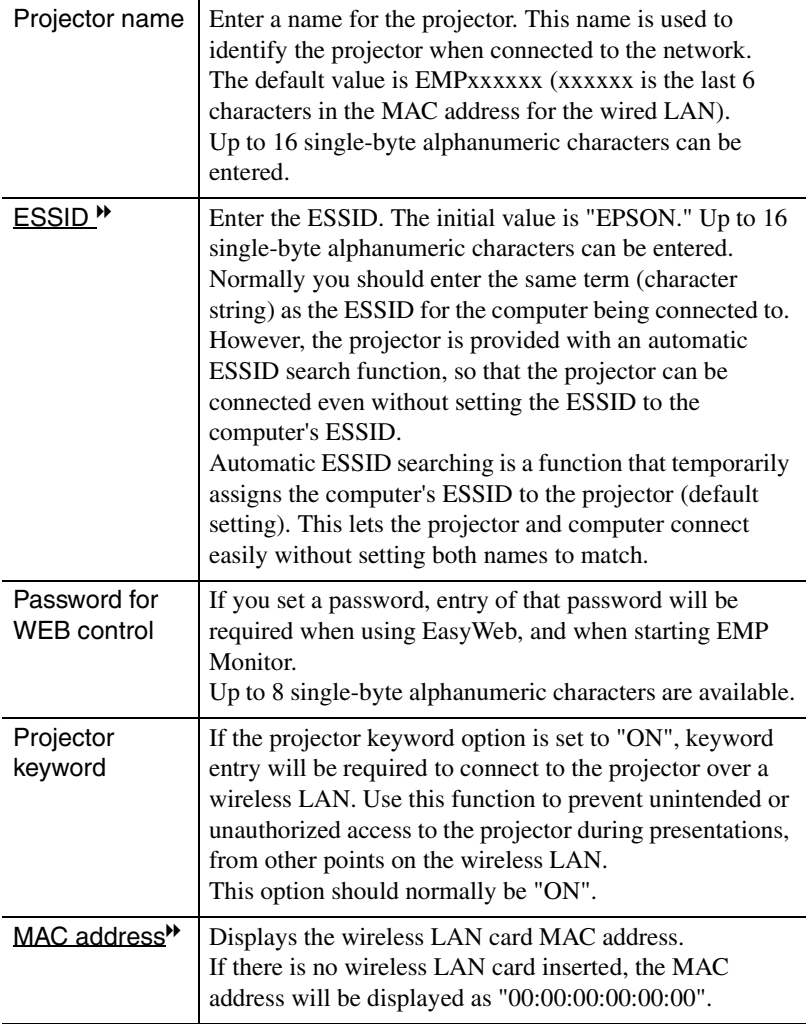

\* The item contents will be cleared if you select the "Clear" button on the selected item and press [Enter] on the remote control.

## <span id="page-25-0"></span>**Entering Characters and Numerals**

Perform the following steps to enter characters and numbers using the remote control.

- 1. Move the cursor to the item to input, and press the [Enter] button. The cursor turns green to indicate you are in input mode.
- 2. To enter numbers, use the numeric keypad while holding down the [Num] button.  $\lceil \phi \rceil$ Tilt the  $\lceil \hat{O} \rceil$  button up to select individual characters or numbers in the following order:  $A-Z \rightarrow 0-9 \rightarrow$  symbols  $\rightarrow a-z \rightarrow$  space. Tilt the  $\lceil \hat{O} \rceil$  button down to select them in reverse order.

To set your target character quickly, press and hold the  $\lceil \hat{\circ} \rceil$  button to rapidly advance through characters.

3. To input subsequent numbers or characters, tilt the  $\lceil \hat{O} \rceil$  button to the right. The first number or character is selected and the cursor moves to the second entry position.

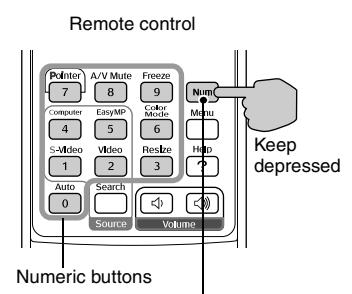

The buttons in the box can be used as a numeric keypad while holding down the [Num] button.

4. After you have entered all the characters, press the [Enter] button to finalise the entry. The cursor will turn yellow.

**8** Press the  $[\cdot]$  button to move the cursor to "OK" button displayed in the upper right of the screen, and press the [Enter] button.

The display returns to the EasyMP standby screen. The ESSID that has been set will be displayed. If "Projector Keyword" has been set to "ON", the projector keyword will also be displayed.

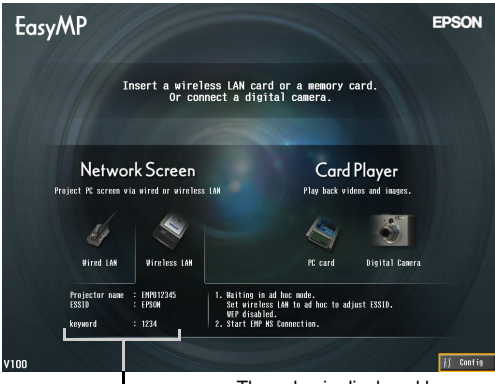

The value is displayed here.

## **Tip :**

*When connecting to a computer, check the projector keyword displayed in the EasyMP standby screen and enter that keyword. Connection is not possible using a previous keyword.*

# <span id="page-26-2"></span><span id="page-26-0"></span>**Computer Wireless LAN Settings**

## <span id="page-26-1"></span>**If Using Windows**

This describes how to make the settings for the computer to be connected. The following settings should be made for wireless LAN communication.

- Ad hoc mode settings
- WEP<sup>\*\*</sup> key settings

The setting methods given on the following pages are for computers that use the Windows XP SP2 operating system. If using an operating system other than Windows XP SP2, refer to the instructions that are provided with the wireless LAN card for details on the setting operations.

## **Tip :**

- *These settings only need to be made once, and will be kept from then on.*
- *Depending on the driver for the wireless LAN card that you are using, the window display contents and button names that actually appear may differ from those given here.*

# **Procedure**

- **1** While referring to the documentation for the wireless LAN card and computer that you are using, carry out the following steps so that the wireless LAN card can be used.
	- Insert the wireless LAN card into the computer.
	- Install the driver for the wireless LAN card.
- **2** Turn the power for the computer on , and select "Start" "Connect" "Connecting to a Wireless Network" in that order.
- **3** When the window shown at left below is displayed, click the "Change advanced settings" button. When the window shown at right below is displayed, click the "View Wireless Networks" button.

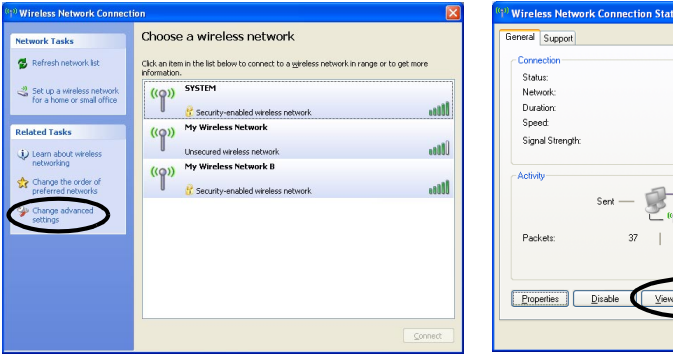

Connected SYSTEM 00:04:39 11.0 Mbox andO

Beceived

 $Q_0$ 

**4** Make the following settings in the wireless network connection properties window, and then click the "Advanced" button.

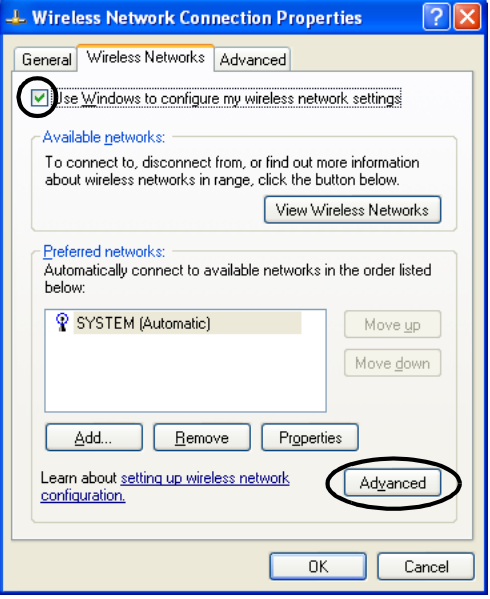

**5** Make the following settings in the advanced window, and then click the "Close" button.

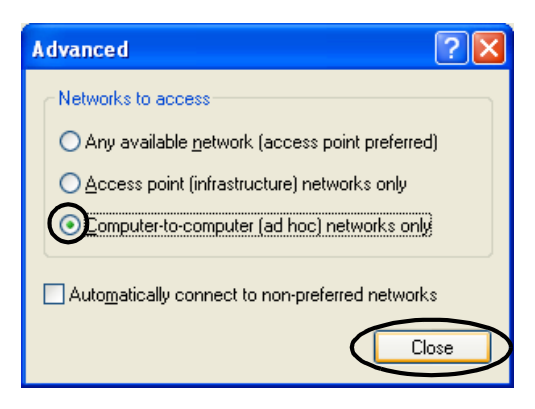

**6** Click the "Add" button in the wireless network connection properties window.

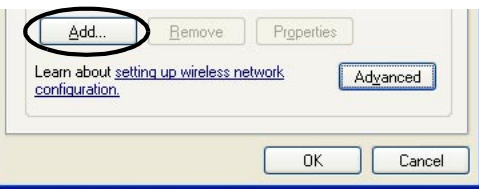

**7** Check that "Data encryption" is set to "Disabled" in the wireless network properties window, and then click the "OK" button.

If using Windows 98/ME, set the name in the "Network name (SSID)" box to the same term (character string) as the ESSID of the connected projector (the default setting is "EPSON").

When using Windows XP or 2000, the automatic ESSID Search can be used to make the connection without setting the ESSID.

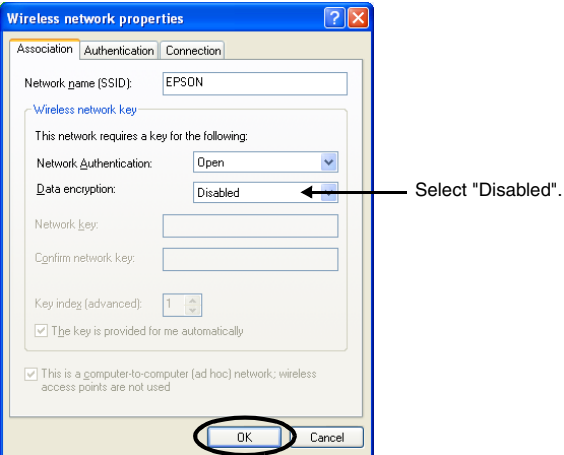

Next, proceed to "[Connecting the Computer and Projector via the Network](#page-41-0)".  $\bullet$  p.41

## <span id="page-30-0"></span>**If Using a Macintosh**

The following describes how to set the port to be used for the connection. Refer to the documentation for the computer and the AirPort card for details on port settings (network settings).

## **Procedure**

- **1** Select "System Preferences" "Network" from the Apple menu. The network setting window will be displayed.
- 2 Select a single port to use in the "Port Configurations" box, and then click "Apply Now".

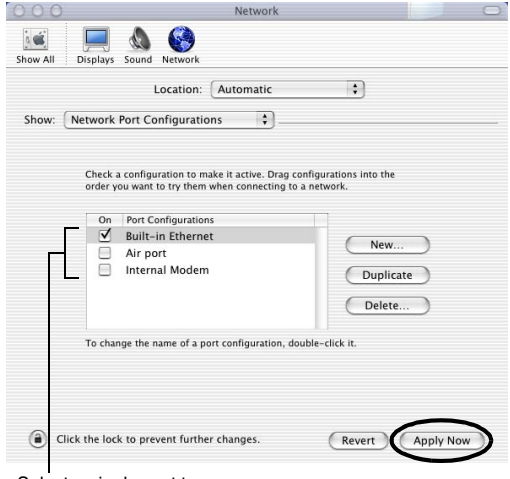

Select a single port to use.

## **Tip :**

*If you set the "Location", you can select a target location and change all network settings at the same time.*

# English 31 English

# **3** Close the window.

# **Tip :**

*Make sure that you only select one port in "Network Port Configurations" and leave all other ports unselected. If you select more than one port, it may cause the computer to connect to the wrong network.*

Next, proceed to "[Connecting the Computer and Projector via the Network"](#page-41-0).  $\bullet$  p.41

# <span id="page-32-0"></span>**Connecting in Access Point Mode or Wired LAN Mode**

This section explains how to connect using either of the following two methods.

• Wireless LAN Access Point Mode

This method is used for connecting to a computer via a wireless LAN access point that is connected to an existing network system.

• Wired LAN mode

This method is used for connecting to an existing network system using a network cable.

If you normally have the computer connected to a network system via an access point or a wired LAN, then you can keep the existing computer LAN settings as they are and only make the required network settings at the projector.

If you use one of these connection methods, you can send images from the computer via the network so that they can be projected by the projector, and you can also monitor the projector's status from the computer.

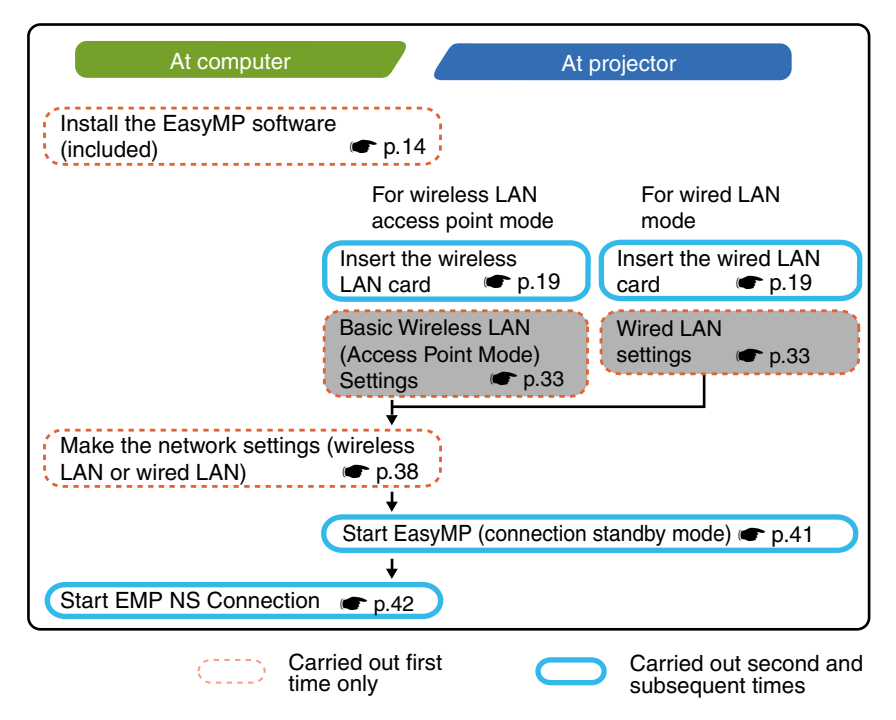

## **Tip :**

- *For details on the available wired LAN card, please visit the Web site "http://www.epson.co.uk/".*
- *The optimum performance can be obtained if the resolution of the computer being used is XGA or lower and the colour settings are for 32-bit colour (Windows) or Thousands (Macintosh).*

## **Caution :**

- *Do not remove the wireless LAN card while the access lamp of the wireless LAN card is flashing green, otherwise it may damage the wireless LAN card.*
- *For information about the wired LAN card access lamp(s), refer to the documentation of the wired LAN card you are using.*

# <span id="page-33-0"></span>**Making Projector Network Settings**

This describes the basic settings that are required in order to use a wireless LAN (access point mode) or a wired LAN.

The connection settings described here can be made using the remote control that is included with the projector.

# **Tip :**

- *This setting only needs to be made once, and will be kept from then on.*
- *The setting methods described here are carried out using the remote control, but once you have connected in easy connect mode, you can also use the computer's web browser to make the settings. This method allows you to use the computer's keyboard to make the settings more easily.*

s *"Changing Settings Using a Web Browser (EasyWeb)" in the EasyMP Operation Guide*

*• Apply the following settings under the direction of the network systems administrator.*

# <span id="page-33-2"></span><span id="page-33-1"></span>**Basic Wireless LAN (Access Point Mode) or Wired LAN Settings**

## **Procedure**

Insert the LAN card into the card slot of the projector. **•** p.19

**2** Press the [Power] button to turn the projector on.

**3** Press the [EasyMP] button.

EasyMP standby screen will be displayed.

**4** Ensure that the "Config" button at the lower right of the window is selected, and press the [Enter] button.

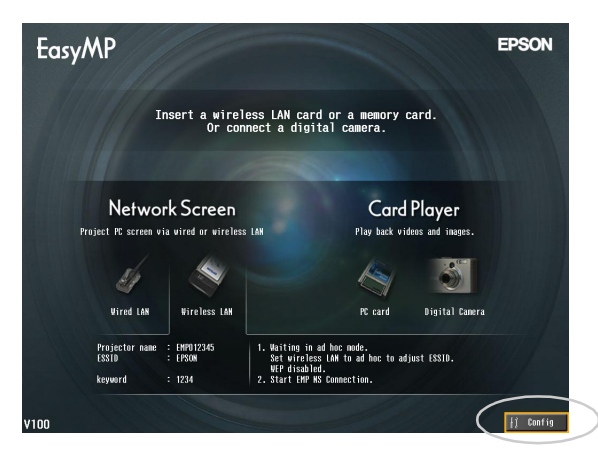

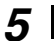

# **5** For a wireless LAN

Tilt the  $\{\circledcirc\}$  button down to move the cursor to "Wireless LAN" - "Basic" button in the left portion of the screen, and then press the [Enter] button.

## For a wired LAN

Check that the "wired LAN" - "Basic" button in the left portion of the screen is selected, and then press the [Enter] button.

#### **6** Wireless LAN only

Position the cursor on "Access point mode", and press the [Enter] button.

This selects "Access point mode".

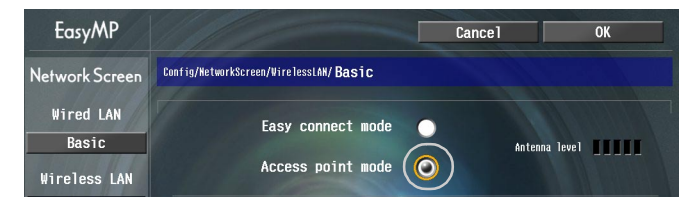

**7** Move the cursor to the item that you would like to set, and then press the [Enter] button and set the item.

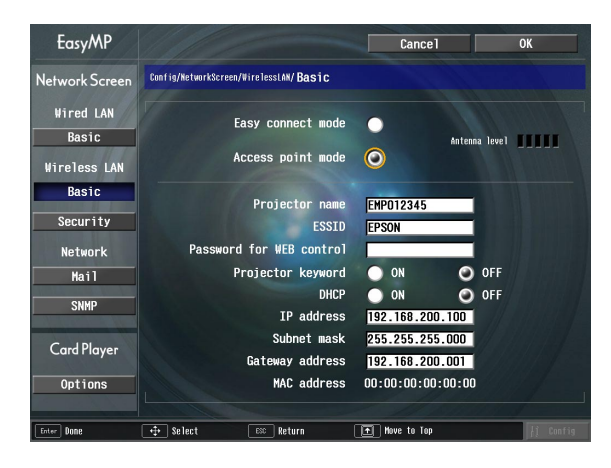

Establish settings enabling the projector to function on the network. Some menu items require characters or numerals to be entered. See ["Entering](#page-25-0)  [Characters and Numerals"](#page-25-0) ( $\bullet$  [p.25 \)](#page-25-0) for details on entering characters and numerals.

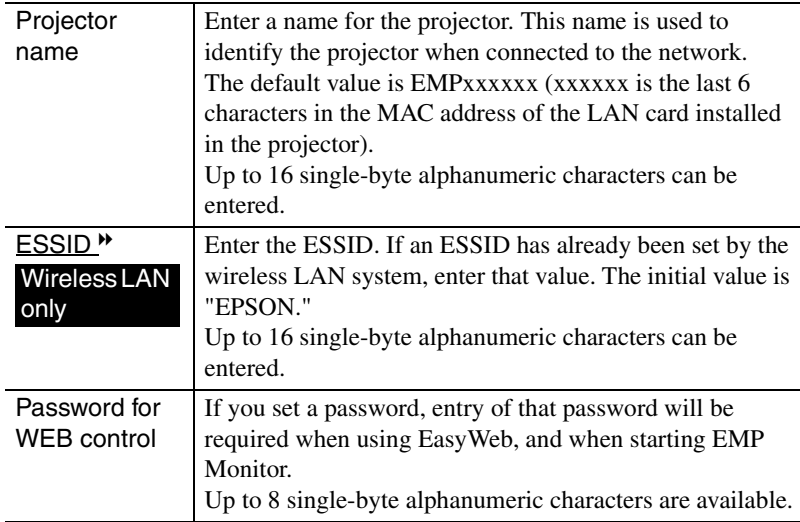

 $\mathbf{y}$
<span id="page-36-5"></span><span id="page-36-4"></span><span id="page-36-2"></span><span id="page-36-0"></span>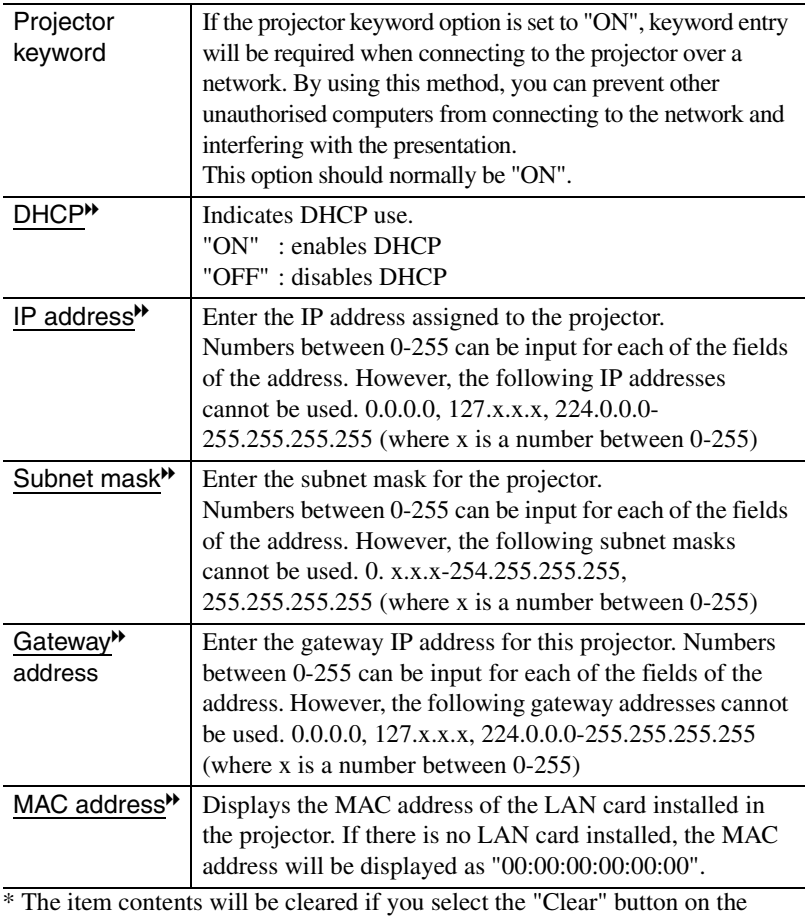

<span id="page-36-3"></span><span id="page-36-1"></span>selected item and press [Enter] on the remote control.

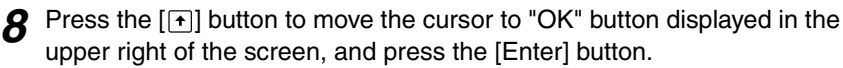

<span id="page-37-0"></span>The display returns to the EasyMP standby screen. If "Projector keyword" is "ON", the projector keyword is also displayed.

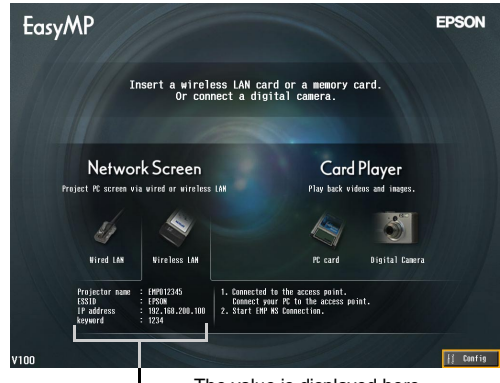

The value is displayed here.

#### **Tip :**

*When connecting to a computer, check the projector keyword displayed in the EasyMP standby screen and enter that keyword. Connection is not possible using a previous keyword.*

#### **Wireless LAN Security**

<span id="page-37-1"></span>If you are using a wireless LAN, it is recommended that you carry out the "Security" settings.

The radio signals that are used by wireless LANs can pass through barriers such as walls, so that if security countermeasures are not implemented in some way, problems such as interception of the contents of transmissions may occur. Hence you should make the "Security" settings at times such as the following: Select "Wireless LAN" - "Security" to make the security settings.

**S** "Projecting Computer Images via a Network (Network Screen)" and "Security Countermeasures for Wireless LAN" in the *EasyMP Operation Guide*

#### **Monitoring and Controlling Projectors**

The following functions can be used to monitor and control projectors from a computer over a network (when using either a wireless LAN or a wired LAN).

#### **• Mail Notification Function**

<span id="page-38-0"></span>The mail notification function can be used to send notification messages to preset e-mail addresses when a problem occurs with a projector, in order to notify somebody of the problem. Select "Network" - "Mail" to make the mail notification function settings.

s"Using the Mail Notification Function to Report Problems" in the *EasyMP Operation Guide*

#### **• SNMP<sup>\*</sup>** Function

<span id="page-38-1"></span>The SNMP function can be used to send warning notifications to preset computers when a problem occurs with a projector, in order to notify somebody of the problem. Select "Network" - "SNMP" to make the SNMP settings.

**S** "Management Using SNMP" in the *EasyMP Operation Guide* 

#### **Tip :**

*The SNMP function to monitor the projector requires SNMP Manager to be installed in the computer. Because of this, management using SNMP should always be carried out by somebody who is familiar with computer networks such as a network administrator.*

#### **• Monitoring and Control Functions Using EMP Monitor**

You can use the EMP Monitor program that is contained in the EasyMP Software CD-ROM that is included with the projector to monitor the statuses of up to a maximum of 64 projectors that are connected to the network. This lets you carry out centralised monitoring and control of multiple projectors using a single computer.

Installing EMP Monitor  $\bullet$  p.17

Using EMP Monitor **F** EMP Monitor Operation Guide

### **Enabling a Computer to Make Network Connections**

These settings make it possible for a computer to be used to add projectors to a network (LAN).

If these settings are already established, this step need not be performed.

### **If Using Windows**

To set up the computer connection, use the utility software provided with the LAN card.

Refer to the documentation for the LAN card for instructions on how to use the utility software.

### **If Using a Macintosh**

<span id="page-39-0"></span>The following describes how to set the port to be used for the connection. Refer to the documentation for the computer and the AirPort card for details on port settings (network settings).

#### **Procedure**

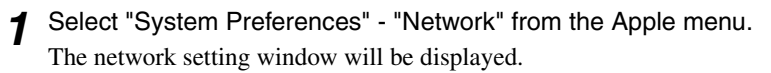

**2** Select a single port to use in the "Port Configurations" box, and then click "Apply Now".

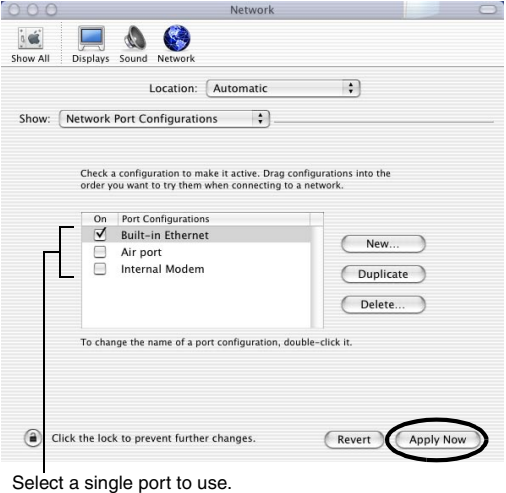

#### **Tip :**

*If you set the "Location", you can select a target location and change all network settings at the same time.*

 $\rightarrow$ 

**3** Close the window.

#### <span id="page-40-0"></span>**Tip :**

*Make sure that you only select one port in "Network Port Configurations" and leave all other ports unselected. If you select more than one port, it may cause the computer to connect to the wrong network.*

Next, proceed to "[Connecting the Computer and Projector via the Network"](#page-41-0).

 $\bullet$  p.41

# <span id="page-41-1"></span><span id="page-41-0"></span>**Connecting the Computer and Projector via the Network**

Once the connection settings have been completed, start EMP NS Connection on the computer and connect to the projector. Once the network settings are made, you can go straight to this connection step each time you would like to connect to a projector.

#### **Tip :**

*If using Windows, you can click one of the " " icons that are displayed in the EMP NS Connection windows to display help information so that you can see descriptions of various functions.* 

# **Setting the Projector to Connection Standby Mode**

#### <span id="page-41-2"></span>**Procedure**

**1** Insert the LAN card into the card slot of the projector.  $\bullet$  p.19

- **2** Press the [Power] button on the remote control to turn on the projector.
- **3** Press the [EasyMP] button on the remote control. EasyMP standby screen will be displayed.
- **4** Check that the details displayed in the screen show that the projector is in connection standby mode using the desired connection method.

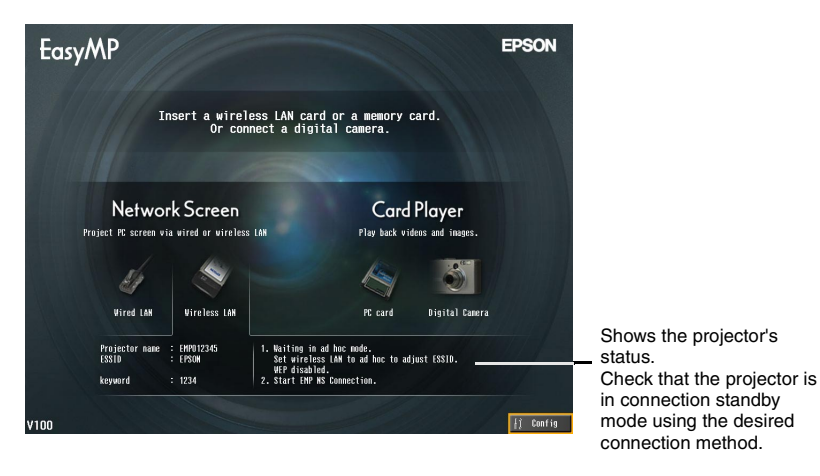

#### **Starting EMP NS Connection at the Computer**

<span id="page-42-1"></span>The following explanations refer to the Windows operating system unless otherwise mentioned. The same basic windows are displayed when using Macintosh computers.

#### **Procedure**

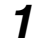

**1** Check that the preparation for connecting to the LAN has been carried out at the computer.

If using Windows in easy connect mode

Check that the computer's wireless LAN settings are appropriate for ad hoc mode.

**Computer Wireless LAN Settings"** p.26

#### If using a Macintosh in easy connect mode (ad hoc mode)

Click the icon that shows the communication status in the top-right corner of the computer screen, and select the projector's ESSID from the "Computer to Computer Networks" drop-down list box.

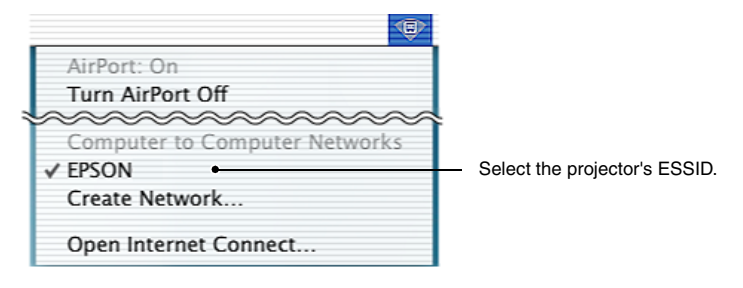

#### If using a Macintosh in access point mode

Click the icon that shows the communication status in the top-right corner of the computer screen, and check that it appears as follows.

<span id="page-42-0"></span>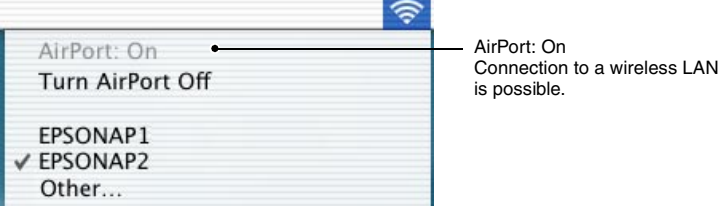

#### If using a Macintosh in wired LAN mode

Be sure to click the icon that shows the communication status in the top-right corner of the computer screen, and check that the it appears as follows. If it does not appear as "AirPort: Off", the computer might accidentally connect to the wrong network.

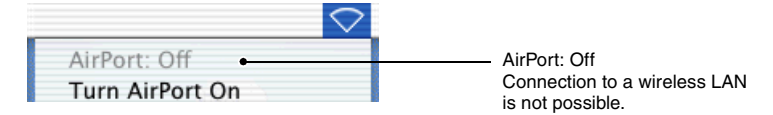

#### **Tip :**

*To change the setting, click the icon and select "Turn AirPort On" or "Turn AirPort Off".*

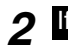

#### If using Windows

Select "Start" - "Programs" (or "All Programs") - "EPSON Projector" - "EMP NS Connection" in that order.

#### If using a Macintosh

Double-click the application folder of the hard disk volume where EMP NS Connection is installed, and then double-click the EMP NS Connection icon.

EMP NS Connection starts.

#### **Tip :**

#### If using Windows

*• The following window will be displayed after EMP NS Connection is installed and started for the first time. Select the network adapter that is being used to connect to the network and then click the "OK" button.*

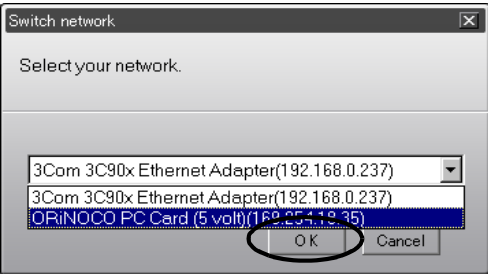

<span id="page-44-1"></span>*Once the network adapter to use has been selected in this switch network window, this window will not be displayed at subsequent EMP NS Connection startups. To change the current network adapter, click the "Extension" button in the projector selection window (window in Step 3). Click the "Switch LAN" button on the extended function window to display the switch network window.*

- If the IP address<sup>\*\*</sup> has not been set in the projector's network settings, the message *"Performing automatic network configuration..." may be displayed. This is because it takes some time for the IP address to be determined when the connection to a DHCP*g *server cannot be made. If the IP address still has not been determined after about 70 seconds have passed since the message appeared, an error message will be displayed. If this happens, repeat the procedure from step 2.*
- *If using automatic ESSID search, the message "Projector detection failed." may be displayed. Refer to the EMP NS Connection help for details on what to do if this message is displayed.*
- <span id="page-44-2"></span>*• If EMP NS Connection is started while PowerPoint is also starting, the message "Slideshow may not start without rebooting PowerPoint", will be displayed during startup. If this occurs, close PowerPoint and restart it once EMP NS Connection has finished starting.*
- <span id="page-44-0"></span>• If the wireless LAN driver for the computer that you are using is not NDIS<sup>\*\*</sup>5.1 *compatible, the message "Wireless LAN unit is not compatible with ESSID free access. Normal projector detection will be performed." may be displayed when EMP NS Connection is started while the automatic ESSID search function is enabled. If you click the "OK" button, the computer will search for the projector with ESSID disabled. If the computer cannot find a projector to connect to, manually set the ESSID for the computer.*

#### **3** Check the box for the projector name that you would like to connect, and then click the "Connect" button.

The projector name is shown in the EasyMP standby screen.

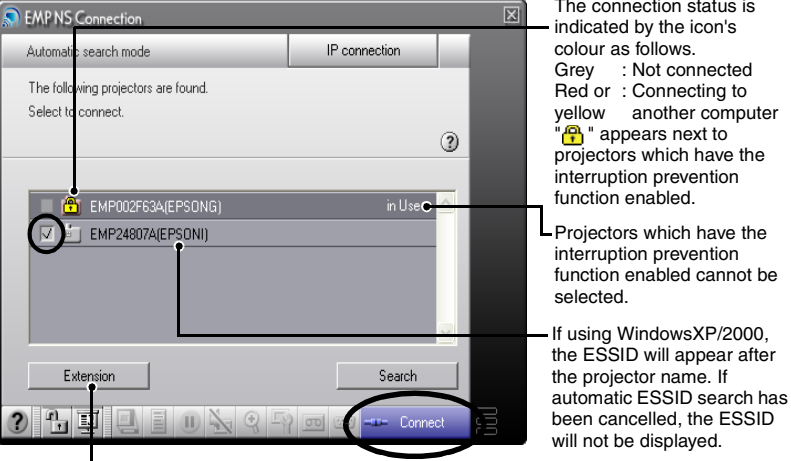

The extended function window will be displayed.

Windows :Click the "Switch LAN" button when you want to change the network to be used. Macintosh :Click the "Network Set" button when you want to check the computer's network setting.

#### **Tip :**

- *If more than one projector with the same ESSID is selected, you can project images from a single computer to more than one projector. Up to a maximum of four projectors can be used to simultaneously project the images from a single computer.*
- *After the projectors have been connected, no additional projectors can be connected.*
- *When you select a projector that has already connected to another computer, the other computer is automatically disconnected and your computer's images will be projected.*

#### If using Windows

- *Projectors that you are trying to connect to the computer will not be connected if they have the interruption prevention function enabled.*
- *If the automatic ESSID search function is enabled, all of the projectors that can be used will be detected, but you cannot select and connect to several projectors if they have different ESSIDs from each other. If you select a single projector, all projectors with different ESSIDs to the selected projector will appear greyed out. If you select a greyed-out projector, the projector that was selected before will become unselected and the new projector will be selected instead.*

#### If using a Macintosh

*• If you want to check the network being used, click the "Extension" button. If you click the "Network Set" button in the extended function window that is displayed, the computer's network setting window will be displayed. To change the network setting, close the EMP NS Connection before changing it.*

VV.

**4** If the "Projector keyword" is set to "ON", enter the projector keyword displayed on the EasyMP standby screen on the projector, and click "OK".

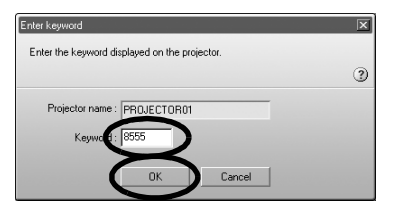

**5** A network connection is established between the computer and projector, and the computer screens are projected by the projector.

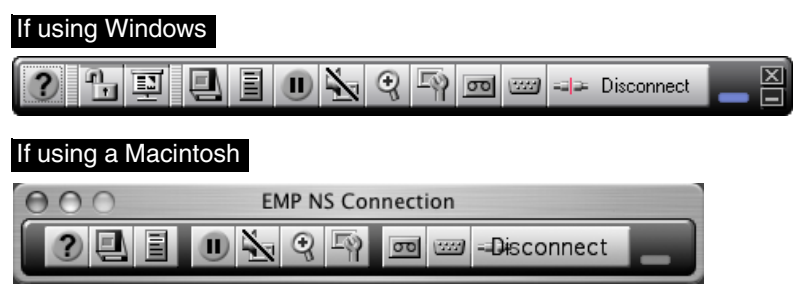

The EMP NS Connection toolbar is displayed on the computer screen. Use the toolbar to operate the projector, change options and settings, and disconnect from the network.

**S** "Using the Toolbar" in the *EasyMP Operation Guide* for details on how to use the toolbar.

#### **Tip :**

- *If you would prefer the toolbar to not appear during a presentation, you can minimise the toolbar. When this is done, you can use the remote control to operate and set the projector.* **S** "Before Using the Projector" - "Using the Remote Control to Operate *the Mouse Pointer (Wireless Mouse Function)" in the User's Guide*
- When projecting a PowerPoint file, you can skip to the next slide by pressing the  $[\cdot]$ *button or return to the previous slide by pressing the*  $[\cdot]$  *button.*
- *To switch between computers, such as when changing presenters, start EMP NS Connection on the other computer and connect. The connection with the current connected computer will be terminated automatically, and the latter computer will be connected.*

#### If using Windows

- *When Presentation Mode is set to "ON", only images from PowerPoint slideshows can be projected. Presentation Mode can be turned on and off using the toolbar.*
- *For details on limitations on the resolution and display colours when projecting computer images using Network Screen*, *see "Appendices - Limitations on Connections*"  $\bullet$  *p.50*

# <span id="page-47-0"></span>**Disconnecting from a Network Connection**

The network connection between a computer and projector can be disconnected either from the computer or from the projector.

#### **Tip :**

*The images from the computer that has been projected are not saved by or stored at the projector. When the connection is terminated by one of the following operations, all internal image data is lost.*

# **Disconnecting at the Computer**

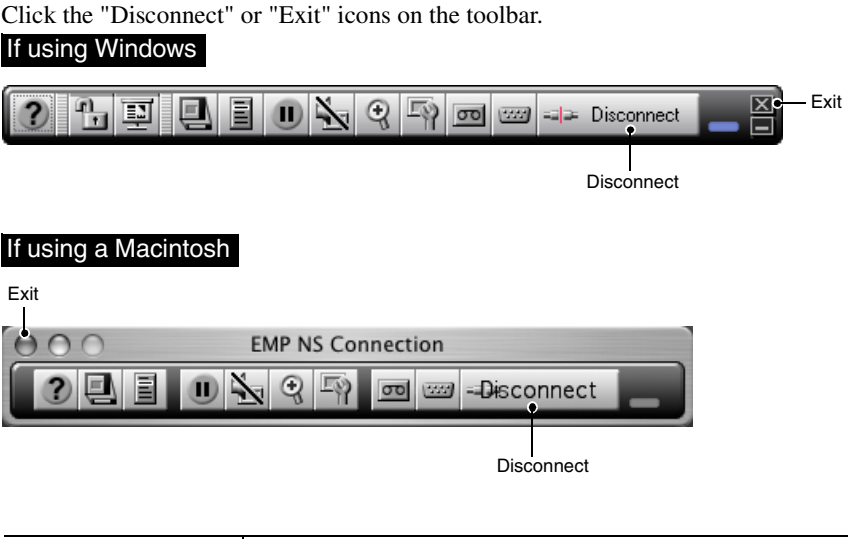

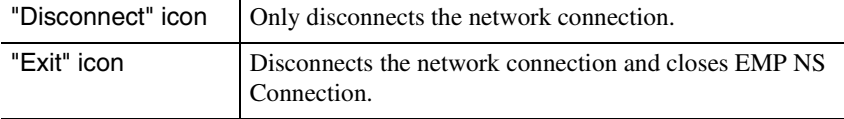

#### **Tip :**

*If a computer is connected to multiple projectors and performs the disconnect operation, the connections to all projectors will be broken.*

# **Disconnecting at the Projector**

#### **Procedure**

- **1** Press the [ESC] button on the remote control. The Exit menu is displayed.
- 2 Select the "Exit" button, and press the [Enter] button on the remote control.

"Network Screen has been disconnected by the projector." is displayed on the screen of the disconnected computer.

# **Appendices**

This section explains the limitations and hints when using projectors over a network connection, and also describes how to uninstall the EasyMP software. There is also an index and a glossary of terms used in this guide.

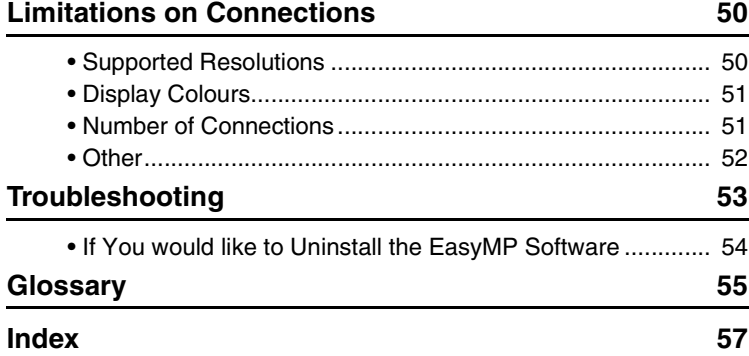

# <span id="page-50-1"></span><span id="page-50-0"></span>**Limitations on Connections**

The following limitations apply when projecting computer images using Network Screen. Use the following as a guide.

### <span id="page-50-3"></span><span id="page-50-2"></span>**Supported Resolutions**

The following computer display resolutions can be projected. If the computer's display resolution corresponds to one of the following resolutions, then the computer images can be projected without any changes. Computers with display resolutions that are greater than UXGA cannot be connected.

- VGA (640  $\times$  480)
- SVGA (800  $\times$  600)
- XGA (1024  $\times$  768)
- SXGA (1280  $\times$  960)
- SXGA (1280 × 1024)
- SXGA+  $(1400 \times 1050)$
- UXGA (1600 × 1200)

If the computer's display resolution exceeds XGA, the following message will be displayed.

#### If using Windows

<span id="page-50-4"></span>Image transfer slows if PC resolution is higher than XGA (1024×768 pxl.). Do you want to continue?

#### If using a Macintosh

Image transfer performance will be reduced if your computer's display resolution is higher than XGA (1024×768) or its color depth is set to 32 bit or higher. Do you want to continue with the connection?

If you click the "Yes" button or the "OK" button, the connection will be made, but performance will drop.

Furthermore, if the following message is displayed, set the computer's resolution to SXGA or lower and then try the connection again.

You are using one or more projectors that do not support resolutions higher than SXGA. Reduce the computer's resolution and retry.

Images from computers with special aspect ratios such as  $1280 \times 600$  will be projected at whichever one of the above seven types of resolution has a matching number of horizontal pixels. The spaces that result at the top and bottom of the images will be projected as black bands.

## <span id="page-51-2"></span><span id="page-51-0"></span>**Display Colours**

The number of computer screen colours that can be projected are as follows.

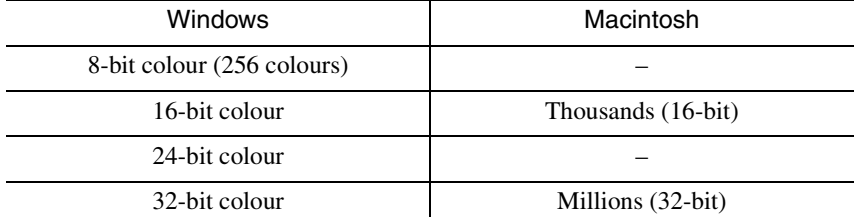

If the computer's display resolution is set to 24-bit or 32-bit colour and greater than XGA (Windows) or approximately 16.7 million colours (Macintosh), the following message will be displayed.

#### If using Windows

Image transfer slows if screen color is more than 24 bits. NSConnection converts it to 16 bits. Do you want to continue?

If you click the "Yes" button, the connection will be made, but the projected images will be converted to 16-bit colour.

#### If using a Macintosh

Image transfer performance will be reduced if your computer's display resolution is higher than XGA (1024×768) or its color depth is set to 32 bit or higher. Do you want to continue with the connection?

Click the "OK" button to connect.

If using a Macintosh, the image is transferred with 32-bit colours (without reduction to 16 bit).

Depending on the software, such as the Keynote, 32-bit display provide better performance than 16-bit display. Check the performance of the two colour settings in advance to decide which to use.

### <span id="page-51-3"></span><span id="page-51-1"></span>**Number of Connections**

Up to a maximum of four projectors can be connected to a single computer for simultaneous projection of images.

You cannot connect multiple computers to a single projector.

#### **Other**

- If the transmission speed of the wireless LAN becomes slow, disconnections may occur more readily and unexpected disconnections may occur.
- <span id="page-52-1"></span>• Sound cannot be transmitted via the network.
- When projecting movie files, they will not play back as smoothly on the projection screen as they do on the computer screen.

#### If using Windows

- Applications which use only a part of the full range of DirectX functions may not play back files correctly.
- The MS-DOS prompt in full screen-mode cannot be projected.

#### If using a Macintosh

• It may not be possible to project full-screen displays in some cases, due to limitations of the MAC OS X 10.2.x specifications. For example, when you play back slideshows in Keynote (presentation software), the screen will not display correctly.

<span id="page-52-0"></span>Under Mac OS X 10.3.x, the full-screen display of Keynote or other softwares can be projected. However, there is a difference in colour reproduction between the projector and the computer due to limitation of the OS.

- If you start the EMP NS Connection while a movie is being played back, or change the resolution and colour settings of the display after starting the movie, the movie will freeze. In such cases, do something to activate the window such as moving it, or minimizing and restoring it.
- The drawing system for slideshows of PowerPoint 2004 for Mac has changed significantly from PowerPoint X for Mac. Therefore, when projecting a slideshow in PowerPoint 2004 using the EMP NS Connection, the colour reproducibility may not be as good as in PowerPoint X.

# <span id="page-53-0"></span>**Troubleshooting**

- The projector you would like to connect to is not displayed s"Projecting Computer Images via a Network (Network Screen)" and "If No Connected Projectors Appear" in the *EasyMP Operation Guide*
- If a message relating to the computer screen, such as resolution, is displayed while connecting
	- **T** "Limitations on Connections" p.50
- If you would like to make network settings for several projectors all at once You can use the EMP NetworkManager software that is available on the EPSON website (http://www.epson.co.uk/support/download/index.htm) to save network setup files onto a memory card. You can then load these setup files from the memory card and use them to apply network settings easily to several projectors.
- If you would like to uninstall the EasyMP software Carry out the steps in "[If You would like to Uninstall the EasyMP Software](#page-54-0)" on the following page.
- If you would like to disable automatic ESSID search when using Windows Subsecurity Countermeasures for Wireless LAN " and "Disabling Automatic ESSID Search" in the *EasyMP Operation Guide*

#### **Tip :**

*• The "Troubleshooting" section of the User's Guide also contains information on possible problems and their remedies, so refer to that also.*

#### <span id="page-54-0"></span>**If You would like to Uninstall the EasyMP Software**

#### <span id="page-54-1"></span>If using Windows

Select "Control Panel" from "My Computer", double-click "Add/Remove Programs", select the programs to be uninstalled, and then click [Add/Remove] (or [Change/Remove] if you are using Windows XP).

#### **Tip :**

- *You cannot uninstall EMP NS Connection, EMP SlideMaker2 and EMP Monitor all at once. Uninstall each application one by one.*
- *After uninstalling "EMP SlideMaker2", the EMP SlideMaker2 folder will remain. If the folder does not contain any necessary scenarios, it can be deleted.*

#### If using a Macintosh

Start the installer.

Follow the instructions that appear on the screen until the following window is displayed.

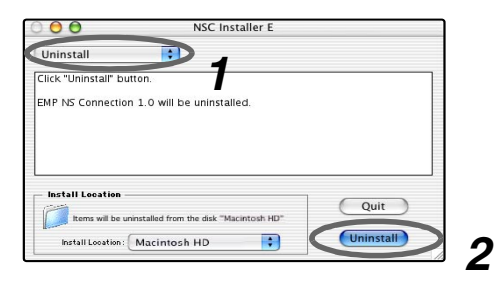

**1** Select "Uninstall".

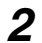

**2** Click the "Uninstall" button.

#### **Tip :**

*If the EMP NS Connection ver.1.00 is installed on the computer, uninstall it by following the instructions below.*

- *1. Select the hard disk volume on which EMP NS Connection was installed, and then click on "Applications".*
- *2. Select and drag the EMP NS Connection icon to the Trash.*

# <span id="page-55-0"></span>**Glossary**

This is a glossary of terms used in this guide which were not explained within the text or which may be difficult to understand. Use other commercially available documentation for further details.

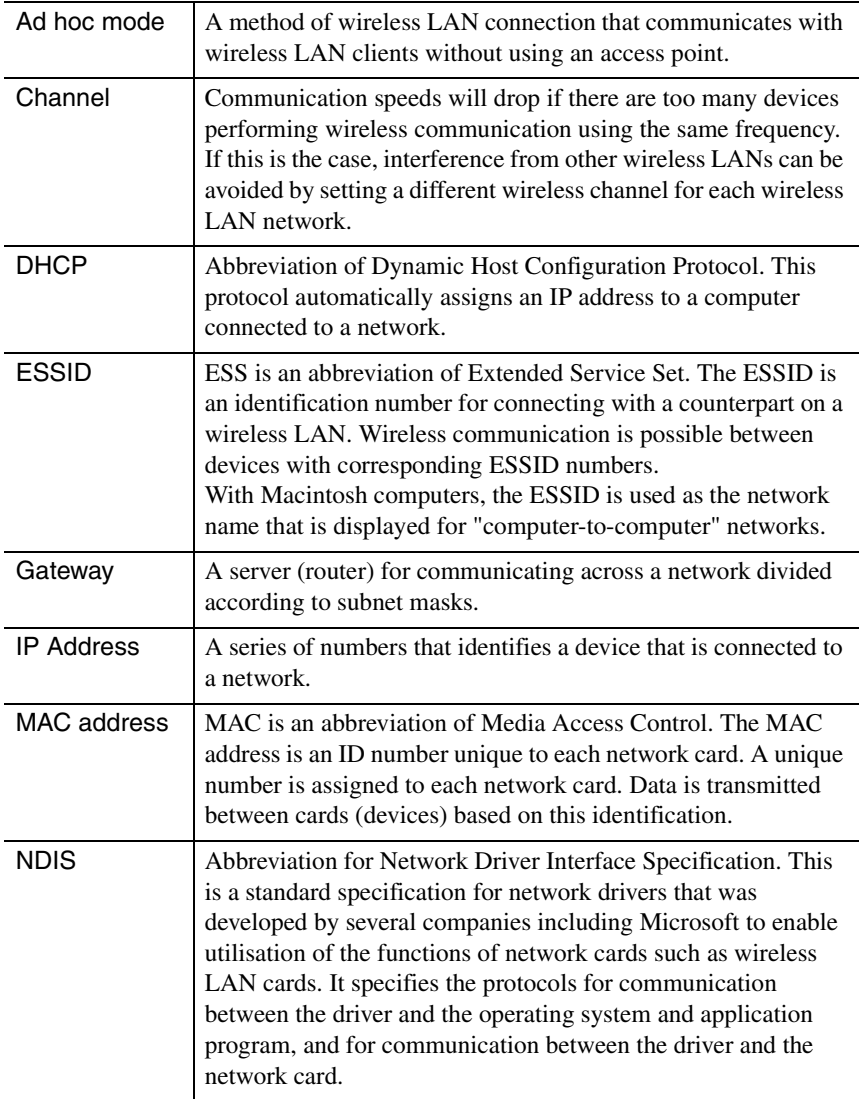

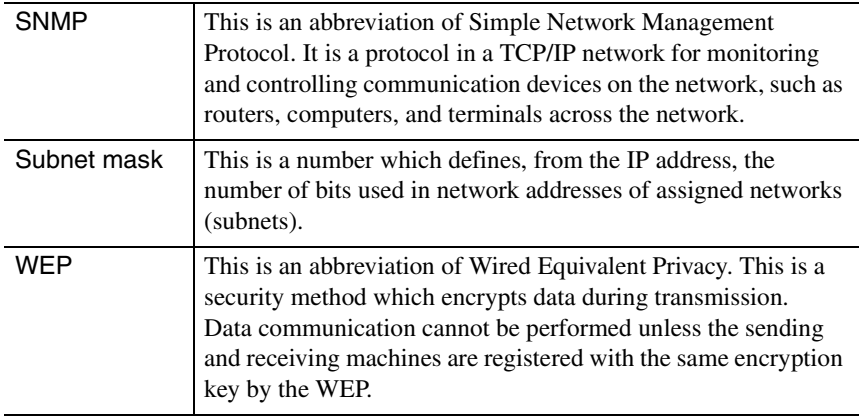

# <span id="page-57-0"></span>Index

## $\boldsymbol{A}$

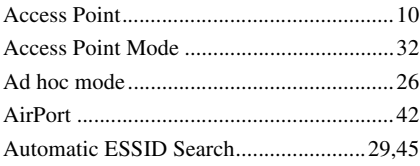

### $\, {\bf B}$

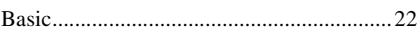

# $\mathbf c$

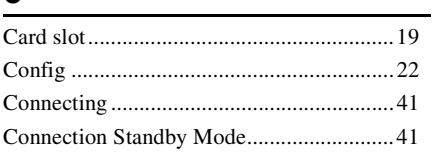

# D

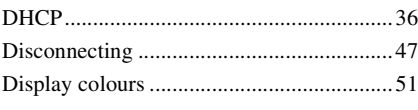

# E

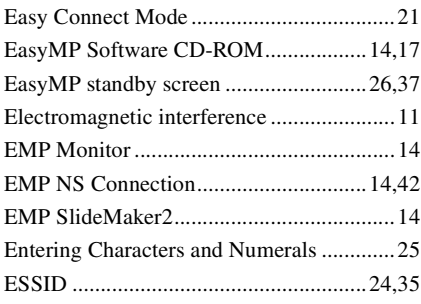

# F

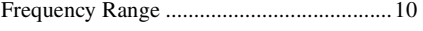

# G

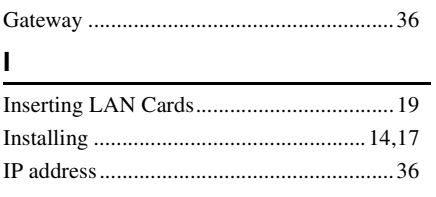

# $\mathsf{K}$

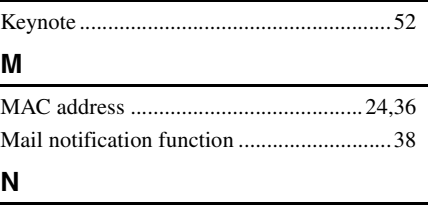

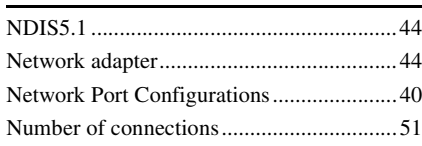

#### P

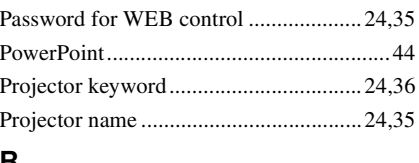

#### R

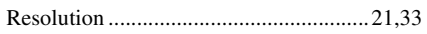

# S

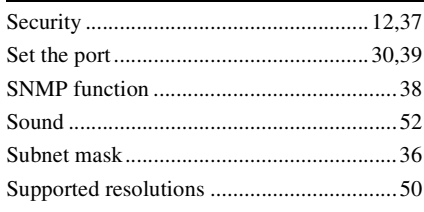

# $\cup$

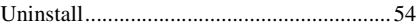

### W

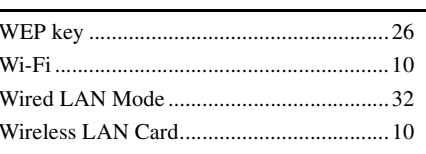

# $\mathsf{x}$

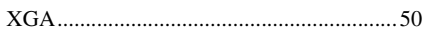

All rights reserved. No part of this publication may be reproduced, stored in a retrieval system, or transmitted in any form or by any means, electronic, mechanical, photocopying, recording, or otherwise, without the prior written permission of SEIKO EPSON CORPORATION. No patent liability is assumed with respect to the use of the information contained herein. Neither is any liability assumed for damages resulting from the use of the information contained herein.

Neither SEIKO EPSON CORPORATION nor its affiliates shall be liable to the purchaser of this product or third parties for damages, losses, costs, or expenses incurred by purchaser or third parties as a result of: accident, misuse, or abuse of this product or unauthorized modifications, repairs, or alterations to this product, or (excluding the U.S.) failure to strictly comply with SEIKO EPSON CORPORATION's operating and maintenance instructions.

SEIKO EPSON CORPORATION shall not be liable against any damages or problems arising from the use of any options or any consumable products other than those designated as Original EPSON Products or EPSON Approved Products by SEIKO EPSON CORPORATION.

General Notice:

EPSON is a registered trademark of SEIKO EPSON CORPORATION. EasyMP is a trademark of SEIKO EPSON CORPORATION. Macintosh, Mac, and iMac are registered trademarks of Apple Computer, Inc. IBM is a registered trademark of International Business Machines Corporation. Windows, WindowsNT and VGA are trademarks or registered trademarks of Microsoft Corporation in the United States. Dolby is a registered trademark of Dolby Laboratories. Cisco Systems is a registered trademark of Cisco Systems Inc. in the United States of America and other countries. Pixelworks and DNX are trademarks of Pixelworks Inc. Portions of this software are based in part on the work of the Independent JPEG Group. Portions Copyright©2003 Instant802 Networks Inc. All rights reserved. Other product names used herein are also for identification purposes only and may be trademarks of their respective owners. EPSON disclaims any and all rights in

those marks.

This product uses open source software.

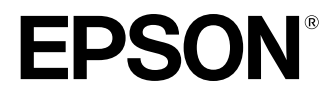

# **Guide de mise en route du réseau EasyMP**

Français

# **Notations utilisées dans ce guide**

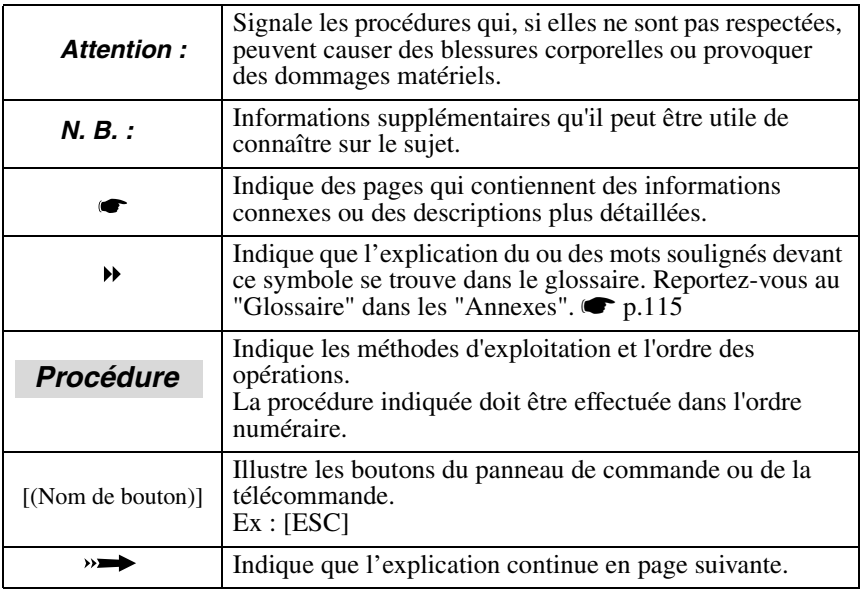

Dans ce guide, l'expression "cet équipement" ou le "projecteur" peut occasionnellement faire référence à des accessoires ou équipements disponibles en option et vendus séparément.

### **Explications relatives aux ordinateurs**

Ce manuel contient des explications relatives aux deux types d'ordinateurs Windows et Macintosh, mais prend principalement les ordinateurs Windows comme exemples.

Des explications distinctes sont données pour les points qui diffèrent selon le type d'ordinateur.

# **Table des matières**

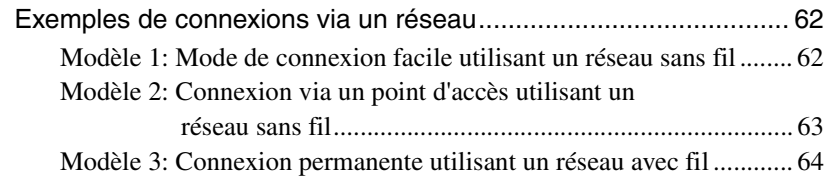

# **[Préparatifs pour effectuer la connexion à un réseau](#page-65-0)**

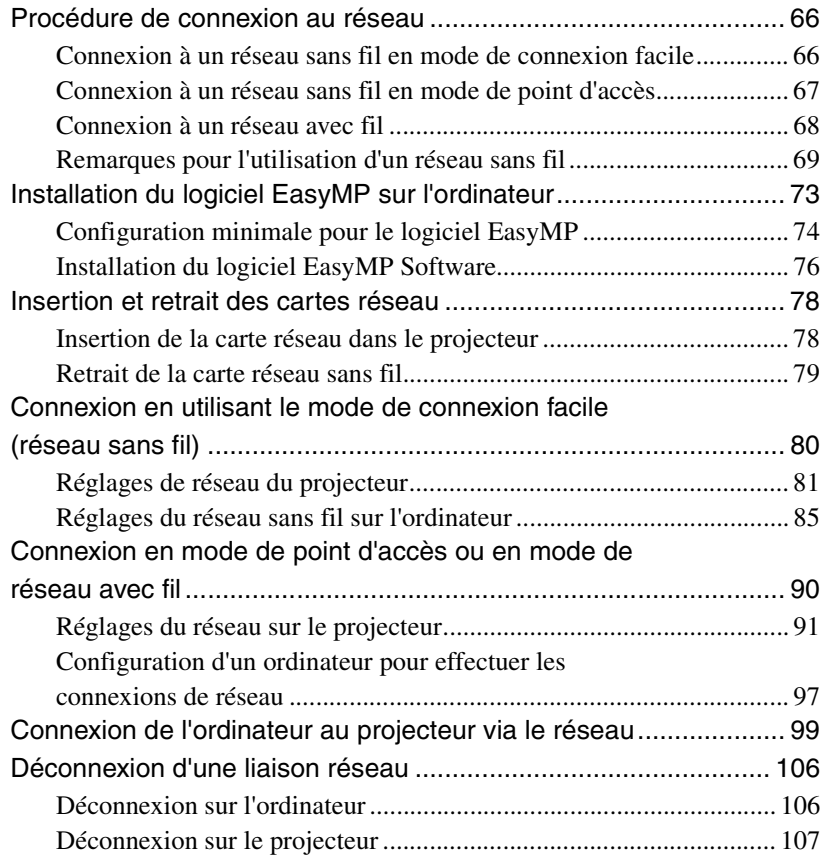

# **[Annexes](#page-109-1)**

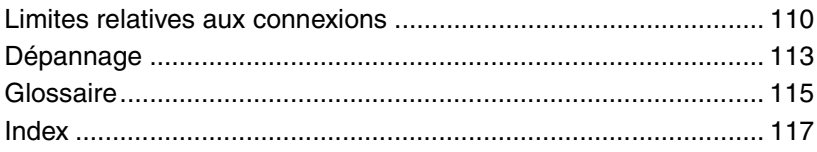

# <span id="page-62-0"></span>**Exemples de connexions via un réseau**

Les trois méthodes suivantes peuvent être utilisées pour connecter des projecteurs à des ordinateurs via un réseau.

Vérifiez tout d'abord la méthode qui doit être utilisée pour connecter les projecteurs aux ordinateurs via le réseau.

- Connexion d'un seul projecteur à un seul ordinateur au moyen d'un réseau sans fil (mode de connexion facile utilisant un réseau sans fil)
- Connexion à un système de réseau via un point d'accès au moyen d'un réseau sans fil (mode de connexion via un point d'accès utilisant un réseau sans fil)
- Connexion à un système de réseau au moyen d'un réseau avec fil (mode de connexion permanent utilisant un réseau avec fil)

### <span id="page-62-1"></span>**Modèle 1: Mode de connexion facile utilisant un réseau sans fil**

Cette méthode est recommandée dans les cas suivants.

- Lorsque vous voulez connecter un seul ordinateur à un seul projecteur
- Lorsque vous voulez effectuer une connexion rapide à un ordinateur
- Lorsque vous n'avez pas de câble de connexion pour l'ordinateur

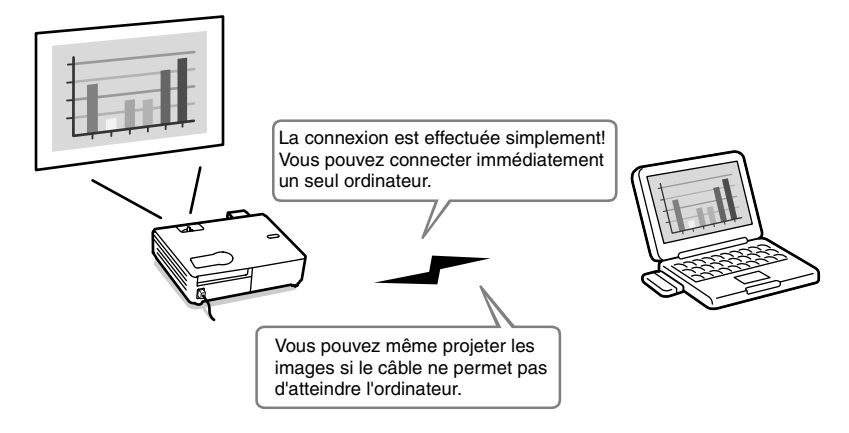

### <span id="page-63-0"></span>**Modèle 2: Connexion via un point d'accès utilisant un réseau sans fil**

Cette méthode est recommandée dans les cas suivants.

- Lorsque vous voulez effectuer la connexion à un système de réseau (Réseau local) et projeter les images de plusieurs ordinateurs
- Lorsque vous voulez utiliser un réseau sans fil pour effectuer la connexion à un système de réseau (Réseau local)

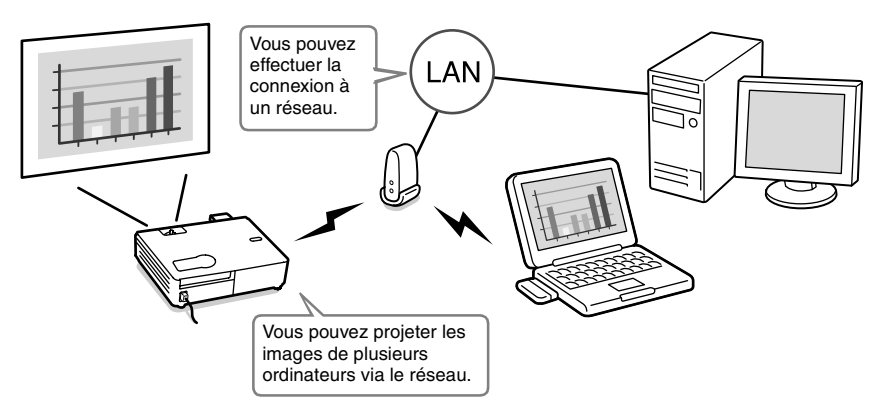

### <span id="page-64-0"></span>**Modèle 3: Connexion permanente utilisant un réseau avec fil**

Cette méthode est recommandée dans les cas suivants.

- Lorsque vous voulez effectuer la connexion à un système de réseau (Réseau local) et projeter les images de plusieurs ordinateurs
- Lorsque vous voulez laisser le projecteur connecté en permanence

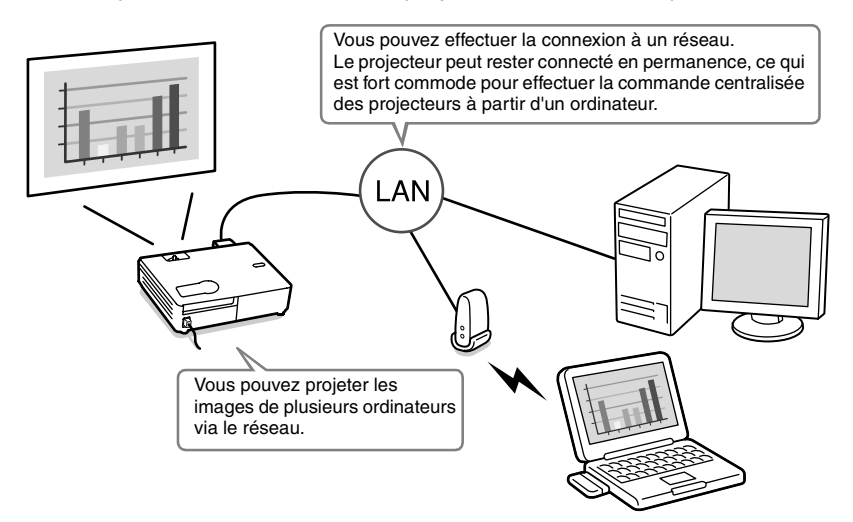

# <span id="page-65-0"></span>**Préparatifs pour effectuer la connexion à un réseau**

Ce chapitre décrit les préparatifs nécessaires pour connecter le projecteur à un ordinateur via un réseau.

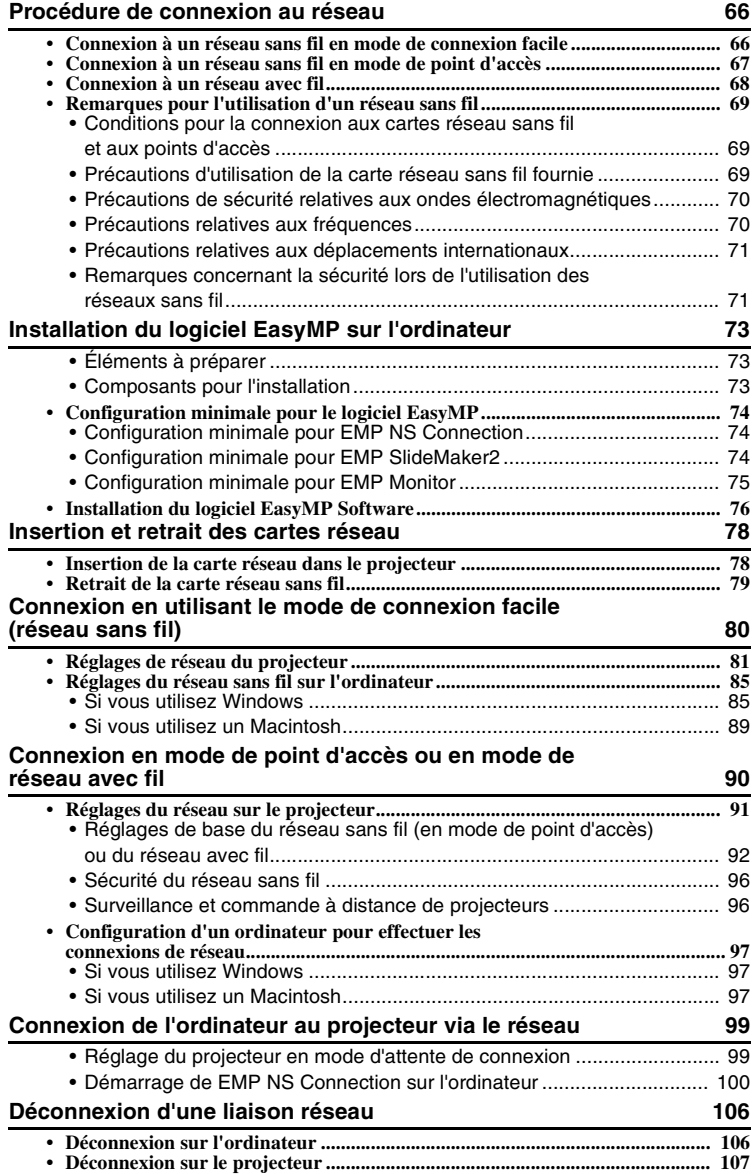

# <span id="page-66-0"></span>**Procédure de connexion au réseau**

Effectué la première fois uniquement

Effectué la deuxième fois et les fois suivantes

### <span id="page-66-1"></span>**Connexion à un réseau sans fil en mode de connexion facile**

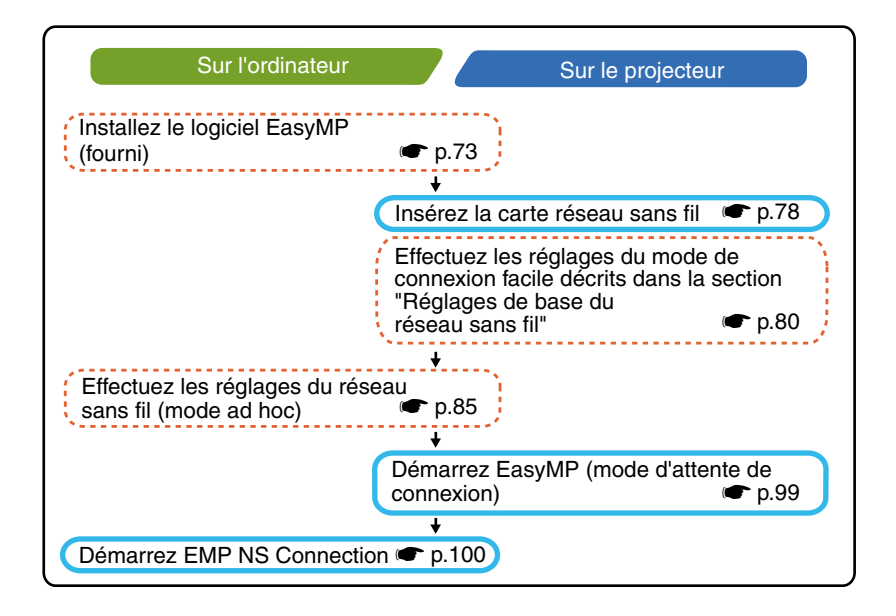

# <span id="page-67-0"></span>**Connexion à un réseau sans fil en mode de point d'accès**

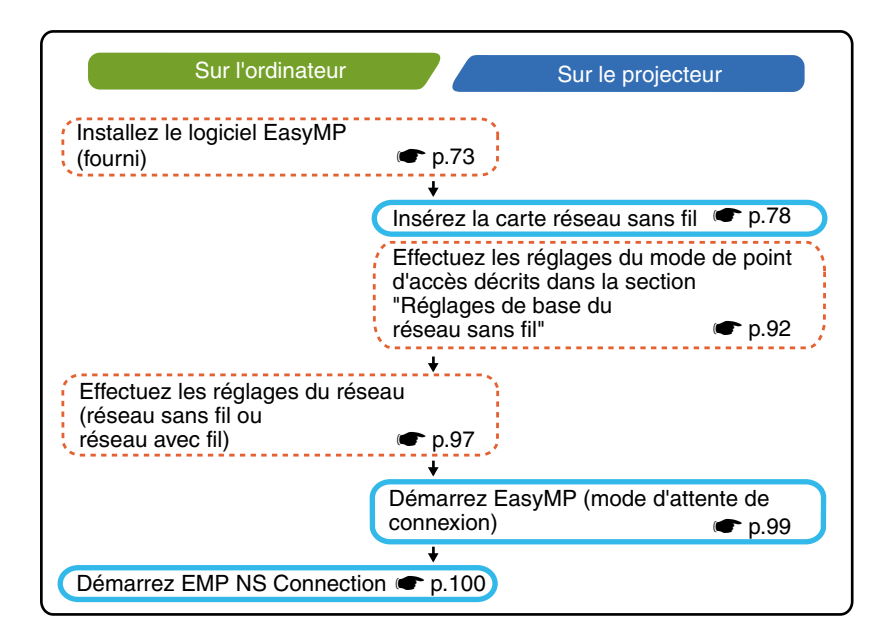

# <span id="page-68-0"></span>**Connexion à un réseau avec fil**

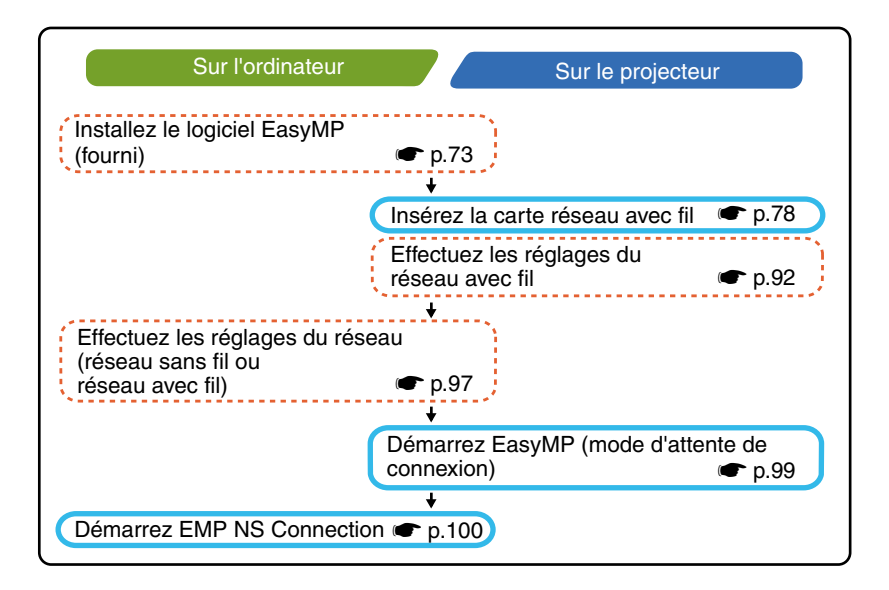

#### **N. B. :**

*Pour connaître les caractéristiques détaillées des cartes réseau câblé disponibles, visitez le site Web "http://www.epson.fr/".*

# <span id="page-69-0"></span>**Remarques pour l'utilisation d'un réseau sans fil**

#### <span id="page-69-1"></span>**Conditions pour la connexion aux cartes réseau sans fil et aux points d'accès**

La carte réseau sans fil fournie avec le projecteur peut être connectée aux produits conformes à Wi-Fi (802.11g ou 802.11b).

- Cartes réseau sans fil
- Ordinateurs avec fonction de réseau sans fil interne
- Points d'accès

La carte réseau sans fil incluse a été conçue pour être utilisée exclusivement avec ce projecteur. Nous déclinons toute responsabilité en cas de problème résultant de l'insertion de la carte dans un appareil autre que le projecteur.

#### <span id="page-69-2"></span>**Précautions d'utilisation de la carte réseau sans fil fournie**

Dans ce projecteur, il est impossible d'utiliser des cartes réseau sans fil autres que la carte réseau sans fil fournie avec le projecteur. Voici les spécifications de la carte réseau sans fil fournie avec le projecteur.

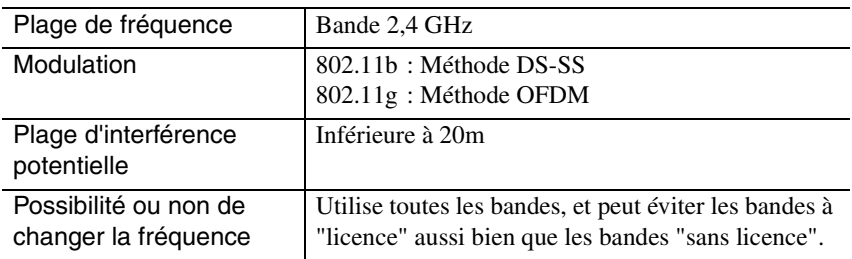

#### <span id="page-70-0"></span>**Précautions de sécurité relatives aux ondes électromagnétiques**

Ayez toujours présents à l'esprit les points suivants concernant la carte réseau sans fil fournie.

- Risque de provoquer des interférences électromagnétiques sur les stimulateurs cardiaques et d'entraîner leur mauvais fonctionnement. Avant utilisation, assurez-vous qu'il n'y a pas d'interférences.
- Risque de provoquer des interférences électromagnétiques sur des appareils médicaux et d'entraîner leur mauvais fonctionnement. Avant utilisation, assurez-vous qu'il n'y a pas d'interférences.
- N'utilisez pas ce projecteur à proximité de fours à micro-ondes. Les communications sans fil risquent d'être interrompues par les interférences électromagnétiques produites par les fours à micro-ondes.
- L'utilisation de ce projecteur dans les avions peut être interdite dans certains pays. Respectez rigoureusement les réglementations en vigueur.

#### <span id="page-70-1"></span>**Précautions relatives aux fréquences**

La bande de fréquence pour la carte réseau sans fil fournie avec le projecteur est 2,4 GHz. Cette bande est aussi utilisée dans les appareils industriels, scientifiques et médicaux tels que les fours à micro-ondes ou les systèmes d'identification à distance d'équipements mobiles (RF-ID) (stations radio à installations sous licence et stations radio à basse alimentation spécifiée sans licence) utilisées dans les chaînes de production industrielle.

Avant d'utiliser la carte réseau sans fil, assurez-vous qu'il n'y ait pas de stations radio pour l'identification d'équipements mobiles ou de stations radio à basse alimentation spécifiée à proximité.

Si cette carte réseau sans fil entre en interférence électromagnétique avec une station radio utilisée pour l'identification d'équipements mobiles, cessez immédiatement de l'utiliser pour ne plus produire de champ électromagnétique. Contactez votre revendeur ou le centre le plus proche figurant à la rubrique

"Conditions d'application de la garantie internationale" de la section *Consignes de sécurité/Conditions d'application de la garantie internationale* si cette carte réseau entre en interférence électromagnétique avec une station radio à basse alimentation particulière utilisée pour l'identification des équipements mobiles, ou provoque des problèmes du même genre.

#### <span id="page-71-0"></span>**Précautions relatives aux déplacements internationaux**

La carte réseau sans fil est configurée en fonction des spécifications nationales du pays d'achat.

Les cartes réseau sans fil comportant des limitations relatives aux numéros de canal<sup>\*\*</sup> et aux fréquences qu'elles peuvent utiliser, vous devrez tenir compte de ceci si vous utilisez la carte réseau sans fil fournie avec le projecteur hors du pays d'achat.

### <span id="page-71-1"></span>**Remarques concernant la sécurité lors de l'utilisation des réseaux sans fil**

(Informations importantes sur les droits des clients (protection de la vie privée))

Comme les réseaux sans fil utilisent des signaux électromagnétiques pour envoyer et recevoir les données, ils ont l'avantage d'offrir une bonne facilité de connexion des appareils au réseau, du moment qu'ils se trouvent dans les limites de réception des signaux.

Par contre, leur désavantage est que dans une certaine plage, les signaux électromagnétiques peuvent traverser des obstacles tels que des murs, et donc si des contre-mesures de sécurité ne sont pas prises, des problèmes tels que les suivants risqueront de se produire.

• Les données de communication peuvent être interceptées

Un tiers pourra être en mesure de recevoir des transmissions sans fil sans autorisation, et obtenir les informations personnelles transmises telles que des identifiants, des mots de passe ou des numéros de carte de crédit, ou intercepter le contenu de messages e-mail personnels.

• Accès non autorisé au réseau

Un tiers pourra être en mesure d'accéder à un réseau individuel ou à un réseau interne d'une société sans autorisation, et effectuer les opérations suivantes.

- · Récupérer des données personnelles ou des informations secrètes (fuites d'informations)
- · Se faire passer pour un autre utilisateur et envoyer des données inappropriées (usurpation d'identité)
- · Remplacer les données interceptées par d'autres données et les renvoyer (falsification)
- · Introduire un virus informatique susceptible de causer des pertes de données ou des blocages du système (dommages)
Aujourd'hui, les cartes réseau sans fil et les points d'accès sans fil possèdent des dispositifs de sécurité qui remédient à de tels problèmes de sécurité, de façon que vous puissiez activer les paramètres de sécurité pour les produits du réseau sans fil afin de réduire la probabilité d'apparition de tels problèmes.

Nous vous recommandons de bien vous informer des conséquences possibles en cas de non utilisation des paramètres de sécurité, et de veiller absolument à ce que les réglages appropriés soient effectués.

Pour plus de détails concernant les paramètres de sécurité du projecteur s"Contre-mesures de sécurité pour le réseau sans fil" dans le *Guide d'utilisation EasyMP*

# <span id="page-73-0"></span>**Installation du logiciel EasyMP sur l'ordinateur**

### **Éléments à préparer**

- CD-ROM du EasyMP Software (fourni)
- Ordinateur pouvant exécuter EasyMP (Reportez-vous à la page suivante.)

### **Composants pour l'installation**

Les programmes informatiques suivants sont inclus dans le CD-ROM du EasyMP Software.

• EMP NS Connection

Ce programme est utilisé pour envoyer des images d'un ordinateur à un projecteur via le réseau lorsque vous utilisez Network Screen.

**S'** "[Connexion de l'ordinateur au projecteur via le réseau](#page-99-0)" p.99

### • EMP SlideMaker2

Ce programme est utilisé pour convertir les fichiers PowerPoint en un format pouvant être lu directement par le projecteur. Il effectue ceci en créant des fichiers appelés "scénarios". EMP SlideMaker2 vous permet d'extraire les parties voulues d'un fichier PowerPoint dans le scénario, et de changer l'ordre de ces parties sans changer le fichier PowerPoint d'origine en aucune façon; il vous permet aussi d'intégrer d'autres fichiers d'images et fichiers de films dans le scénario. Vous pouvez transférer un scénario sur une carte mémoire ou un matériel de stockage USB, et l'insérer dans (ou le connecter à) un projecteur, afin de pouvoir effectuer des présentations sans avoir à connecter un ordinateur au projecteur.

s"Préparation d'une présentation (En utilisant EMP SlideMaker2)" dans le *Guide d'utilisation EasyMP*

• EMP Monitor

Ce programme est utilisé pour afficher l'état de plusieurs projecteurs connectés au réseau sur un écran d'ordinateur, afin que vous puissiez surveiller les projecteurs et effectuer des opérations de commande, par exemple allumer ou éteindre tous les projecteurs à la fois. Ceci permet à un seul opérateur de surveiller et de commander tous les projecteurs à l'aide d'un ordinateur. s*Guide d'utilisation EMP Monitor*

Les spécifications diffèrent selon les ordinateurs qui effectuent l'exécution des programmes ci-dessus, comme suit.

### **Configuration minimale pour le logiciel EasyMP**

### **Configuration minimale pour EMP NS Connection**

HDD: disque dur

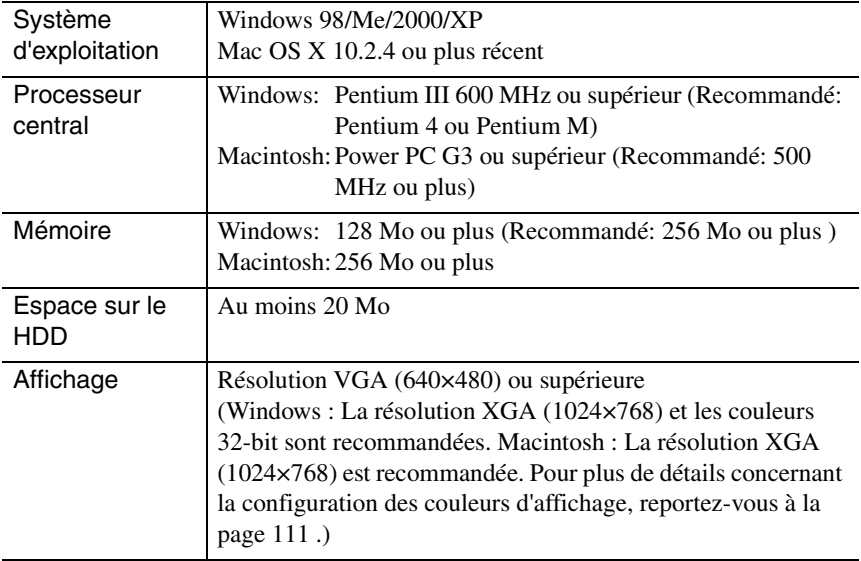

### **Configuration minimale pour EMP SlideMaker2**

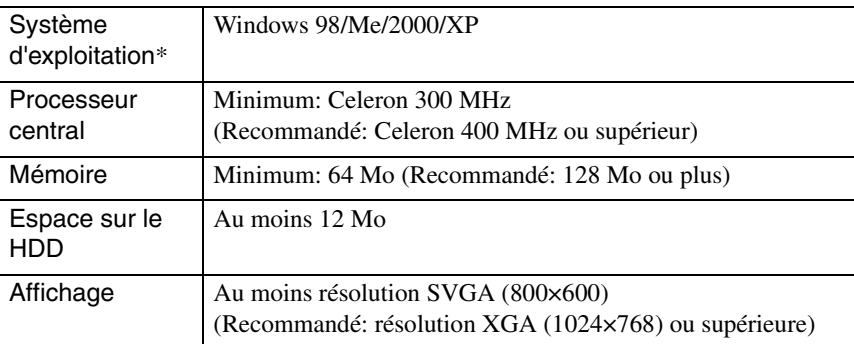

\* Macintosh n'est pas supporté.

### **Configuration minimale pour EMP Monitor**

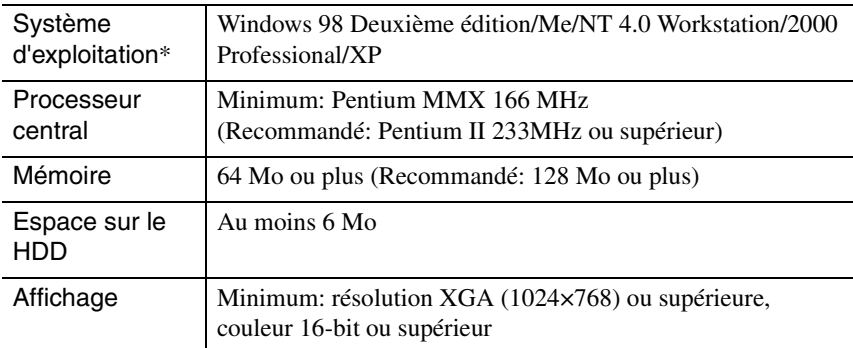

\* Macintosh n'est pas supporté.

### <span id="page-76-0"></span>**Installation du logiciel EasyMP Software**

Lorsque Windows 2000/NT4.0/XP est utilisé, seul un utilisateur possédant les privilèges d'administrateur peut installer le logiciel.

### **Procédure**

- **1** Allumez l'ordinateur et fermez toutes les applications actuellement exécutées.
- **2** Placez le CD-ROM du EasyMP Software fourni avec le projecteur dans l'ordinateur.

### Si vous utilisez Windows

Le programme d'installation démarre automatiquement.

### Si vous utilisez un Macintosh

Dans la fenêtre "EPSON", cliquez deux fois sur l'icône "Installateur pour Mac OS X".

Si la version précédente de EMP NS Connection a été installée, désinstallez-la avant d'installer la nouvelle version.  $\bullet$  p.114

**3** Une fenêtre du programme de vérification de virus apparaît; vérifiez-en le contenu, puis cliquez sur "suivant".

Un écran de confirmation du logiciel apparaît alors.

### **N. B. :** *Si vous utilisez Windows*

*Si le programme d'installation ne démarre pas automatiquement, sélectionnez "Exécuter" dans le menu "Démarrer", puis tapez "R:\SETUP.exe" ("R" est la lettre correspondant au lecteur de CD) dans la boîte de dialogue, puis cliquez sur la touche "OK".*

### **4** Vérifiez les détails de l'installation, puis cliquez sur la touche "Install".

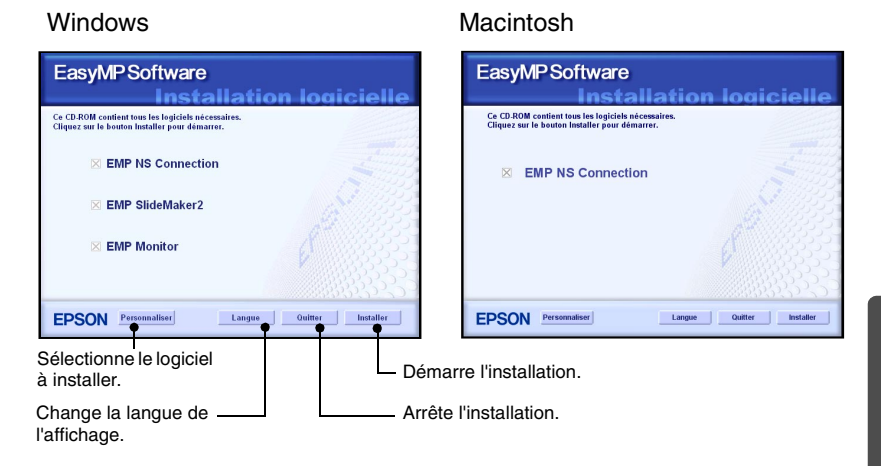

L'installation démarre alors. Suivez les instructions apparaissant sur l'écran pour accomplir l'installation.

### **Attention :**

*Lorsque vous installez EMP NS Connection dans Windows 2000/XP, la fenêtre de confirmation d'installation suivante apparaît.*

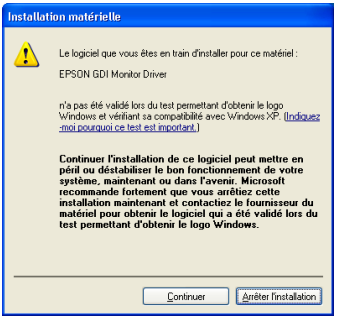

*À l'invite, veillez à sélectionner "Oui" (Windows 2000) ou "Continuer" (Windows XP). Si vous ne sélectionnez pas "Oui" ou "Continuer", Network Screen ne fonctionnera pas normalement.*

*Lorsque vous installez le pilote "EPSON GDI Monitor Driver", il est possible qu'aucune image n'apparaisse sur l'écran pendant un instant; ceci n'est pas une anomalie. L'installation continuera*

**5** Cliquez sur la touche "Quitter" pour terminer l'installation. Si vous utilisez un Macintosh, il est possible qu'un message vous demandant de redémarrer l'ordinateur apparaisse. Pour redémarrer l'ordinateur, suivez les instructions du message.

# **Insertion et retrait des cartes réseau**

### <span id="page-78-0"></span>**Insertion de la carte réseau dans le projecteur**

Ceci décrit comment insérer et retirer les cartes réseau, en utilisant la carte réseau sans fil fournie avec le projecteur comme exemple. Si vous utilisez une carte réseau avec fil, lisez les instructions fournies avec la carte utilisée.

### **Attention :**

- *Vérifiez que la carte est bien orientée dans le sens correct. Si elle est mal insérée, ceci causera des anomalies de fonctionnement et risquera d'endommager la carte et le projecteur.*
- *Veillez à retirer la carte avant de transporter le projecteur.*

### **Procédure**

Insérez la carte réseau sans fil dans le logement à carte de façon qu'elle soit tournée vers le haut.

Poussez fermement la carte réseau sans fil bien à fond dans le logement.

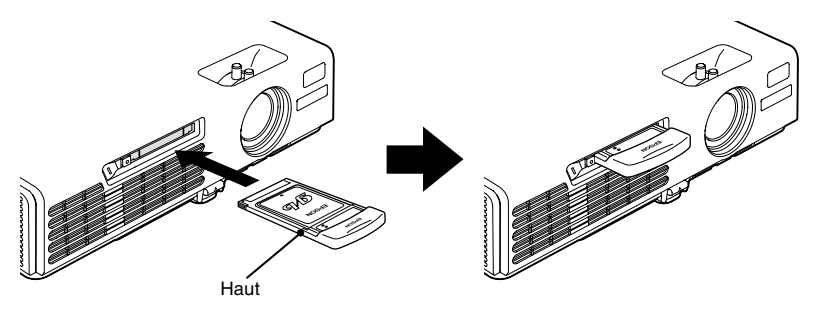

### **Retrait de la carte réseau sans fil**

### **Attention :**

- *Ne retirez pas la carte réseau sans fil pendant que le voyant d'accès de la carte réseau sans fil clignote en vert, sinon vous risqueriez d'abîmer la carte réseau sans fil.*
- *La carte réseau sans fil s'échauffe pendant l'utilisation du projecteur, et immédiatement après. Veuillez donc manipuler la carte avec précaution pour éviter de vous blesser ou de vous brûler.*

### **Procédure**

**1** Appuyez sur la touche d'éjection située à gauche du logement à carte. La touche d'éjection sortira alors.

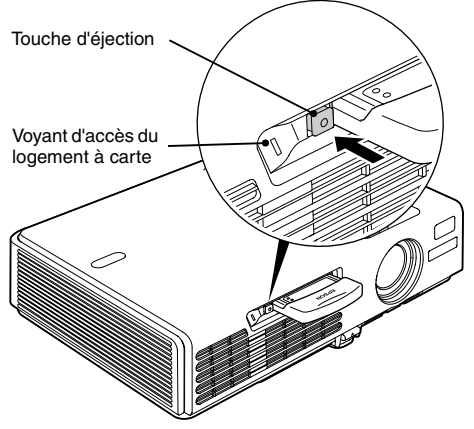

**2** Appuyez à nouveau sur la touche d'éjection.

La carte réseau sans fil sortira alors suffisamment pour que vous puissiez saisir le bord de la carte et la tirer hors de son logement.

### **Attention :**

*Veillez à enfoncer à nouveau la touche d'éjection pour éviter de la rompre ou de l'endommager.*

## <span id="page-80-0"></span>**Connexion en utilisant le mode de connexion facile (réseau sans fil)**

Cette section décrit la procédure utilisée pour connecter un projecteur à un réseau et pour projeter les images d'un ordinateur, ainsi que la procédure utilisée pour déconnecter le projecteur en mode de connexion facile.

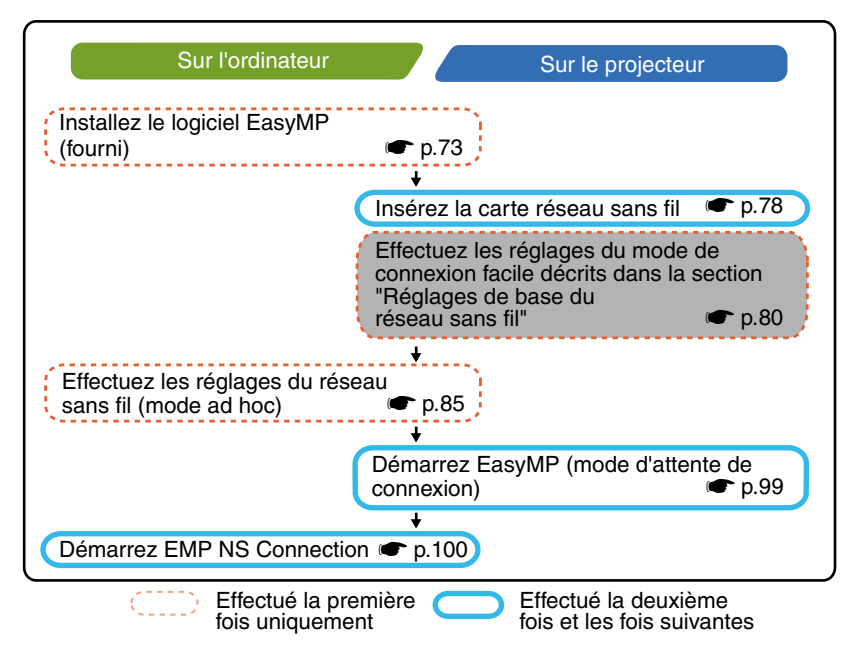

### **N. B. :**

*Vous obtiendrez les performances optimales si la résolution de l'ordinateur utilisé est XGA ou une résolution inférieure, et si les réglages de la couleur sont couleur 32-bit (Windows) ou Milliers (Macintosh).*

### **Attention :**

*Ne retirez pas la carte réseau sans fil pendant que le voyant d'accès de la carte réseau sans fil clignote en vert, sinon vous risqueriez d'abîmer la carte réseau sans fil.*

### **Réglages de réseau du projecteur**

Tout d'abord, connectez le projecteur au réseau en mode de connexion facile.

Utilisez la télécommande fournie avec le projecteur pour effectuer ces réglages de la connexion.

### **N. B. :**

*Il suffit d'effectuer ces réglages une seule fois; ils seront conservés par la suite.*

### **Procédure**

- **1** Insérez la carte réseau sans fil dans le logement à carte de ce projecteur.  $\bullet$  p.78
- **2** Appuyez sur la touche [Power] pour allumer le projecteur.
- **3** Appuyez sur la touche [EasyMP]. L'écran d'attente EasyMP apparaît alors.
- **4** Assurez-vous que la touche "Config" située dans le coin inférieur droit de l'écran est sélectionnée, puis appuyez sur la touche [Enter].

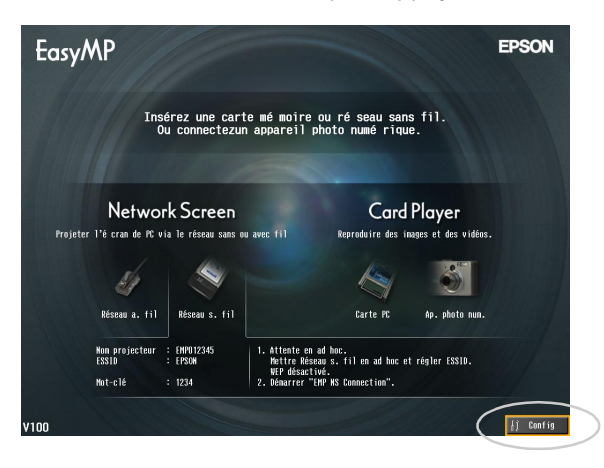

**5** Basculez la touche  $[\hat{\heartsuit}]$  vers le bas pour placer le curseur sur "Réseau sans fil" - "Base" sur le côté gauche de l'écran, puis appuyez sur la touche [Enter].

**6** Vérifiez si le curseur est bien sur "Mode de connexion facile", puis appuyez sur la touche [Enter].

Ceci sélectionne "Mode de connexion facile".

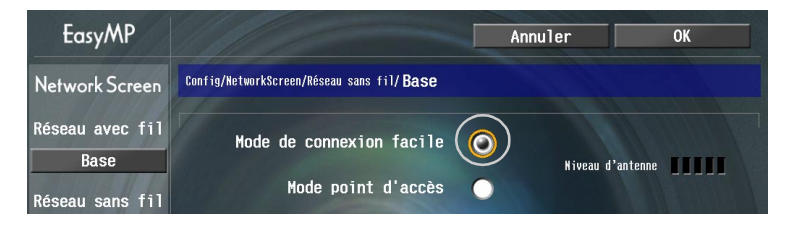

**7** Placez le curseur sur l'élément que vous voulez régler, puis appuyez sur la touche [Enter] et réglez l'élément.

Les paramètres de chacun des éléments sont indiqués ci-dessous.

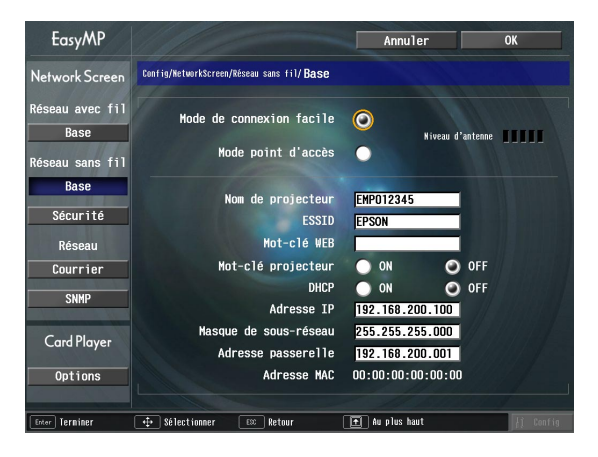

Pour certains éléments de menu, il faut entrer des caractères ou des chiffres. Pour plus de détails concernant l'entrée des caractères et des chiffres, reportez-vous à la section "[Entrée des caractères et des chiffres](#page-84-0)"  $\bullet$  p.84

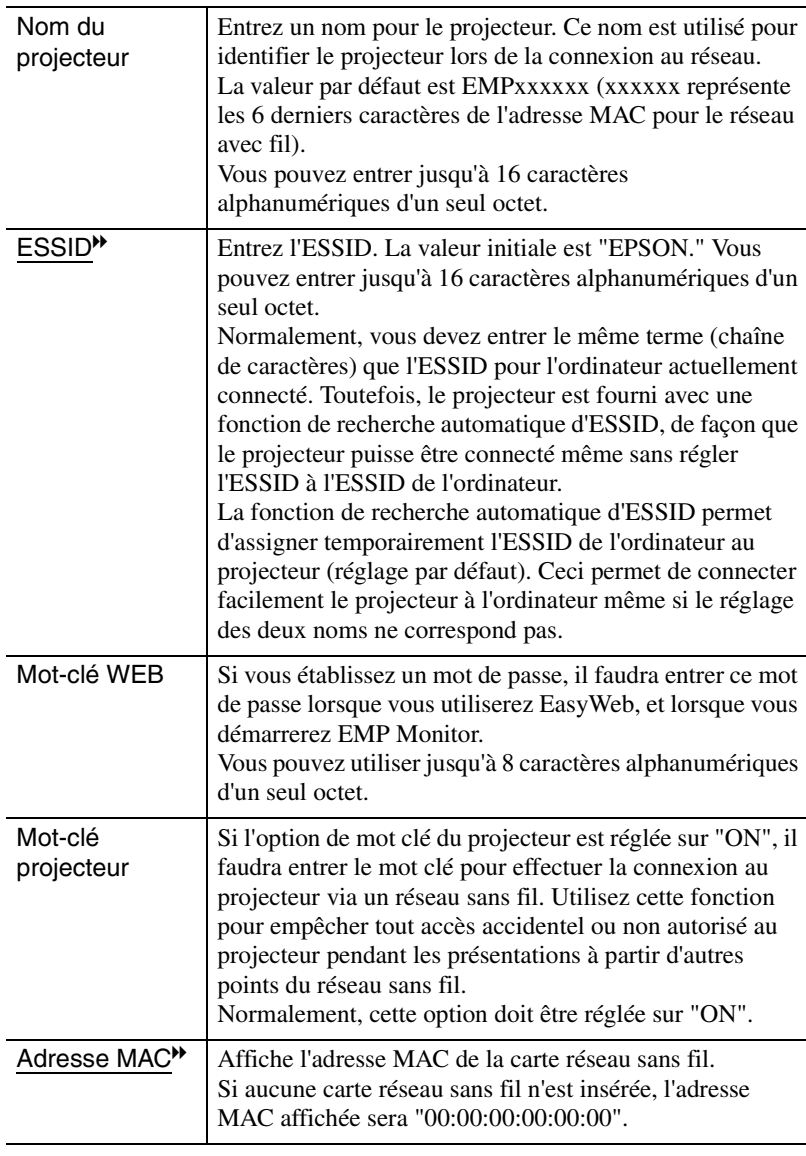

\* Les données de l'élément seront supprimées si vous sélectionnez la touche "Effacer" sur l'élément sélectionné et que vous appuyez sur la touche [Enter] de la télécommande.

 $\rightarrow$ 

#### <span id="page-84-0"></span>**Entrée des caractères et des chiffres**

Effectuez les étapes suivantes pour entrer des caractères et des chiffres à l'aide de la télécommande.

- 1. Placez le curseur sur l'élément à entrer, puis appuyez sur la touche [Enter]. Le curseur devient vert pour indiquer que vous êtes en mode d'entrée.
- 2. Pour entrer des chiffres, utilisez le pavé numérique tout en maintenant la touche [Num] enfoncée. Faites basculer la touche [ $\hat{\odot}$ ] vers le haut pour sélectionner des chiffres ou des caractères individuels dans l'ordre suivant:  $A-Z \rightarrow 0-9 \rightarrow$  symboles  $\rightarrow$  a-z  $\rightarrow$  espace. Faites basculer la touche  $\{\hat{\odot}\}$  vers le bas pour les sélectionner en ordre inverse.

Pour régler rapidement vos caractères cibles, maintenez la touche  $\lceil \hat{\circlearrowright} \rceil$  enfoncée pour avancer rapidement parmi les caractères.

Maintenir enfoncé

Télécommande

Touches numériques

Les touches de la boîte peuvent être utilisées comme pavé numérique lorsque la touche [Num] est maintenue enfoncée.

3. Pour entrer les autres chiffres ou caractères, faites basculer la touche  $\lceil \circledcirc \rceil$  vers la droite. Le premier chiffre ou la première caractère

est sélectionné et le curseur vient se placer sur la deuxième position d'entrée.

4. Une fois l'entrée de tous les caractères accomplie, appuyez sur la touche [Enter] pour finaliser l'entrée. Le curseur devient alors jaune.

8 Appuyez sur la touche [  $\fbox{}[]$  pour placer le curseur sur la touche "OK" affichée dans le coin supérieur droit de l'écran, puis appuyez sur la touche [Enter].

L'écran d'attente EasyMP réapparaît. L'ESSID qui a été réglé apparaît alors. Si "Mot-clé projecteur" a été réglé sur "ON", le mot-clé du projecteur apparaîtra aussi.

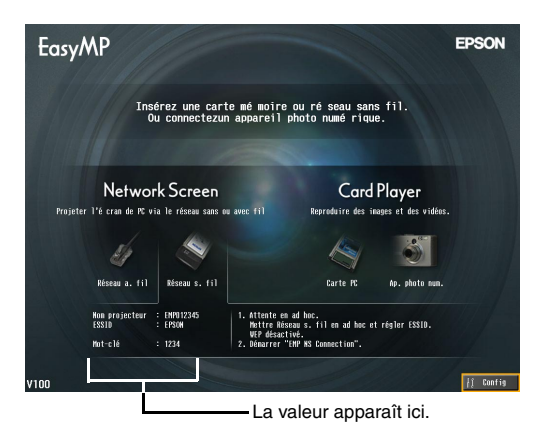

### **N. B. :**

*Lorsque vous effectuez la connexion à un ordinateur, vérifiez le mot-clé du projecteur affiché sur l'écran d'attente EasyMP et entrez ce mot-clé. Il est impossible d'établir la connexion en utilisant un mot-clé ancien.*

### <span id="page-85-0"></span>**Réglages du réseau sans fil sur l'ordinateur**

### **Si vous utilisez Windows**

Voici comment effectuer les réglages sur l'ordinateur à connecter. Les réglages suivants doivent être effectués pour la communication via le réseau sans fil.

- Réglages du mode ad hoc
- Réglages de la clé WEP $\blacktriangleright$

Les méthodes de réglage indiquées aux pages suivantes concernent les ordinateurs utilisant le système d'exploitation Windows XP SP2. Si vous utilisez un système d'exploitation autre que Windows XP SP2, reportez-vous aux instructions fournies avec la carte réseau sans fil pour plus de détails concernant les opérations de réglage.

#### **N. B. :**

- *Il suffit d'effectuer ces réglages une seule fois; ils seront conservés par la suite.*
- *Selon le pilote de la carte réseau sans fil que vous utilisez, il est possible que les*  données d'affichage de la fenêtre et les noms des touches qui apparaissent réellement *diffèrent de ceux indiqués ici.*

### **Procédure**

- **1** Tout en vous référant à la documentation de la carte réseau sans fil et de l'ordinateur que vous utilisez, effectuez les opérations suivantes pour pouvoir utiliser la carte réseau sans fil.
	- Insérez la carte réseau sans fil dans l'ordinateur.
	- Installez le pilote de la carte réseau sans fil.
- **2** Allumez l'ordinateur, puis sélectionnez "Démarrer" "Connecter" "Connexion à un réseau sans fil" dans cet ordre.
- **3** Lorsque la fenêtre représentée ci-contre à gauche apparaît, cliquez sur la touche "Modifier les paramètres avancés". Lorsque la fenêtre représentée ci-contre à droite apparaît, cliquez sur la touche "Afficher les réseaux sans fil".

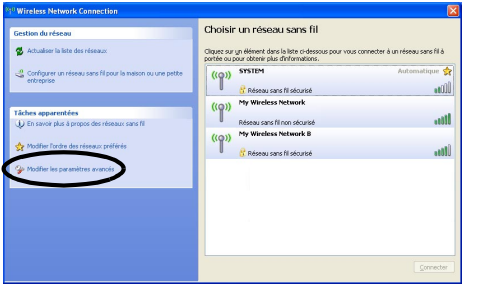

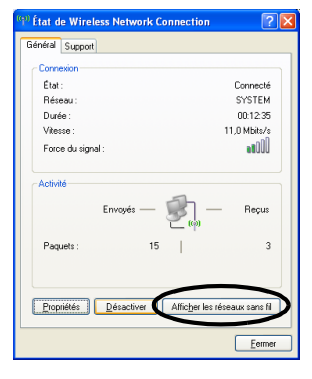

**4** Effectuez les réglages suivants dans la fenêtre des propriétés de la connexion au réseau sans fil, puis cliquez sur la touche "Avancé".

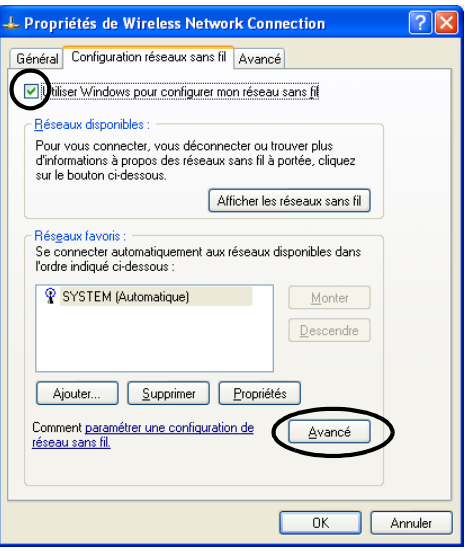

**5** Effectuez les réglages suivants dans la fenêtre Avancé, puis cliquez sur la touche "Fermer".

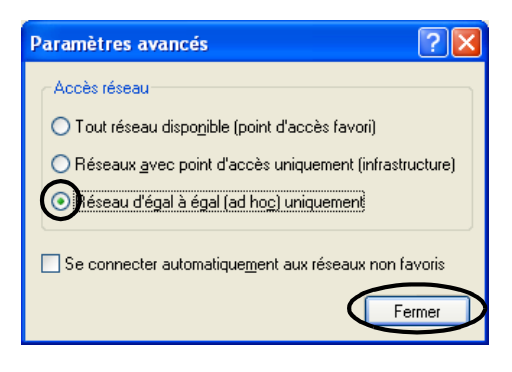

 $\sum$ 

**6** Cliquez sur la touche "Ajouter" dans la fenêtre des propriétés de la connexion au réseau sans fil.

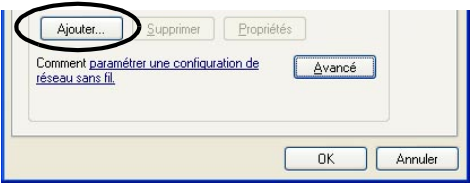

**7** Assurez-vous que "Cryptage des données" soit bien réglé sur "Désactivé" dans la fenêtre des propriétés du réseau sans fil, puis cliquez sur la touche "OK".

Si vous utilisez Windows 98/ME, réglez le nom dans la boîte "Nom réseau (SSID)" au même terme (chaîne de caractères) que l'ESSID du projecteur connecté (le réglage par défaut est "EPSON").

Lorsque vous utilisez Windows XP ou 2000, la recherche automatique d'ESSID peut être utilisée pour effectuer la connexion sans configurer l'ESSID.

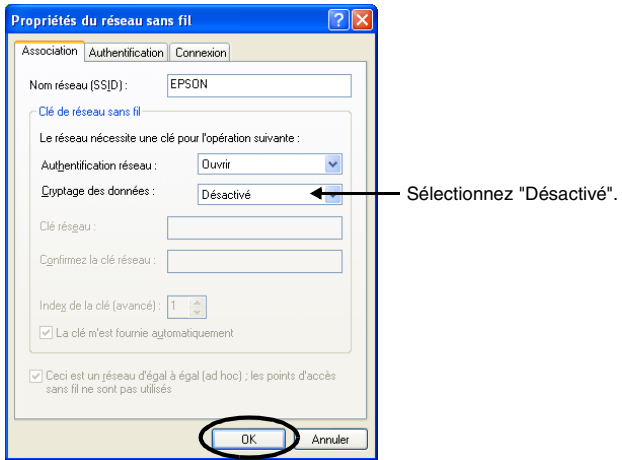

Ensuite, passez à la section "[Connexion de l'ordinateur au projecteur via le réseau](#page-99-2)".  $\bullet$  p.99

Francais

### **Si vous utilisez un Macintosh**

Voici comment configurer le port à utiliser pour la connexion. Pour plus de détails concernant la configuration du port (réglages du réseau), reportez-vous à la documentation de l'ordinateur et de la carte AirPort.

### **Procédure**

- **1** Sélectionnez "Préférences système" "Réseau" sur le menu Apple. La fenêtre de configuration du réseau apparaît alors.
- **2** Sélectionnez un seul port à utiliser dans la boîte "Configurations de port", puis cliquez sur "Appliquer".

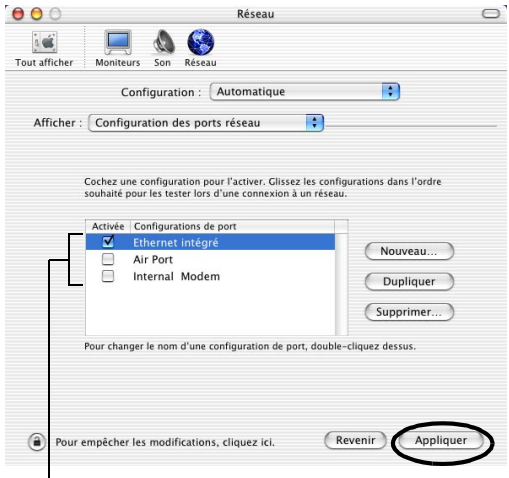

Sélectionnez un seul port à utiliser.

### **N. B. :**

*Si vous sélectionnez l'"Configuration", vous pouvez sélectionner un emplacement cible et changer tous les réglages du réseau simultanément.*

## **3** Fermez la fenêtre.

### **N. B. :**

*Assurez-vous qu'un seul port soit sélectionné dans "Configuration des ports réseau" et que tous les autres ports ne soient pas sélectionnés. Si vous sélectionnez plus d'un seul port, l'ordinateur risquera de se connecter à un autre réseau.*

Ensuite, passez à "Connexion de l'ordinateur au projecteur via le réseau".  $\bullet$  p.99

# **Connexion en mode de point d'accès ou en mode de réseau avec fil**

Cette section explique comment effectuer la connexion en utilisant l'une ou l'autre des deux méthodes suivantes.

- Mode de point d'accès au réseau sans fil Cette méthode est utilisée pour effectuer la connexion à un ordinateur via un point d'accès à un réseau sans fil, qui est est connecté à un système de réseau existant.
- Mode de réseau avec fil Cette méthode est utilisée pour effectuer la connexion à un système de réseau existant en utilisant un câble de réseau.

Si votre ordinateur est normalement connecté à un système de réseau via un point d'accès ou un réseau avec fil, vous pouvez conserver tels quels les réglages du réseau de l'ordinateur et effectuer les réglages de réseau nécessaires sur le projecteur.

Si vous utilisez l'une de ces méthodes de connexion, vous pouvez envoyer des images de l'ordinateur via le réseau, afin qu'elles puissent être projetées par le projecteur, et vous pouvez aussi surveiller l'état du projecteur à partir de l'ordinateur.

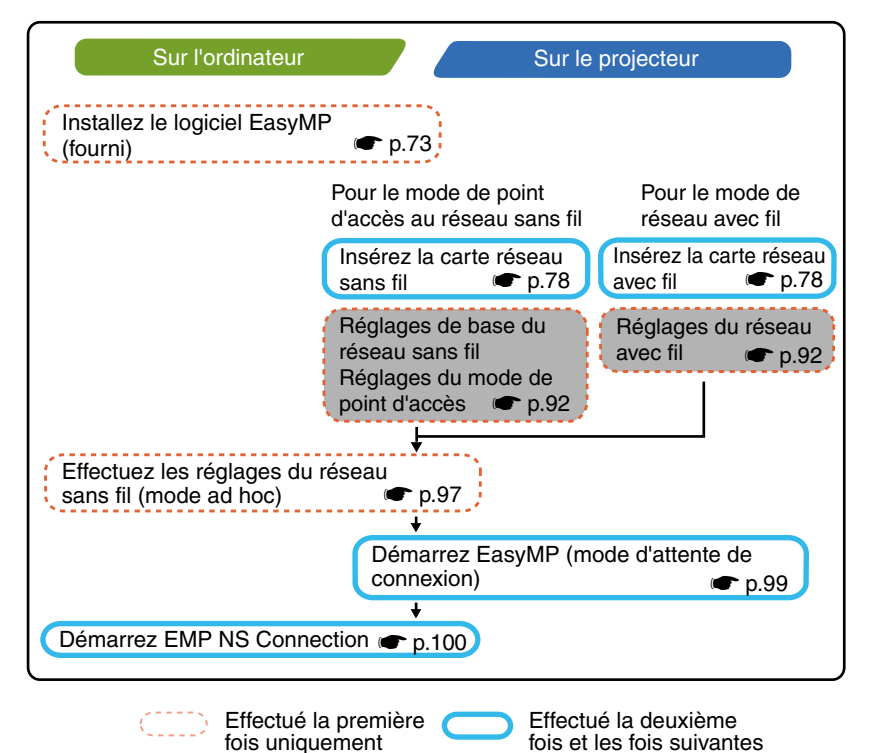

90

### **N. B. :**

- *Pour connaître les caractéristiques détaillées des cartes réseau câblé disponibles, visitez le site Web "http://www.epson.fr/".*
- *Les performances optimales pourront être obtenues si la résolution de l'ordinateur utilisé est XGA ou une résolution inférieure, et si les réglages de couleur sont couleur 32-bit (Windows) ou environ 32.000 couleurs (Macintosh).*

#### **Attention :**

- *Ne retirez pas la carte réseau sans fil pendant que le voyant d'accès de la carte réseau sans fil clignote en vert, sinon vous risqueriez d'abîmer la carte réseau sans fil.*
- *Pour des informations sur les témoins d'accès de la carte réseau câblé, reportez-vous à la documentation de la carte réseau câblé que vous utilisez.*

### **Réglages du réseau sur le projecteur**

Ceci décrit les réglages de base qui doivent être effectués pour utiliser un réseau sans fil (en mode de point d'accès) ou un réseau avec fil.

Les réglages de la connexion décrits ici peuvent être effectués à l'aide de la télécommande fournie avec le projecteur.

### **N. B. :**

- *Il suffit d'effectuer ce réglage une seule fois; il sera conservé par la suite.*
- *Les méthodes de réglage décrites ici sont réalisées à l'aide de la télécommande; toutefois, une fois que vous avez effectué la connexion en mode de connexion facile, vous pouvez aussi utiliser le navigateur Web de l'ordinateur pour effectuer les*  réglages. Cette méthode vous permet d'utiliser le clavier de l'ordinateur pour effectuer *plus facilement les réglages.*

s*"Modification des paramètres avec en utilisant un navigateur Web (EasyWeb)" dans le Guide d'utilisation EasyMP*

*• Appliquez les réglages suivants sous la direction de l'administrateur des systèmes de réseau*

### <span id="page-92-0"></span>**Réglages de base du réseau sans fil (en mode de point d'accès) ou du réseau avec fil**

### **Procédure**

- **Insérez la carte réseau dans le logement à carte du projecteur.**  $\bullet$  **p.78**
- **2** Appuyez sur la touche [Power] pour allumer le projecteur.
- **3** Appuyez sur la touche [EasyMP]. L'écran d'attente EasyMP apparaît alors.
- **4** Assurez-vous que la touche "Config" située dans le coin inférieur droit de l'écran soit sélectionnée, puis appuyez sur la touche [Enter].

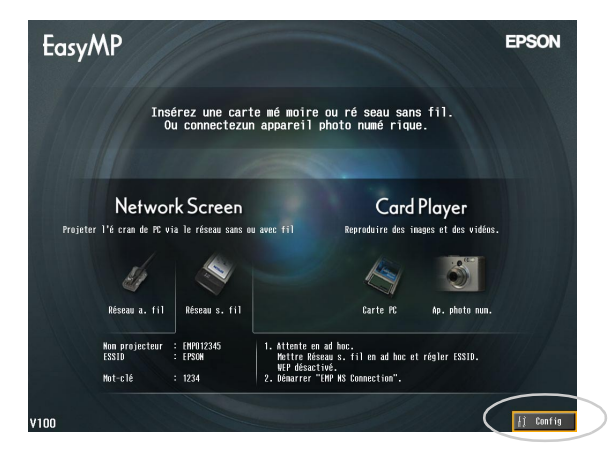

### **5** Pour un réseau sans fil

Basculez la touche  $\lceil \circledcirc \rceil$  vers le bas pour placer le curseur sur "Réseau sans fil" - "Base" sur le côté gauche de l'écran, puis appuyez sur la touche [Enter].

### Pour un réseau avec fil

Vérifiez que "Réseau avec fil" - "Base" soit bien sélectionné sur le côté gauche de l'écran, puis appuyez sur la touche [Enter].

### **6** Réseau sans fil seulement

Placez le curseur sur "Mode de point d'accès", puis appuyez sur la touche [Enter].

"Mode de point d'accès" est alors sélectionné.

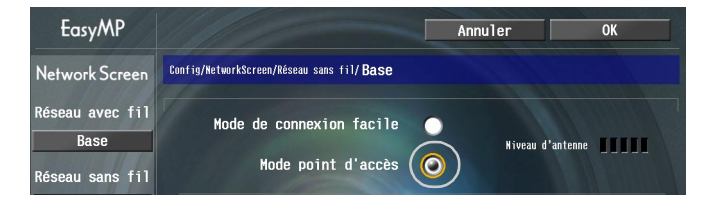

**7** Placez le curseur sur l'élément que vous voulez régler, puis appuyez sur la touche [Enter] et réglez l'élément.

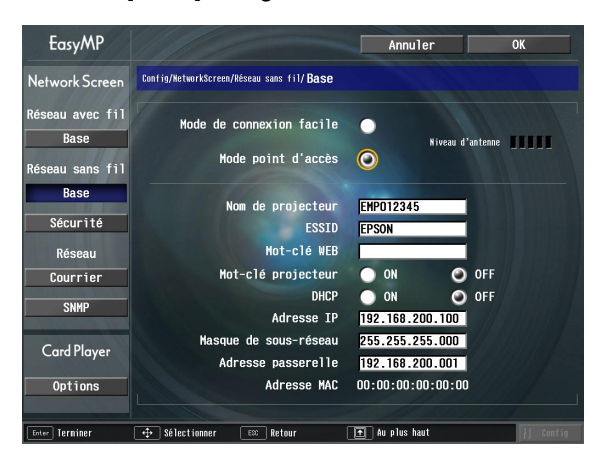

Établissez les réglages permettant au projecteur de fonctionner sur le réseau. Pour certains éléments de menu, il faut entrer des caractères ou des chiffres. Pour plus de détails concernant l'entrée des caractères et des chiffres, reportez-vous à la section "[Entrée des caractères et des chiffres](#page-84-0)".  $\bullet$  p.84

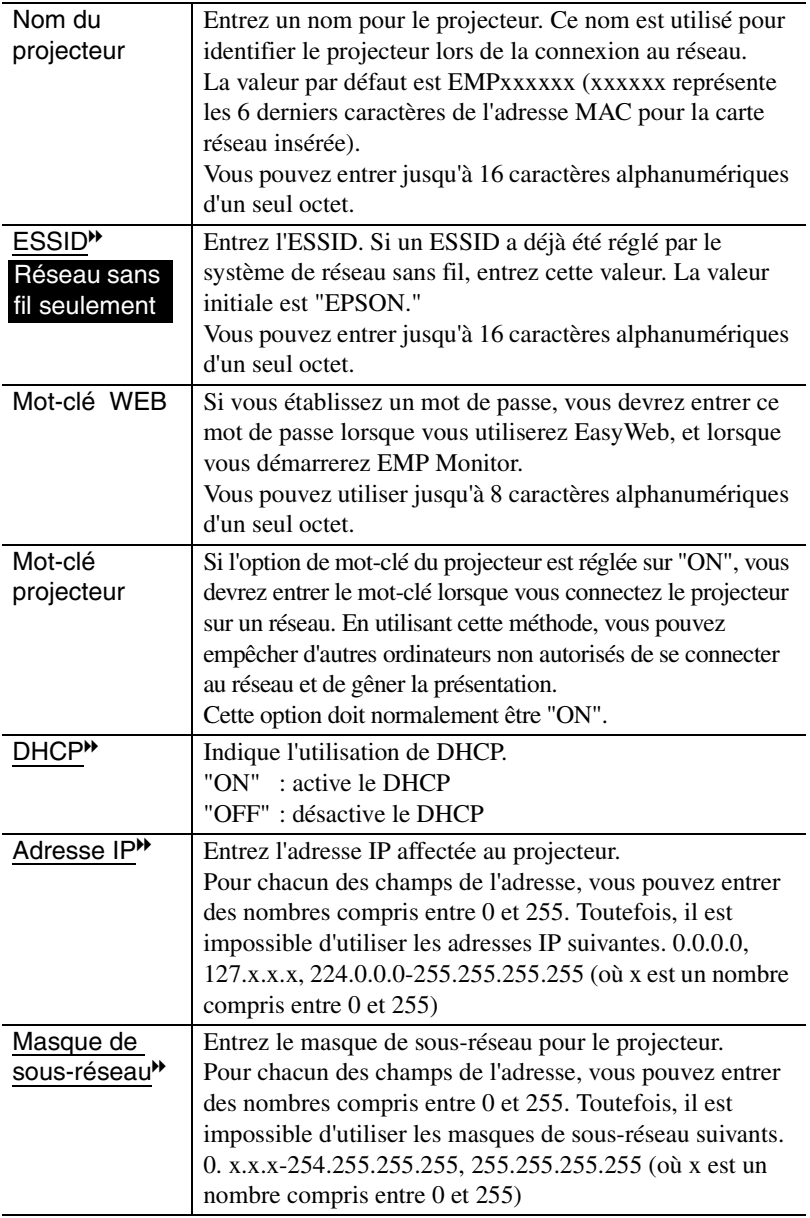

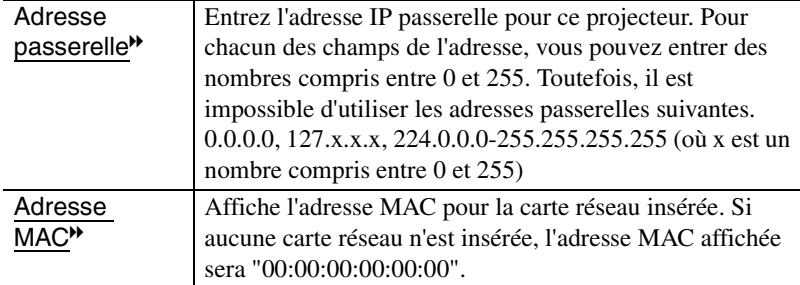

\* Les données de l'élément seront supprimées si vous sélectionnez la touche "Effacer" sur l'élément sélectionné et que vous appuyez sur la touche [Enter] de la télécommande.

**8** Appuyez sur la touche [10] pour placer le curseur sur la touche "OK" affichée dans le coin supérieur droit de l'écran, puis appuyez sur la touche [Enter].

L'écran d'attente EasyMP réapparaît et l'adresse IP réglée s'affiche. Si "Mot-clé projecteur" est sur "ON", le mot-clé du projecteur sera aussi affiché.

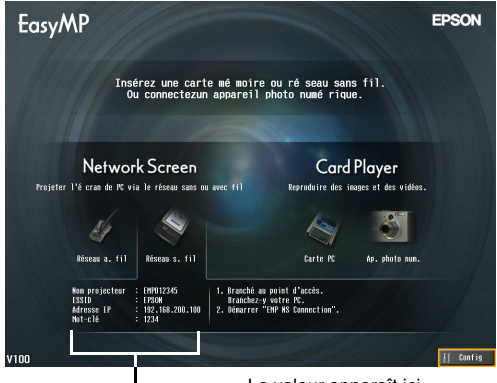

La valeur apparaît ici.

### **N. B. :**

*Lorsque vous effectuez la connexion à un ordinateur, vérifiez le mot-clé du projecteur affiché sur l'écran d'attente EasyMP et entrez ce mot-clé. Il est impossible d'établir la connexion en utilisant un mot-clé ancien.*

#### **Sécurité du réseau sans fil**

Si vous utilisez un réseau sans fil, nous vous recommandons d'effectuer les réglages "Sécurité".

Les signaux radio qui sont utilisés par les réseaux sans fil peuvent traverser des obstacles tels que des murs; par conséquent, si vous ne prenez pas de contremesures de sécurité, des problèmes tels qu'une interception des données transmises risqueront de se produire. Vous devez donc effectuer les règlements de "Sécurité" lorsque par exemple.

Sélectionnez "Réseau sans fil" - "Sécurité" pour effectuer les réglages de la sécurité.

s"Projection d'images de l'ordinateur via un réseau (Network Screen)" et "Contre-mesures de sécurité pour le réseau sans fil" dans le *Guide d'utilisation EasyMP*

#### **Surveillance et commande à distance de projecteurs**

Vous pouvez utiliser les fonctions suivantes pour surveiller et commander des projecteurs à partir d'un ordinateur via un réseau (lorsque vous utilisez un réseau sans fil ou un réseau avec fil).

#### **• Fonction de notification électronique**

Vous pouvez utiliser la fonction de notification électronique pour envoyer des messages d'avis à des adresses e-mail préréglées lorsqu'une anomalie se produit sur un projecteur, afin de signaler cette anomalie à la personne concernée. Sélectionnez "Réseau" - "Courrier" pour effectuer les réglages de la fonction de notification électronique.  $\blacksquare$  "Utilisation de la fonction de notification électronique pour signaler des anomalies de fonctionnement" dans le *Guide d'utilisation EasyMP*

#### • Fonction SNMP<sup>\*</sup>

Vous pouvez utiliser la fonction SNMP pour envoyer des messages d'avertissement à des ordinateurs préréglés lorsqu'une anomalie se produit sur un projecteur, afin de signaler cette anomalie à la personne concernée. Sélectionnez "Réseau" - "SNMP" pour effectuer les réglages de SNMP.

s"Gestion utilisant SNMP" dans le *Guide d'utilisation EasyMP*

#### **N. B. :**

*Pour pouvoir utiliser la fonction SNMP permettant de surveiller le projecteur, il faut que SNMP Manager soit installé sur l'ordinateur. Pour cette raison, la gestion utilisant SNMP doit toujours être effectuée par une personne connaissant bien les réseaux informatiques, un administrateur de réseau par exemple.*

### **• Fonctions de surveillance et de commande à distance utilisant EMP Monitor**

Vous pouvez utiliser le programme EMP Monitor contenu dans le CD-ROM du logiciel EasyMP fourni avec le projecteur pour surveiller l'état de 64 projecteurs (au maximum) connectés au réseau. Ceci vous permet d'effectuer la surveillance et la commande à distance centralisées de plusieurs projecteurs à l'aide d'un seul ordinateur.

Installation d'EMP Monitor  $\bullet$  p.76 Utilisation d'EMP Monitor *Guide d'utilisation EMP Monitor* 

### <span id="page-97-0"></span>**Configuration d'un ordinateur pour effectuer les connexions de réseau**

Ces réglages permettent d'utiliser un ordinateur pour ajouter des projecteurs à un réseau (Réseau local).

Si ces réglages sont déjà établis, il est inutile d'effectuer cette étape.

### **Si vous utilisez Windows**

Pour configurer la connexion de l'ordinateur, utilisez le logiciel utilitaire fourni avec la carte réseau.

Pour plus de détails concernant l'utilisation du logiciel utilitaire, reportez-vous à la documentation de la carte réseau.

### **Si vous utilisez un Macintosh**

Voici comment configurer le port à utiliser pour la connexion. Pour plus de détails concernant les réglages du port (réglages du réseau), reportezvous à la documentation de l'ordinateur et de la carte AirPort.

### **Procédure**

**1** Sélectionnez "Préférences système" - "Réseau" sur le menu Apple. La fenêtre de configuration du réseau apparaît alors.

**2** Sélectionnez un seul port à utiliser dans la boîte "Configurations de port", puis cliquez sur "Appliquer".

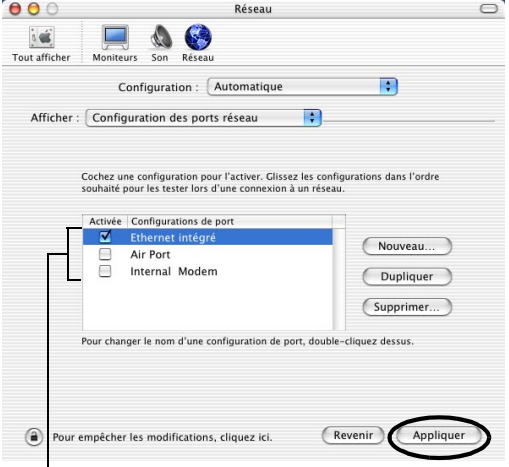

Sélectionnez un seul port à utiliser.

### **N. B. :**

*Si vous réglez l'"Configuration", vous pouvez sélectionner un emplacement cible et changer tous les réglages du réseau simultanément.*

### **3** Fermez la fenêtre.

#### **N. B. :**

*Assurez-vous qu'un seul port soit sélectionné dans "Configuration des ports réseau" et que tous les autres ports ne soient pas sélectionnés. Si vous sélectionnez plus d'un seul port, l'ordinateur risquera de se connecter à un autre réseau.*

Ensuite, passez à "[Connexion de l'ordinateur au projecteur via le réseau](#page-99-2)".  $\bullet$  p.99

## <span id="page-99-2"></span><span id="page-99-0"></span>**Connexion de l'ordinateur au projecteur via le réseau**

Une fois que les réglages de la connexion terminés, démarrez EMP NS Connection sur l'ordinateur et effectuez la connexion au projecteur. Une fois les réglages de réseau accomplis, vous pouvez passer directement à cette opération de connexion à chaque fois que vous voulez vous connecter à un projecteur.

### **N. B. :**

*Si vous utilisez Windows, vous pouvez cliquer sur l'une des icônes " " affichées dans les fenêtres EMP NS Connection pour faire apparaître des informations d'aide décrivant les différentes fonctions.*

### <span id="page-99-1"></span>**Réglage du projecteur en mode d'attente de connexion**

### **Procédure**

- **1** Insérez la carte réseau dans le logement à carte du projecteur. **•** p.78
- **2** Appuyez sur la touche [Power] de la télécommande pour allumer le projecteur.
- **3** Appuyez sur la touche [EasyMP] de la télécommande. L'écran d'attente EasyMP apparaît alors.

**4** Vérifiez que les détails affichés dans la fenêtre montrent bien que le projecteur est en mode d'attente de connexion en utilisant la méthode de connexion voulue.

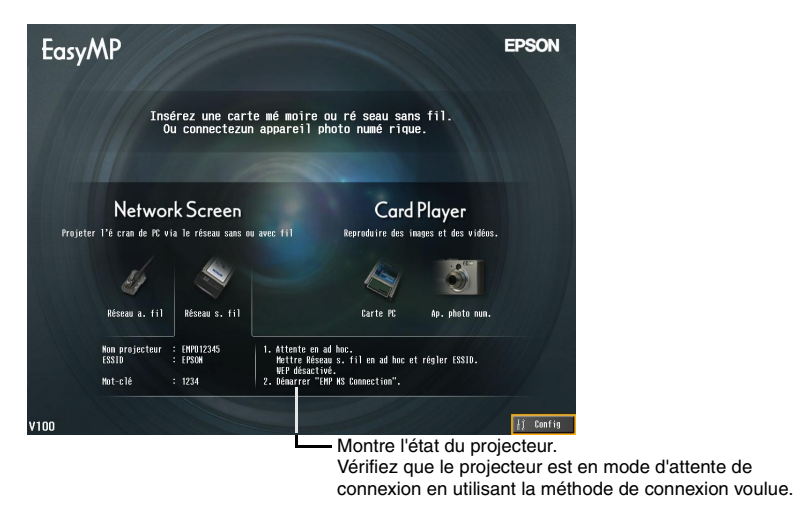

### <span id="page-100-0"></span>**Démarrage de EMP NS Connection sur l'ordinateur**

Les explications suivantes concernent le système d'exploitation Windows, sauf indication contraire. Les mêmes fenêtres de base apparaissent lorsque vous utilisez des ordinateurs Macintosh.

### **Procédure**

**1** Vérifiez que les préparatifs pour effectuer la connexion au réseau ont bien été effectués sur l'ordinateur.

Pour le mode de connexion facile si vous utilisez Windows

Vérifiez que les réglages du réseau sans fil de l'ordinateur conviennent bien au mode ad hoc.

Réglages du réseau sans fil sur l'ordinateur" p.85

### Si vous utilisez un Macintosh en mode de connexion facile (mode ad hoc)

Cliquez sur l'icône qui indique l'état de la communication dans le coin supérieur droit de l'écran de l'ordinateur, et sélectionnez l'ESSID du projecteur dans la boîte de la liste déroulante "Réseaux d'ordinateur à ordinateur".

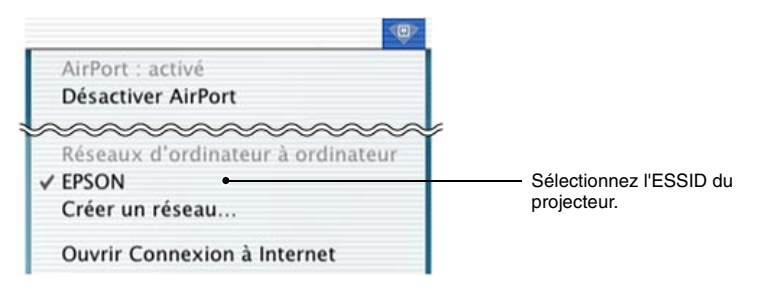

#### Si vous utilisez un Macintosh en mode de point d'accès

Cliquez sur l'icône qui indique l'état de la communication dans le coin supérieur droit de l'écran de l'ordinateur, et vérifiez qu'il apparaît bien comme suit.

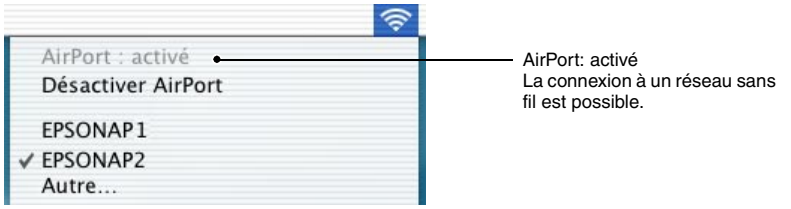

### Si vous utilisez un Macintosh en mode de réseau avec fil

Veillez à cliquer sur l'icône qui indique l'état de la communication dans le coin supérieur droit de l'écran de l'ordinateur, et vérifiez qu'il apparaît bien comme suit. S'il n'apparaît pas comme "AirPort: désactivé", l'ordinateur risquera de se connecter par erreur à un autre réseau.

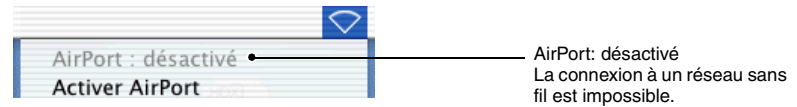

#### **N. B. :**

*Pour changer le réglage, cliquez sur l'icône et sélectionnez "Activer AirPort" ou "Désactiver AirPort".*

## **2** Si vous utilisez Windows

Sélectionnez "Démarrer" - "Programmes" (ou "Tous les programmes") - "Projecteur EPSON" - "EMP NS Connection" dans cet ordre.

### Si vous utilisez un Macintosh

Cliquez deux fois sur le dossier d'application du volume du disque dur où EMP NS Connection est installé, puis cliquez deux fois sur l'icône d'EMP NS Connection.

EMP NS Connection démarre.

#### **N. B. :**

#### Si vous utilisez Windows

*• La fenêtre suivante apparaît après qu'EMP NS Connection ait été installé et démarré pour la première fois. Sélectionnez l'adaptateur de réseau qui est utilisé actuellement pour la connexion au réseau, puis cliquez sur la touche "OK".*

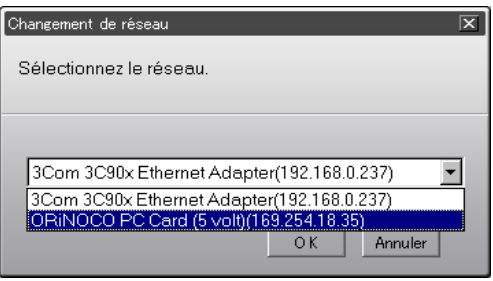

*Une fois que l'adaptateur de réseau à utiliser a été sélectionné dans cet écran Commuter le réseau, cet écran ne sera plus affiché lors des démarrages suivants de EMP NS Connection. Pour changer l'adaptateur de réseau actuel, cliquez sur la touche "Extension" dans l'écran de sélection de projecteur (écran de l'étape 3). Cliquez sur la touche "Commutation LAN" dans l'écran Extension pour faire apparaître l'écran Commuter le réseau.*

- *Si l' adresse IP*g *n'a pas été configurée dans les paramètres de réseau du projecteur, le message "En cours de configuration automatique du réseau..." pourra apparaître. La raison en est qu'il faut un certain temps pour que l'adresse IP soit déterminée lorsqu'il*  est impossible d'établir une connexion à un serveur DHCP<sup>»</sup>. Si l'adresse IP n'a pas *encore été déterminée après qu'un délai d'environ 70 secondes se soit écoulé après l'apparition du message, un message d'erreur s'affichera. Si ceci se produit, refaites la procédure à partir de l'étape 2.*
- *Si vous utilisez la recherche automatique d'ESSID, le message "Détection de projecteur échouée." pourra apparaître. Pour plus de détails concernant la marche à suivre si ce message apparaît, reportez-vous à l'aide d'EMP NS Connection.*
- *Si EMP NS Connection démarre pendant que PowerPoint est exécuté, le message "Le diaporama ne peut pas démarrer sans relancer" s'affichera lors du démarrage. Si ceci se produit, fermez PowerPoint et redémarrez-le une fois que EMP NS Connection a fini de démarrer.*
- *Si le pilote du réseau sans fil de l'ordinateur que vous utilisez n'est pas compatible avec NDIS* g*5.1, le message "L'unité de réseau sans fil n'est pas compatible avec l'accès libre ESSID. La recherche de projecteurs se fait de manière ordinaire." pourra apparaître lorsque EMP NS Connection démarre pendant que la fonction de recherche automatique d'ESSID est activée. Si vous cliquez sur la touche "OK", la recherche des projecteurs sera effectuée avec la recherche automatique d'ESSID désactivée. Si l'ordinateur ne peut pas trouver un projecteur auquel se connecter, réglez manuellement l'ESSID pour l'ordinateur.*

**3** Cochez la case correspondant au nom de projecteur auquel vous voulez vous connecter, puis cliquez sur la touche "Connecter". Le nom du projecteur apparaît dans l'écran d'attente EasyMP.

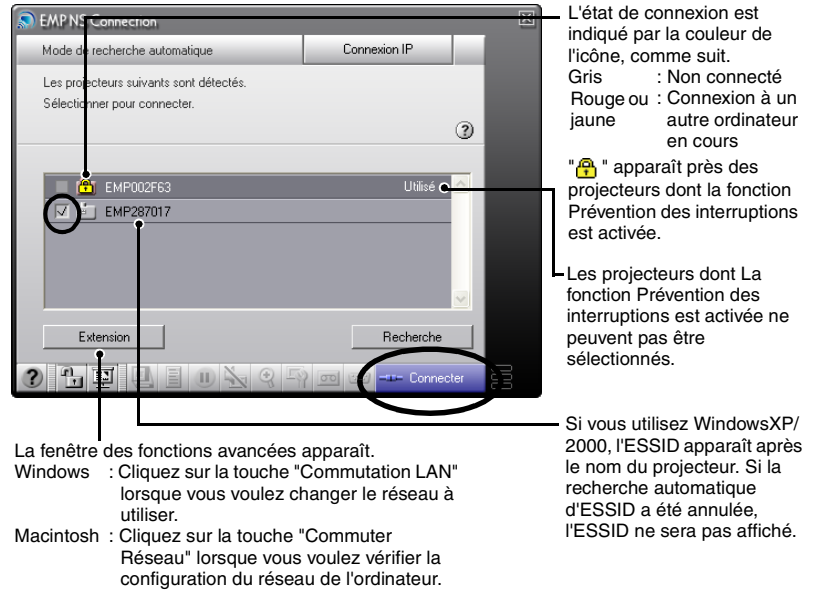

### **N. B. :**

- *Si vous sélectionnez plus d'un projecteur possédant le même ESSID, vous pourrez faire projeter les images d'un seul ordinateur par plusieurs projecteurs. Vous pouvez utiliser quatre projecteurs au maximum pour projeter simultanément les images d'un seul ordinateur.*
- Une fois que les projecteurs ont été connectés, il est impossible de connecter d'autres  $\rightarrow$ *projecteurs.*

*• Lorsque vous sélectionnez un projecteur qui est déjà connecté à un autre ordinateur, l'autre ordinateur sera déconnecté automatiquement et les images de votre ordinateur seront projetées.*

### Si vous utilisez Windows

- *Il vous sera impossible de vous connecter aux projecteurs dont la fonction Prévention des interruptions est activée.*
- *Si la fonction de recherche automatique d'ESSID est activée, tous les projecteurs qui peuvent être utilisés seront détectés, mais vous ne pouvez pas effectuer la sélection et la connexion à plusieurs projecteurs si leurs ESSID diffèrent les uns des autres. Si vous sélectionnez un seul projecteur, tous les projecteurs possédant un ESSID différent de celui du projecteur sélectionné apparaîtront grisés. Si vous sélectionnez un projecteur grisé, ceci annulera la sélection du projecteur qui avait été sélectionné auparavant, et le nouveau projecteur sera sélectionné à sa place.*

### Si vous utilisez un Macintosh

*• Si vous voulez vérifier le réseau utilisé, cliquez sur la touche "Extension". Si vous cliquez sur la touche "Commuter Réseau" dans la fenêtre des fonctions avancées qui apparaît, la fenêtre de réglage du réseau de l'ordinateur apparaîtra. Pour changer la configuration du réseau, fermez EMP NS Connection avant de procéder au changement.*

**4** Si le "Mot-clé du projecteur" est réglé sur "ON", entrez le mot-clé du projecteur affiché sur l'écran d'attente EasyMP du projecteur, puis cliquez sur "OK".

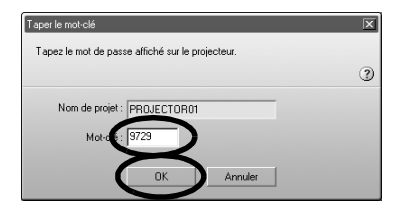

**5** Une connexion de réseau est établie entre l'ordinateur et le projecteur, et les écrans de l'ordinateur sont projetés par le projecteur.

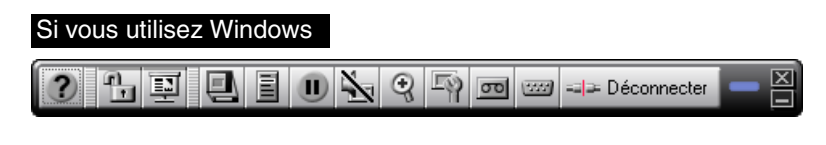

### vous utilisez un Macintosh

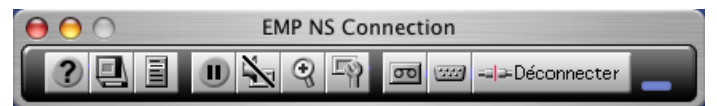

La barre d'outils d'EMP NS Connection apparaît sur l'écran de l'ordinateur. Utilisez la barre d'outils pour faire fonctionner le projecteur, changer les options et les réglages, et couper la connexion au réseau.

Pour plus de détails concernant l'utilisation de la barre d'outils, reportez-vous à la section  $\bullet$  "Utilisation de la barre d'outils" "dans le *Guide d'utilisation EasyMP*.

### **N. B. :**

- *Si vous préférez que la barre d'outils n'apparaisse pas pendant une présentation, vous pouvez minimiser la barre d'outils. Une fois ceci effectué, vous pouvez utiliser la télécommande pour faire fonctionner et régler le projecteur.*  $\bullet$  "Avant d'utiliser le *projecteur" - "Utilisation de la télécommande pour déplacer le pointeur de la souris (fonction souris sans fil)" dans le Guide de l'utilisateur*
- *Lorsque vous projetez un fichier PowerPoint, vous pouvez passer à la diapositive suivante en appuyant sur la touche*  $[\cdot]$ , *ou revenir à la diapositive précédente en appuyant sur la touche*  $\lceil \cdot \cdot \rceil$ *].*
- *Pour passer d'un ordinateur à un autre, par exemple lors de changements de présentateurs, démarrez EMP NS Connection sur l'autre ordinateur et effectuez la connexion. La connexion avec l'ordinateur connecté actuellement sera terminée automatiquement, et l'autre ordinateur sera connecté.*

### Si vous utilisez Windows

- *Lorsque le mode Présentation est réglé sur "ON", seuls les diaporamas PowerPoint peuvent être projetés. Le mode Présentation peut être activé avec la barre d'outils.*
- *Pour plus de détails concernant les limites de la résolution et des couleurs d'affichage lors de la projection d'images d'ordinateur en utilisant Network Screen, reportez-vous à la section "Annexes-Limites relatives aux connexions"*  $\bullet$  *p.110*.

# **Déconnexion d'une liaison réseau**

La liaison réseau entre un ordinateur et un projecteur peut être déconnectée depuis l'ordinateur ou le projecteur.

### **N. B. :**

Les images de l'ordinateur qui ont été projetées ne sont ni sauvegardées par le *projecteur, ni stockées dans celui-ci. Lorsque la connexion est interrompue par l'une des opérations suivantes, toutes les données d'images internes seront perdues.*

### **Déconnexion sur l'ordinateur**

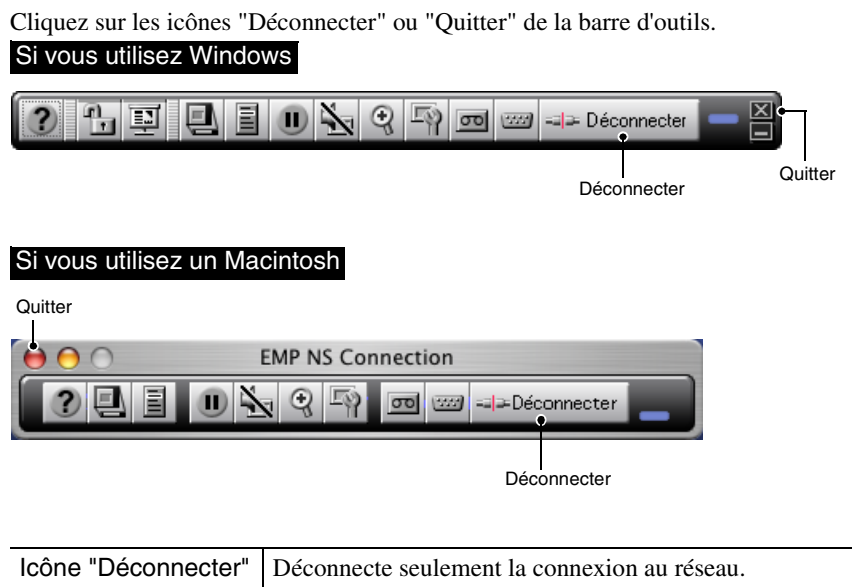

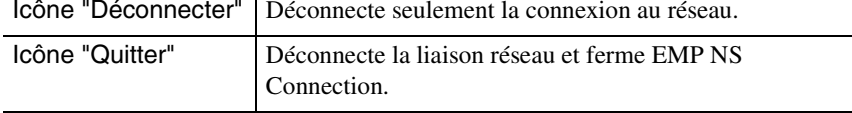

### **N. B. :**

*Si un ordinateur est connecté à plusieurs projecteurs et effectue l'opération de déconnexion, les connexions à tous les projecteurs seront coupées.*

### **Déconnexion sur le projecteur**

### **Procédure**

- **1** Appuyez sur la touche [ESC] de la télécommande. Le menu Quitter apparaît alors.
- **2** Sélectionnez la touche "Quitter", puis appuyez sur la touche [Enter] de la télécommande.

Le message "Le projecteur a été déconnecté." apparaît sur l'écran de l'ordinateur déconnecté.
# **Annexes**

Cette section explique les limites et donne des suggestions relatives à l'utilisation des projecteurs sur une connexion réseau, et décrit aussi comment désinstaller le logiciel EasyMP. Il y a aussi un index et un glossaire des termes utilisés dans ce guide.

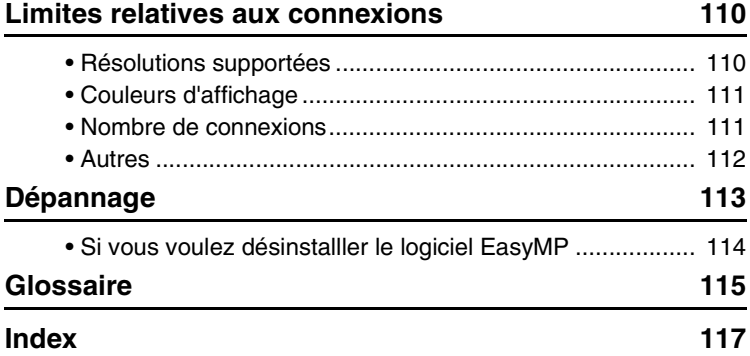

# <span id="page-110-0"></span>**Limites relatives aux connexions**

Les limites suivantes sont appliquées lors de la projection d'images d'ordinateur en utilisant Network Screen. Veuillez utiliser les indications suivantes comme guide d'utilisation.

### <span id="page-110-2"></span><span id="page-110-1"></span>**Résolutions supportées**

Il est possible de projeter les résolutions d'affichage d'ordinateur suivantes. Si la résolution d'affichage de l'ordinateur correspond à l'une des résolutions suivantes, les images de l'ordinateur pourront être projetées sans aucun changement. Il est impossible de connecter des ordinateurs dont les résolutions d'affichage sont supérieures à UXGA.

- VGA (640  $\times$  480)
- SVGA (800  $\times$  600)
- XGA (1024  $\times$  768)
- SXGA (1280 × 960)
- SXGA (1280  $\times$  1024)
- SXGA+  $(1400 \times 1050)$
- UXGA (1600 × 1200)

Si la résolution d'affichage de l'ordinateur est supérieure à XGA, le message suivant s'affichera.

### Si vous utilisez Windows

<span id="page-110-3"></span>Le transfert d'images ralentit si la résolution PC est supérieure XGA (1024 x 768 pixels).

Voulez-vous continuer ?

### Si vous utilisez un Macintosh

La performance du transfert image sera réduite si la résolution d'affichage de votre ordinateur est supérieure à  $XGA$  (1024  $\times$  768) ou si la profondeur de couleur est égale ou supérieure à 32 bits. Voulez-vous poursuivre la procédure de connexion?

Si vous cliquez sur la touche "Oui" ou sur la touche "OK", la connexion sera établie, mais les performances diminueront.

En outre, si le message suivant s'affiche, réglez la résolution de l'ordinateur à SXGA ou moins, puis essayez à nouveau d'établir la connexion.

Vous tentez d'utiliser un ou des projecteurs qui ne supportent pas de résolutions supérieures à SXGA. Réduisez la résolution de votre ordinateur et tentez de nouveau.

Les images provenant d'ordinateurs possédant des rapports largeur/hauteur de l'image tels que  $1280 \times 600$  seront projetées en utilisant celui des sept types de résolution mentionnés ci-dessus qui possède un nombre correspondant de pixels horizontaux. Les espaces produits sur les bords supérieur et inférieur des images seront projetés sous forme de bandes noires.

### <span id="page-111-2"></span><span id="page-111-0"></span>**Couleurs d'affichage**

Les nombres de couleurs de l'écran d'ordinateur qui peuvent être projetées sont les suivants.

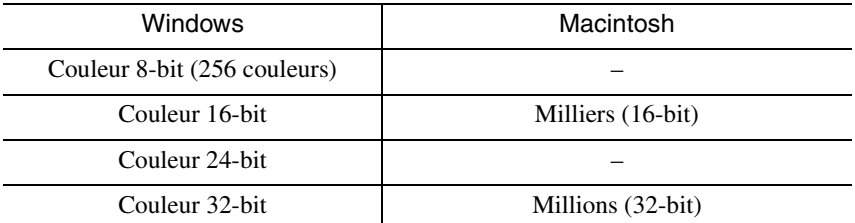

Si l'écran de l'ordinateur est réglé sur une résolution supérieure à XGA (Windows) et les couleurs paramétrées sur 24 ou 32 bits, ou approximativement 16,7 millions de couleurs (Macintosh), le message suivant s'affichera.

### Si vous utilisez Windows

Le transfert d'images ralentit si le mode couleur est supérieur à 24 bits. NSConnection le convertit en 16 bits. Voulez-vous continuer ?

Si vous cliquez sur la touche "Oui", la connexion sera établie, mais les images projetées seront converties en couleur 16-bit.

### Si vous utilisez un Macintosh

La performance du transfert image sera réduite si la résolution d'affichage de votre ordinateur est supérieure à  $XGA$  (1024  $\times$  768) ou si la profondeur de couleur est égale ou supérieure à 32 bits. Voulez-vous poursuivre la procédure de connexion?

Cliquez sur la touche "OK" pour effectuer la connexion.

Si vous utilisez un Macintosh, l'image sera transférée avec des couleurs 32-bit (sans réduction à 16-bit).

Selon le logiciel utilisé, Keynote par exemple, l'affichage 32-bit offre des performances meilleures que l'affichage 16-bit. Vérifiez les performances des deux réglages de couleurs préalablement pour décider quel réglage utiliser.

### <span id="page-111-3"></span><span id="page-111-1"></span>**Nombre de connexions**

Il est possible de connecter jusqu'à quatre projecteurs à un seul ordinateur pour projeter simultanément des images.

Il est impossible de connecter plusieurs ordinateurs à un seul projecteur.

### <span id="page-112-0"></span>**Autres**

- Si la vitesse de transmission du réseau sans fil diminue, des déconnexions auront davantage tendance à se produire, de façon inattendue.
- <span id="page-112-2"></span>• Le son ne peut pas être transmis via le réseau.
- Les fichiers films projetés ne seront pas lus aussi souplement sur l'écran de projection que sur l'écran de l'ordinateur.

#### Si vous utilisez Windows

- Les applications qui utilisent une partie seulement de toute la gamme des fonctions DirectX disponibles risquent de ne pas lire correctement les fichiers.
- L'invite MS-DOS en mode plein écran ne peut pas être projetée.

#### Si vous utilisez un Macintosh

<span id="page-112-1"></span>• Il pourra être impossible de projeter des affichages plein écran dans certains cas, en raison des limites des spécifications MAC OS X 10.2.x. Par exemple, lorsque vous effectuez la lecture de diaporamas dans Keynote (logiciel de présentation), l'écran ne sera pas affiché correctement.

Sous Mac OS X 10.3.x, l'affichage en plein écran de Keynote ou d'autres logiciels peut être projeté. Toutefois, il y aura un différence dans la reproduction des couleurs entre le projecteur et l'ordinateur, en raison des limites du système d'exploitation.

- Si vous démarrez EMP NS Connection pendant que la lecture d'un film est effectuée, ou si vous changez la résolution et les réglages des couleurs de l'affichage après avoir démarré le film, l'affichage du film sera gelé. Dans ce cas, il faut l'activer en déplaçant, en minimalisant ou en restaurant la fenêtre de lecture de film.
- Le système des graphiques des diapositives de PowerPoint 2004 pour Mac est considérablement changé par rapport à PowerPoint X pour Mac. Par conséquent, lorsque vous projetez un diaporama avec PowerPoint 2004 en utilisant EMP NS Connection, la reproduction des couleurs pourra ne pas être aussi bonne qu'avec PowerPoint X.

# <span id="page-113-0"></span>**Dépannage**

- Le projecteur que vous voulez connecter n'est pas affiché s"Projection d'images de l'ordinateur via un réseau (Network Screen)" et "Si le message Aucun projecteur connecté s'affiche" dans le *Guide d'utilisation EasyMP*
- Si un message concernant l'écran de l'ordinateur, au sujet de la résolution par exemple, apparaît lors de la connexion
	- **•** "Limites relatives aux connexions" p.110
- Si vous voulez effectuer des réglages de réseau pour plusieurs projecteurs à la fois

Vous pouvez utiliser le logiciel EMP NetworkManager disponible sur le site Web d'Epson (http://www.epson.fr ou http://www.easymp.fr) pour sauvegarder des fichiers de configuration de réseau sur une carte mémoire. Vous pouvez ensuite charger ces fichiers de configuration à partir de la carte mémoire, et les utiliser pour appliquer facilement des réglages de réseau à plusieurs projecteurs.

- Si vous voulez désinstaller le logiciel EasyMP Effectuez les opérations de la section ["Si vous voulez désinstalller le logiciel](#page-114-0)  [EasyMP](#page-114-0)" figurant à la page suivante.
- Si vous voulez désactiver la recherche automatique d'ESSID lorsque vous utilisez Windows
	- s"Contre-mesures de sécurité pour le réseau sans fil" et "Désactivation de la recherche automatique d'ESSID" dans le *Guide d'utilisation EasyMP*.

### **N. B. :**

*• La section "Dépannage" du Guide de l'utilisateur contient aussi des informations relatives à plusieurs problèmes et à leurs solutions; veuillez donc vous y reporter.*

### <span id="page-114-0"></span>**Si vous voulez désinstalller le logiciel EasyMP**

#### <span id="page-114-1"></span>Si vous utilisez Windows

Sélectionnez "Panneau de configuration" depuis "Poste de travail", cliquez deux fois sur "Ajout/Suppression de programmes", sélectionnez les programmes à désinstaller, puis cliquez sur "Ajouter/Supprimer" (ou sur "Changer/Supprimer" si vous utilisez Windows XP).

### **N. B. :**

- *Il est impossible de désinstaller EMP NS Connection, EMP SlideMaker2 et EMP Monitor simultanément. Désinstallez ces applications une par une.*
- *Une fois la désinstallation de "EMP SlideMaker2" accomplie, le dossier EMP SlideMaker2 restera. Si le dossier ne contient aucun scénario nécessaire, vous pouvez le supprimer.*

#### Si vous utilisez un Macintosh

Démarrez l'installateur.

Suivez les instructions apparaissant sur l'écran jusqu'à ce que la fenêtre suivante apparaisse.

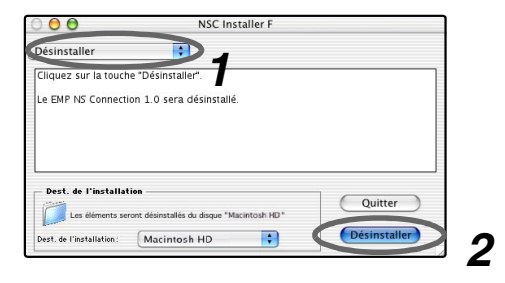

**1** Sélectionnez "Désinstaller".

**2** Cliquez sur la touche "Désinstaller".

### **N. B. :**

*Si EMP NS Connection ver.1.00 est installé sur l'ordinateur, désinstallez-le en procédant comme suit.*

- *1.Sélectionnez le disque dur sur lequel est installé EMP NS Connection, puis cliquez sur "Applications".*
- *2.Sélectionnez l'icône EMP NS Connection et faites-la glisser sur la Corbeille.*

# <span id="page-115-0"></span>**Glossaire**

Voici un glossaire des termes utilisés dans ce guide qui n'ont pas été expliqués dans le texte ou qui peuvent être difficiles à comprendre. Pour plus de détails, utilisez d'autres documentations en vente dans le commerce.

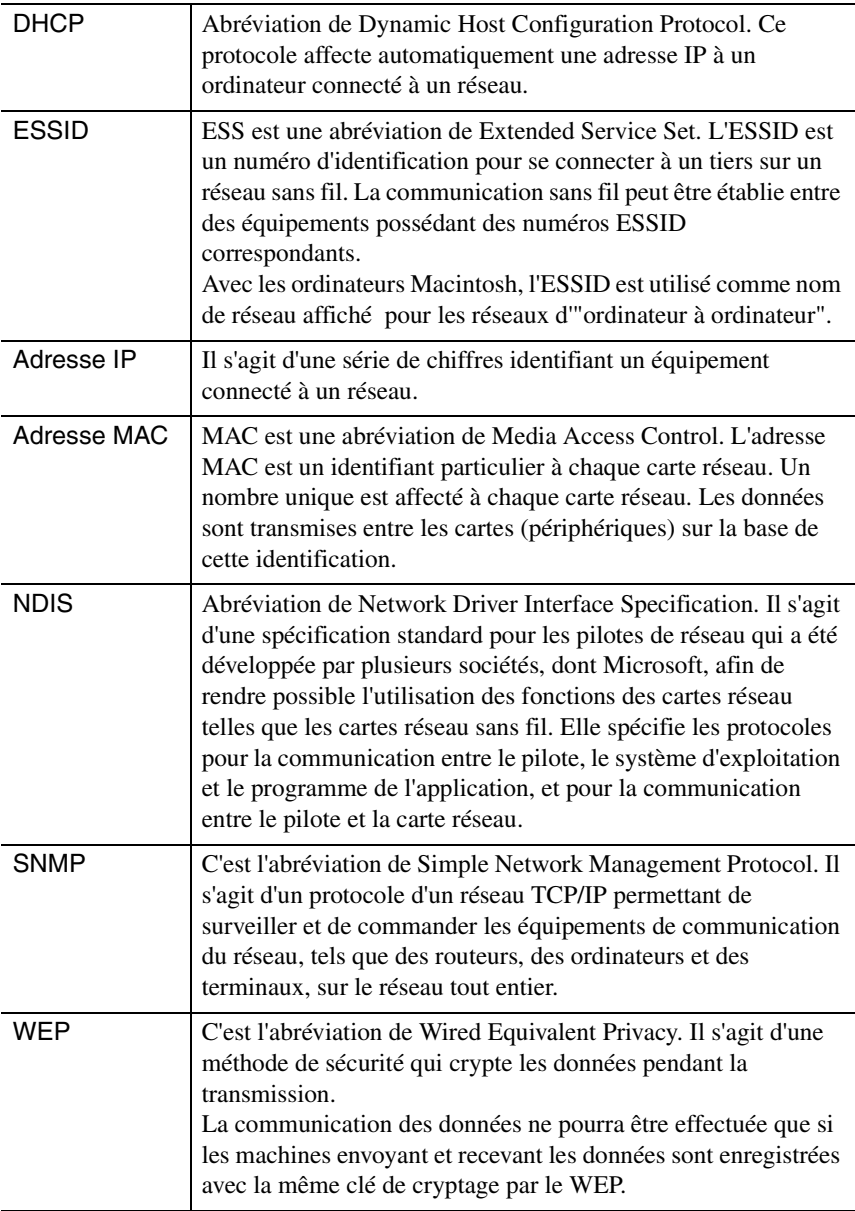

XX)

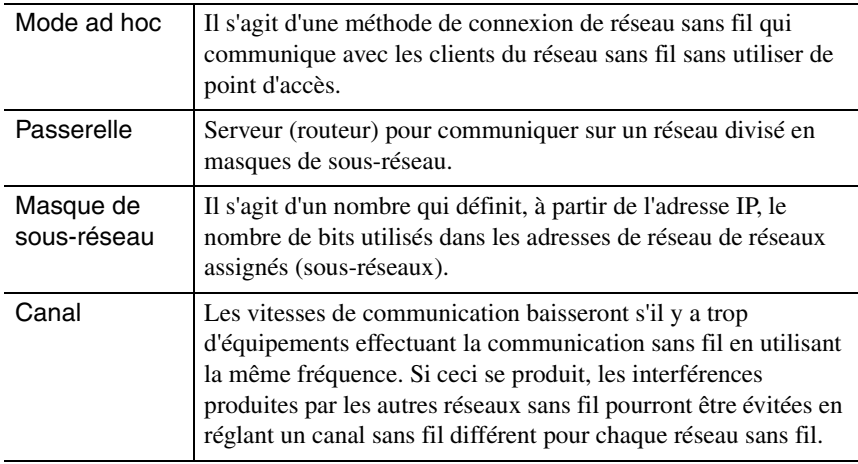

# <span id="page-117-0"></span>**Index**

# **A**

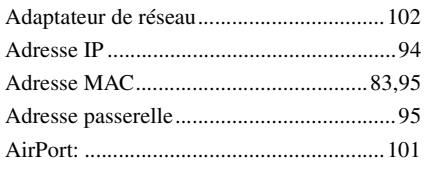

# **B**

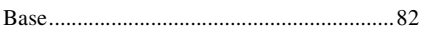

# **C**

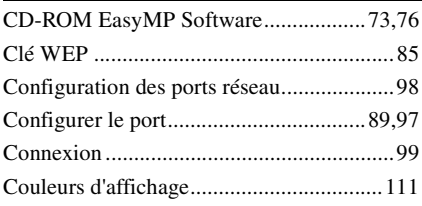

# **D**

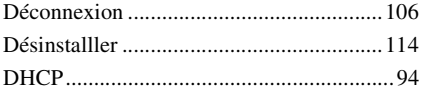

# **E**

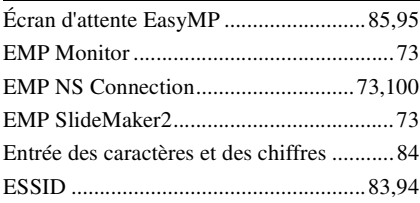

# **F**

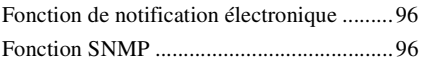

# **I**

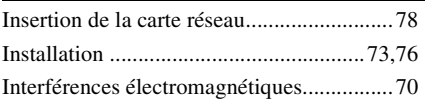

# **K**

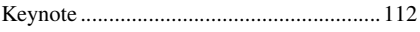

### **L**

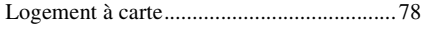

# **M**

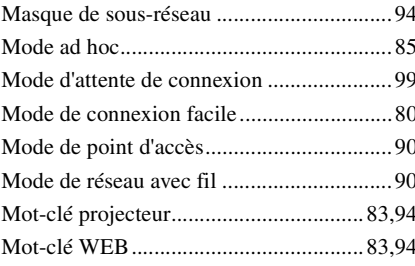

## **N**

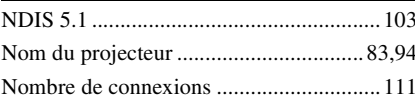

### **P**

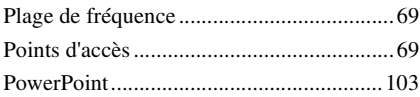

## **R**

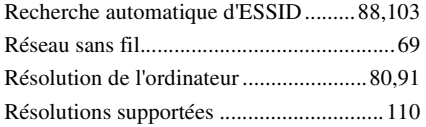

# **S**

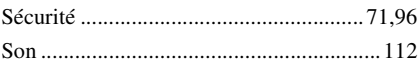

### **W**

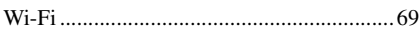

# **X**

[XGA..........................................................110](#page-110-3)

Tous droits réservés. Toute reproduction, intégration dans un système d'archivage ou diffusion par un procédé électronique, mécanique, par photocopie, enregistrement ou tout autre procédé est interdite sans l'autorisation écrite préalable de SEIKO EPSON CORPORATION. Aucune responsabilité du fait du brevet n'est acceptée suite à l'utilisation des présentes informations. De même, aucune responsabilité n'est acceptée pour les dommages résultant de l'utilisation des informations contenues dans le présent document.

SEIKO EPSON CORPORATION et ses filiales déclinent toute responsabilité envers l'acheteur de ce produit ou de tiers pour les dommages, pertes, coûts ou frais encourus par l'acheteur ou des tiers suite à un accident, une mauvaise utilisation ou une utilisation incorrecte de ce produit ou des modifications, réparations ou altérations non autorisées de ce produit ou, (sauf aux Etats-Unis) au non respect des instructions d'utilisation données par SEIKO EPSON CORPORATION.

SEIKO EPSON CORPORATION ne peut être tenue responsable de tout dommage ou problème résultant de l'utilisation d'accessoires ou de pièces détachées qui ne sont pas d'origine EPSON ou approuvées EPSON par SEIKO EPSON CORPORATION.

Remarque générale:

EPSON est une marque déposée de SEIKO EPSON CORPORATION. EasyMP est une marque de commerce de SEIKO EPSON CORPORATION. Macintosh, Mac et iMac sont des marques déposées de Apple Computer, Inc. IBM est une marque déposée de International Business Machines Corporation. Windows, WindowsNT et VGA sont des marques de commerce ou des marques déposées de Microsoft Corporation aux États-Unis. Dolby est une marque déposée de Dolby Laboratories. Cisco Systems est une marque déposée de Cisco Systems Inc. aux Etats-Unis et dans d'autres pays. Pixelworks et DNX sont des marques de commerce de Pixelworks, Inc. Portions of this software are based in part on the work of the Independent JPEG Group. Portions Copyright©2003 Instant802 Networks Inc. All rights reserved.

Les autres noms de produits cites dans le present manuel sont donnes a titre d'information uniquement et lesdits produits peuvent constituer des marques de leur proprietaire respectif. EPSON decline tout droit quant a ces produits. Ce produit utilise un logiciel a source ouverte.

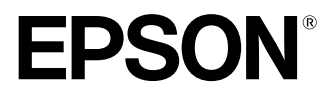

# **EasyMP-Netzwerk-Aufstellungsanleitung**

**Deutsch** 

# **In diesem Handbuch verwendete Bezeichnungen**

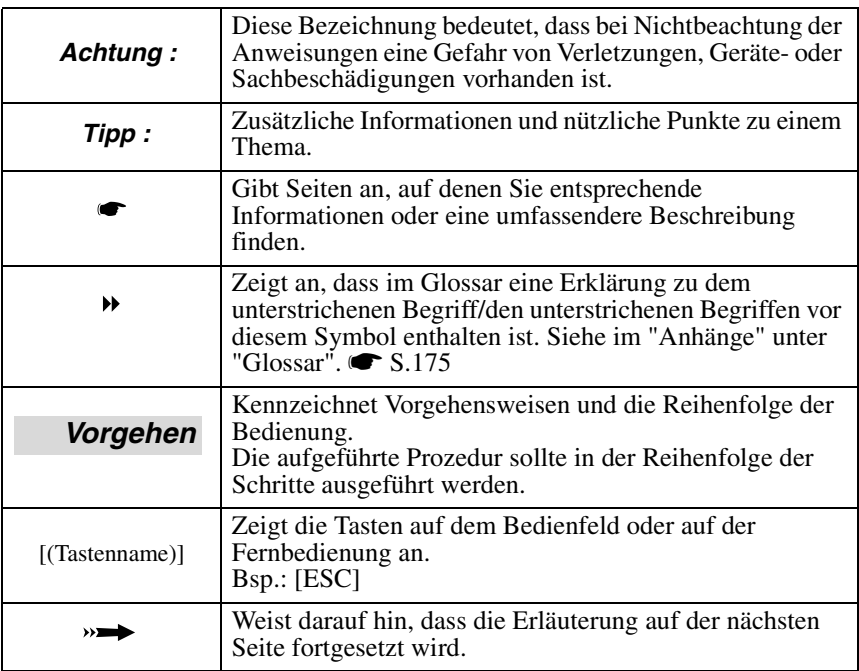

Wenn "dieses Gerät" oder "Projektor" in diesem Handbuch erscheint, kann damit neben dem "Projektor" auch Zubehör oder Sonderausstattung gemeint sein.

### **Erklärung zu den Computern**

Diese Anleitung ist sowohl für PC als auch für Macintosh-Computer geschrieben, für die Beispiele wird hauptsächlich Windows verwendet. Falls Einzelheiten für PC und Macintosh verschieden sind, werden separate Anweisungen aufgeführt.

# **Inhalt**

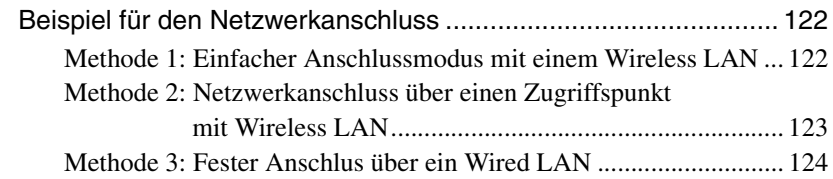

# **[Vorbereitung für den Anschluss an einem Netzwerk](#page-125-0)**

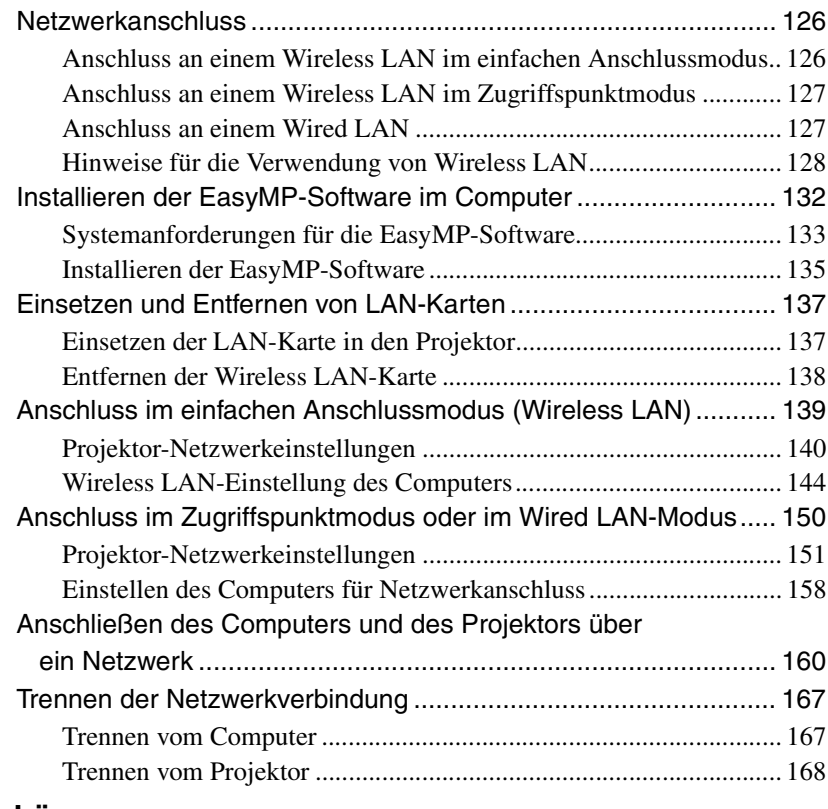

# **[Anhänge](#page-169-1)**

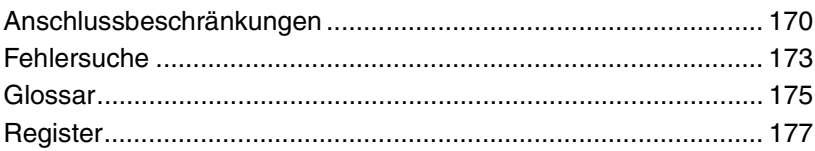

# <span id="page-122-0"></span>**Beispiel für den Netzwerkanschluss**

Für den Anschluss von Projektoren und Computern in einem Netzwerk gibt es die folgenden drei Methoden.

Prüfen Sie zuerst, mit welcher Methode Sie die Projektoren und Computer über ein Netzwerk zusammenschließen wollen.

- Anschluss eines Projektors und eines Computers mit Wireless LAN (einfacher Anschlussmodus mit Wireless LAN)
- Netzwerkanschluss über einen Zugriffspunkt über ein Wireless LAN (Zugriffspunkt-Anschlussmodus mit Wireless LAN)
- Netzwerkanschluss mit Wireless LAN (Permanentanschluss mit Wireless LAN)

### <span id="page-122-1"></span>**Methode 1: Einfacher Anschlussmodus mit einem Wireless LAN**

Diese Methode wird in den folgenden Fällen empfohlen.

- Anschluss eines Computers an einem einzigen Projektor
- Rascher Anschluss an einem Computer
- Wenn kein Anschlusskabel für den Computer verfügbar ist

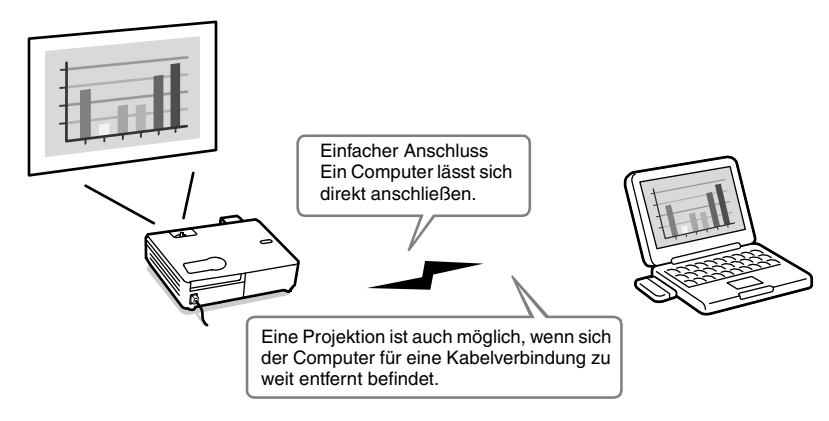

### <span id="page-123-0"></span>**Methode 2: Netzwerkanschluss über einen Zugriffspunkt mit Wireless LAN**

Diese Methode wird in den folgenden Fällen empfohlen.

- Für den Anschluss an einem Netzwerk (LAN) und die Projektion von Bildern von verschiedenen Computern
- Für den Anschluss mit einem Wireless LAN an einem Netzwerk (LAN)

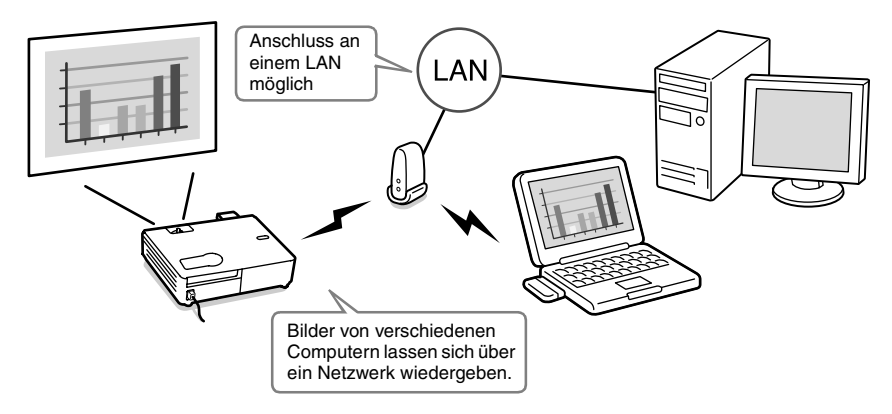

# <span id="page-124-0"></span>**Methode 3: Fester Anschlus über ein Wired LAN**

Diese Methode wird in den folgenden Fällen empfohlen.

- Für den Anschluss an einem Netzwerk (LAN) und die Projektion von Bildern von verschiedenen Computern
- Für eine kontinuierliche Verbindung des Projektors

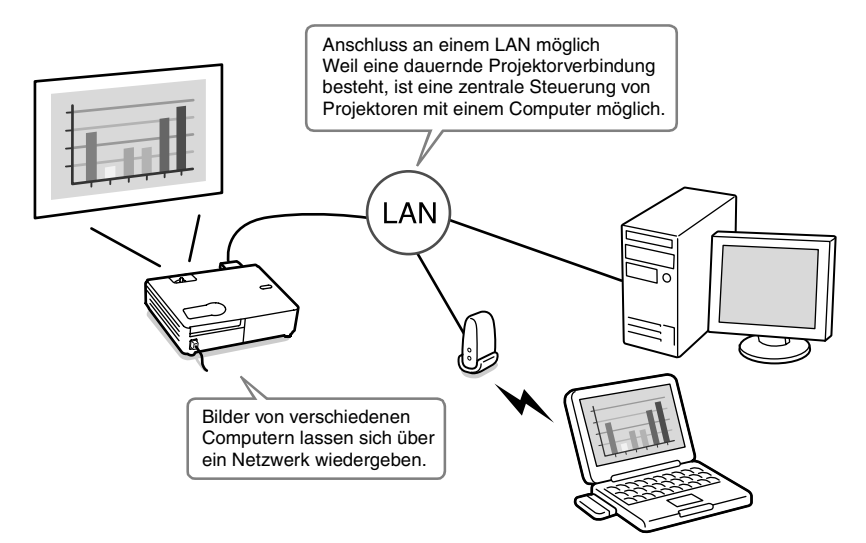

# <span id="page-125-0"></span>**Vorbereitung für den Anschluss an einem Netzwerk**

In diesem Kapitel werden die Vorbereitungen für den Anschluss des Projektors an einem Computer über ein Netzwerk beschrieben.

#### **[Netzwerkanschluss 126](#page-126-0)**

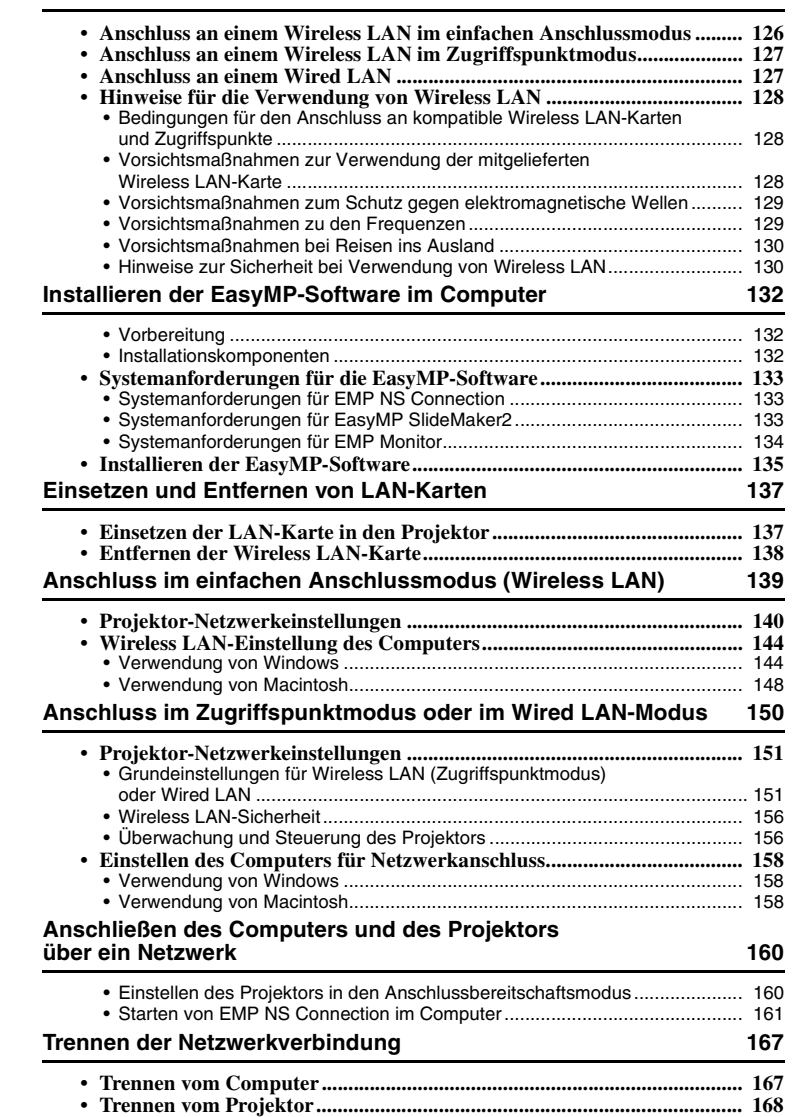

# <span id="page-126-0"></span>**Netzwerkanschluss**

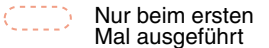

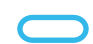

Beim zweiten und folgenden Mal ausgeführt

### <span id="page-126-1"></span>**Anschluss an einem Wireless LAN im einfachen Anschlussmodus**

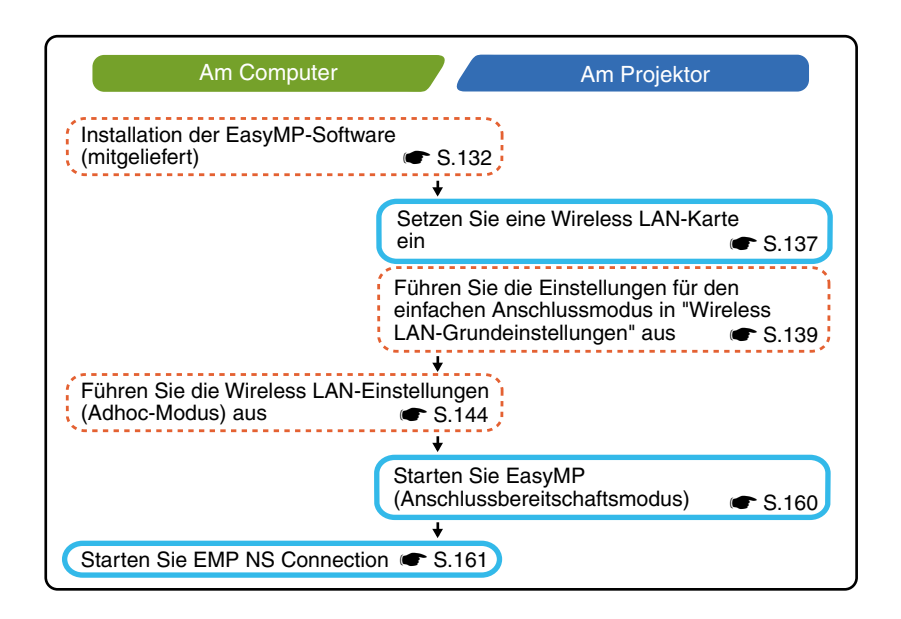

# <span id="page-127-0"></span>**Anschluss an einem Wireless LAN im Zugriffspunktmodus**

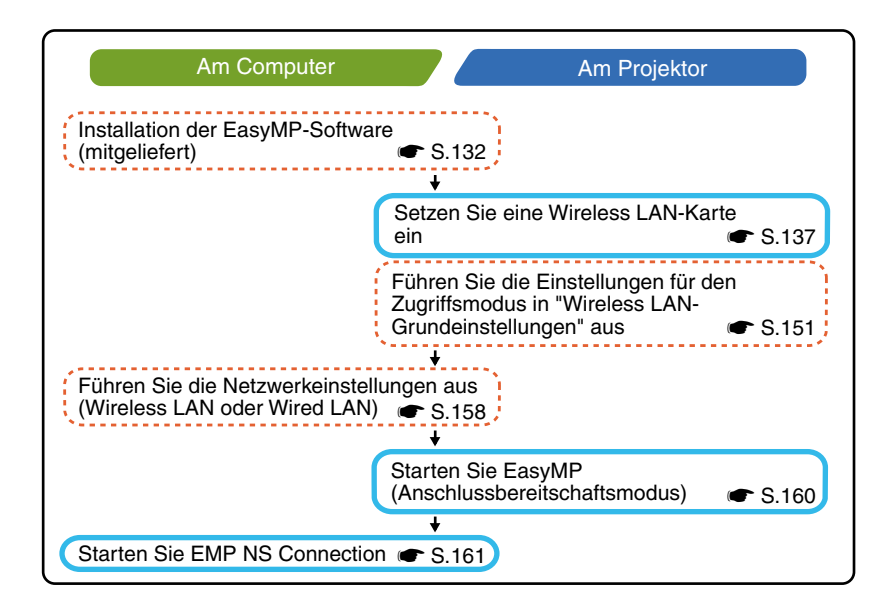

# <span id="page-127-1"></span>**Anschluss an einem Wired LAN**

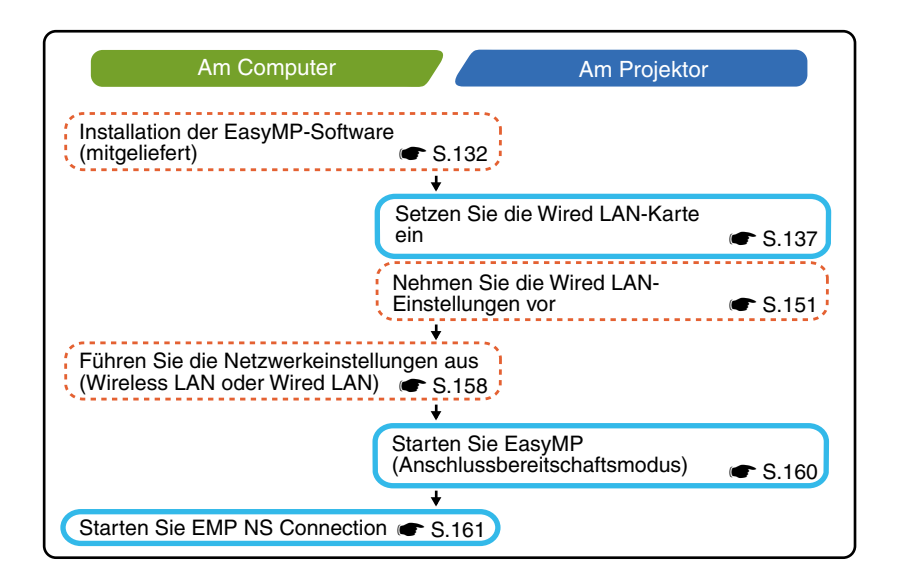

127

#### **Tipp :**

*Nähere Angaben zu der erhältlichen Wired LAN-Karte finden Sie auf unserer Internetseite "http://www.epson.de/".*

### <span id="page-128-0"></span>**Hinweise für die Verwendung von Wireless LAN**

### <span id="page-128-1"></span>**Bedingungen für den Anschluss an kompatible Wireless LAN-Karten und Zugriffspunkte**

Die mit dem Projektor mitgelieferte Wireless LAN-Karte kann an den folgenden Wi-Fi-kompatiblen Geräten (802.11g oder 802.11b) angeschlossen werden.

- Wireless LAN-Karten
- Computer mit interner Wireless LAN-Funktion
- Zugriffspunkte

Die mitgelieferte Wireless LAN-Karte ist für die ausschließliche Verwendung mit diesem Projektor bestimmt. Bei Störungen beim Einsetzen der Karte in andere Geräte als den Projektor wird jegliche Haftung abgelehnt.

### <span id="page-128-2"></span>**Vorsichtsmaßnahmen zur Verwendung der mitgelieferten Wireless LAN-Karte**

Eine andere Wireless LAN-Karte als die mitgelieferte darf nicht in den Projektor eingesetzt werden.

Die technischen Daten der mit dem Projektor mitgelieferten Wireless LAN-Karte sind wie folgt.

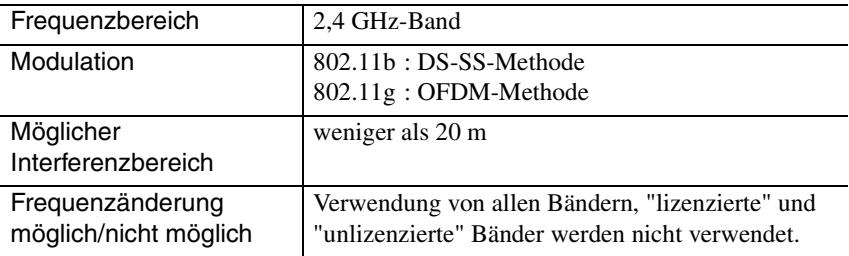

### <span id="page-129-0"></span>**Vorsichtsmaßnahmen zum Schutz gegen elektromagnetische Wellen**

Für die mitgelieferte Wireless LAN-Karte müssen die folgenden Punkte beachtet werden.

- Bei Herzschrittmachern können durch elektromagnetische Interferenzen Störungen verursacht werden. Vor der Verwendung muss sichergestellt werden, dass keine elektromagnetische Interferenzen auftreten.
- Bei empfindlichen medizinischen Ausrüstungen können durch elektromagnetische Interferenzen Störungen verursacht werden. Vor der Verwendung muss sichergestellt werden, dass keine elektromagnetische Interferenzen auftreten.
- Nicht in der Nähe von Mikrowellenherden verwenden. Die Wireless-Kommunikation kann durch elektromagnetische Interferenzen, die von Mikrowellenherden erzeugt werden, unterbrochen werden.
- Die Verwendung dieses Produkts in Flugzeugen kann in gewissen Ländern untersagt sein. Halten Sie sich an die geltenden Vorschriften.

### <span id="page-129-1"></span>**Vorsichtsmaßnahmen zu den Frequenzen**

Die mit dem Projektor mitgelieferte Wireless LAN-Karte verwendet das 2,4 GHz-Frequenzband. Dieses Frequenzband wird auch für industrielle, wissenschaftliche und medizinische Geräte verwendet, wie Mikrowellenherde, mobile in Produktionslinien verwendete Identifikationssysteme (RF-ID) (lizenzierte Radiosender und spezielle unlizenzierte Niederleistungs-Radiosender) verwendet. Kontrollieren Sie deshalb vor der Verwendung der Wireless LAN-Karte, ob sich keine Radiosender für mobile Identifikationssysteme oder spezielle Niederleistungs-Radionsender in der Nähe befinden. Falls durch die Wireless LAN-Karte Störungen im Bereich eines Radiosenders für mobile Identifikationssysteme auftreten, müssen Sie die Verwendung sofort abbrechen, um keine weiteren elektromagnetischen Wellen erzeugen.

Falls die Wireless LAN-Karte Störungen bei Niederleistungs-Radiosendern für mobile Identifikationssysteme oder ähnliche Probleme verursacht, müssen Sie sich an Ihren Händler oder an die nächste Adresse, von den in "Internationale Garantiebedingungen" oder *Sicherheitsanweisungen und weltweite Garantiebedingungen* aufgeführten Adressen wenden.

### <span id="page-130-0"></span>**Vorsichtsmaßnahmen bei Reisen ins Ausland**

Die Konfiguration der Wireless LAN-Karte entspricht den Vorschriften des Landes, in dem sie verkauft wurde.

Wireless LAN-Karten unterliegen Einschränkungen in Bezug auf die Anzahl Kanäle<sup>\*\*</sup> und der Frequenzen. Bei Verwendung der Wireless LAN-Karte müssen Sie deshalb beachten, dass die Verwendungsbedingungen verschieden sein können.

### <span id="page-130-1"></span>**Hinweise zur Sicherheit bei Verwendung von Wireless LAN**

(Wichtige Information bezüglich Kundenrechte (Erhaltung der Privatsphäre))

Weil Wireless LANs zum Senden und Empfangen von Daten elektromagnetische Wellen und kein Netzwerkkabel verwenden, ist ein Anschluss am Netzwerk einfach auszuführen, solange der Empfangbereich nicht überschritten wird. Ein Nachteil dabei ist, dass sich Radiowellen in einem gewissen Bereich auch durch Hindernisse wie Wände ausbreiten. Falls keine Gegenmaßnahmen getroffen werden, können Probleme wie die Folgenden auftreten.

• Kommunikationsdaten können abgefangen werden

Wireless-Übertragungen können auch von unautorisierten Drittpersonen empfangen werden, um sich Zugriff auf persönliche Daten, wie ID, Kennworte oder Kreditkartennummern zu verschaffen oder persönliche E-Mails mitzulesen.

- Unautorisierter Netzwerkzugang Unbefugte können sich ohne Erlaubnis Zugang auf ein persönliches oder firmeneigenes Netzwerk verschaffen und dabei folgende Tätigkeiten ausführen.
	- · Zugang auf persönliche Daten oder andere geheime Information (Informationsverbreitung)
	- · Vorgabe ein Benutzer zu sein, um unerwünschte Daten zu verbreiten (Verbreitung)
	- · Überschreiben von Daten und erneutes Senden (Verfälschung)
	- · Einführung von Computerviren, um Datenverlust oder Systemzusammenbrüche herbeizuführen (Schädigung)

In letzter Zeit sind die Wireless LAN-Karten und die Wireless-Zugriffspunkte mit Funktionen zur Erhöhung der Sicherheit ausgerüstet. Durch Aktivieren dieser Sicherheitseinstellungen für Wireless LAN-Geräte kann die Möglichkeit eines Missbrauchs reduziert werden.

Seien Sie sich bitte über die Folgen bewusst, falls keine Sicherheitseinstellungen verwendet werden. Sie sind dafür zuständig, dass die betreffenden Einstellungen vorgenommen werden.

Für Einzelheiten über die Sicherheitseinstellungen des Projektors

s"Sicherheitsvorkehrungen für Wireless LAN" wird auf die *EasyMP-Bedienungsanleitung verwiesen*.

### <span id="page-132-3"></span><span id="page-132-1"></span><span id="page-132-0"></span>**Vorbereitung**

- EasyMP Software CD-ROM (mitgeliefert)
- Computeranforderungen für EasyMP (siehe nächste Seite)

### <span id="page-132-2"></span>**Installationskomponenten**

Auf der EasyMP Software CD-ROM befinden sich die folgenden Programme.

• EMP NS Connection

Dieses Programm wird zum Senden von Bildern von einem Computer zu einem Projektor mit Network Screen verwendet.

**Sharehorners und des Projektors über ein Netzwerk" S.160** 

### • EMP SlideMaker2

Mit diesem Programm werden PowerPoint-Dateien in ein Format umgewandelt, das direkt mit dem Projektor wiedergegeben werden kann. Dazu werden sogenannte "Szenarios" angelegt. Mit EMP SlideMaker2 können gewünschte Teile einer PowerPoint-Datei in ein Szenario extrahiert werden. Die Reihenfolge dieser Teile lässt sich beliebig ändern, ohne dabei die originale PowerPoint-Datei zu ändern, und außerdem lassen sich auch noch andere Bildund Moviedateien im Szenario integrieren. Szenarios lassen sich auf eine Speicherkarte oder ein USB-Speichermedium übertragen. Nach dem Einsetzen, bzw. Anschließen der Speicherkarte bzw. des USB-Speichermediums am Projektor lässt eine Präsentation wiedergeben, dabei ist es nicht notwendig, dass der Computer am Projektor angeschlossen ist.

s"Vorbereitung einer Präsentation (Verwendung von EMP SlideMaker2)" in der *EasyMP-Bedienungsanleitung*

### • EMP Monitor

Mit diesem Programm lässt sich der Status von mehreren am Netzwerk angeschlossenen Projektoren zur Überwachung und Steuerung, wie dem gleichzeitigen Ein- oder Ausschalten der Projektoren, auf einem Computerbildschirm anzeigen. Damit lassen sich alle Projektoren von einer Person mit einem Computer zentral überwachen und steuern.

**EMP** Monitor-Bedienungsanleitung

Die Computeranforderungen für die einzelnen oben stehenden Programme sind sind wie folgt verschieden.

# <span id="page-133-0"></span>**Systemanforderungen für die EasyMP-Software**

### <span id="page-133-1"></span>**Systemanforderungen für EMP NS Connection**

HDD: Festplattenlaufwerk

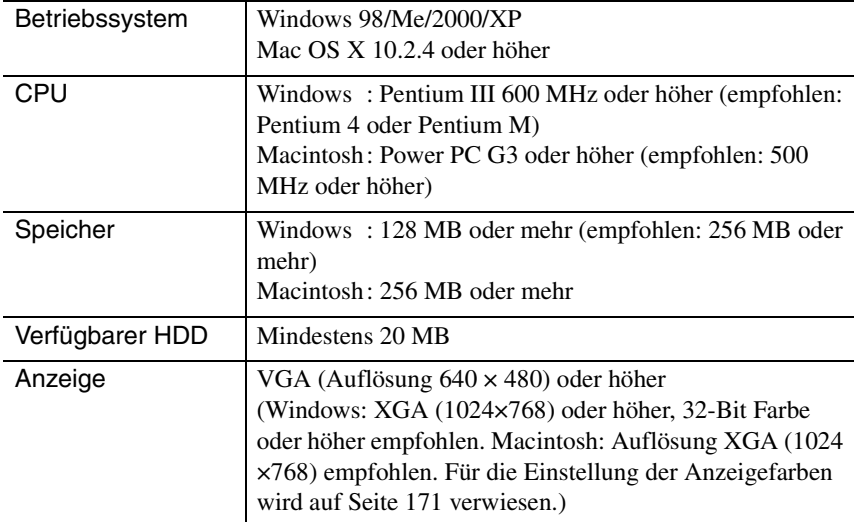

## <span id="page-133-2"></span>**Systemanforderungen für EasyMP SlideMaker2**

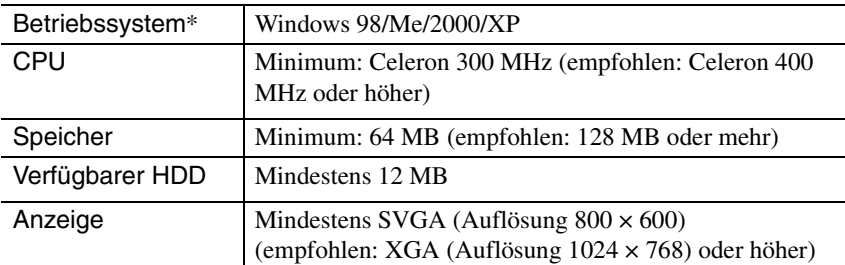

\* Macintosh wird nicht unterstützt.

<span id="page-134-0"></span>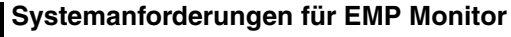

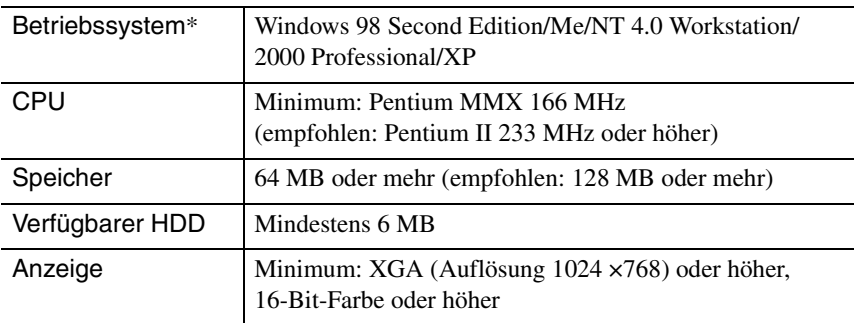

\* Macintosh wird nicht unterstützt.

# <span id="page-135-0"></span>**Installieren der EasyMP-Software**

Bei Verwendung von Windows 2000/NT4.0/XP sind die Administratorrechte erforderlich.

### **Vorgehen**

**1** Schalten Sie den Computer ein und schließen Sie alle gegenwärtig laufenden Programme.

**2** Legen Sie die mit dem Projektor mitgelieferte EasyMP Software CD-ROM in das CD-ROM-Laufwerk des Computers ein.

### Verwendung von Windows

Der Installer wird automatisch gestartet.

### Verwendung von Macintosh

Klicken Sie im "EPSON"-Fenster doppelt auf das Symbol "Installer for Mac OS X".

Falls die frühere Version von EMP NS Connection installiert ist, muss diese vor der Installation einer neueren Version deinstalliert werden.  $\bullet$  S.174

**3** Ein Fenster für ein Virusprüfprogramm erscheint, kontrollieren Sie den Inhalt des Fensters und klicken Sie danach auf "Weiter". Ein Software-Bestätigunsbildschirm wird angezeigt.

### **Tipp :**

#### *Verwendung von Windows*

*Falls das Setup-Programm nicht automatisch gestartet wird, wählen Sie im "Start"- Menü "Ausführen" und geben Sie "R:\SETUP.exe" ein ("R:" bezeichnet den Laufwerkbuchstaben des CD-ROM-Laufwerks) und klicken Sie danach auf die Schaltfläche "OK".*

135<br>
135

**Deutsch** 

**4** Überprüfen Sie die Angaben und klicken Sie auf die Schaltfläche "Installieren".

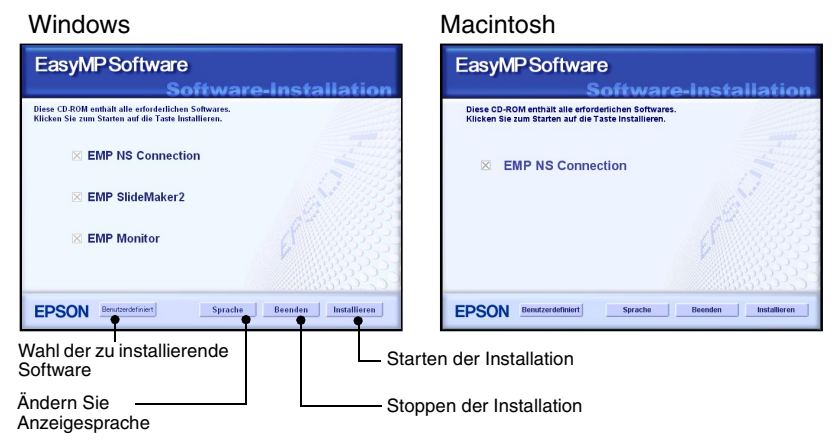

Die Installation beginnt. Folgen Sie für die Installation den Anweisungen auf dem Bildschirm.

#### **Achtung :**

*Bei der Installation EMP NS Connection in Windows 2000/XP erscheint das folgende Bestätigungsfenster.*

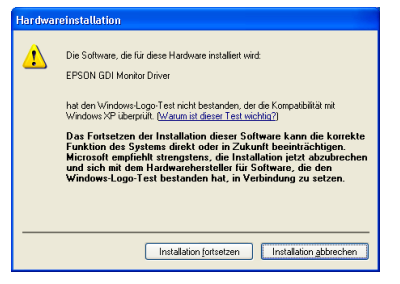

*Wenn aufgefordert, müssen Sie "Ja" wählen (Windows 2000) bzw. "Installation fortsetzen" (Windows XP). Wenn Sie nicht "Ja" bzw. "Installation fortsetzen" wählen, funktioniert Network Screen nicht richtig.*

*Bei der Installation des "EPSON GDI Monitor driver" kann die Bildschirmanzeige kurzzeitig unterbrochen werden, das ist nicht auf eine Störung zurückzuführen. Setzen Sie die Installation fort.*

**5** Klicken Sie die Schaltfläche "Beenden" an, um die Installation abzuschließen.

Bei einem Macintosh-Computer kann eine Anzeige erscheinen, in der aufgefordert werden den Computer erneut zu starten. Folgen Sie den Anweisungen zum erneuten Starten des Computers.

# <span id="page-137-0"></span>**Einsetzen und Entfernen von LAN-Karten**

# <span id="page-137-2"></span><span id="page-137-1"></span>**Einsetzen der LAN-Karte in den Projektor**

In diesem Abschnitt wird das Einsetzen und das Entfernen einer LAN-Karte beschrieben, als Beispiel wird die mit dem Projektor mitgelieferte Wireless LAN-Karte verwendet. Lesen Sie für die Verwendung einer Wired LAN-Karte die der Karte beiliegenden Anleitungen.

### **Achtung :**

- *Kontrollieren Sie, ob die Karte richtig gerichtet ist. Falls die Karte falsch eingesetzt wird, können Betriebsstörungen auftauchen und außerdem kann die Karte oder der Projektor beschädigt werden.*
- *Die Karte muss für einen Transport des Projektors entfernt werden.*

### **Vorgehen**

Setzen Sie die Wireless LAN-Karte in den Kartensteckplatz, so dass sie nach oben gerichtet ist.

Drücken Sie die Wireless LAN-Karte bis zum Anschlag fest hinein.

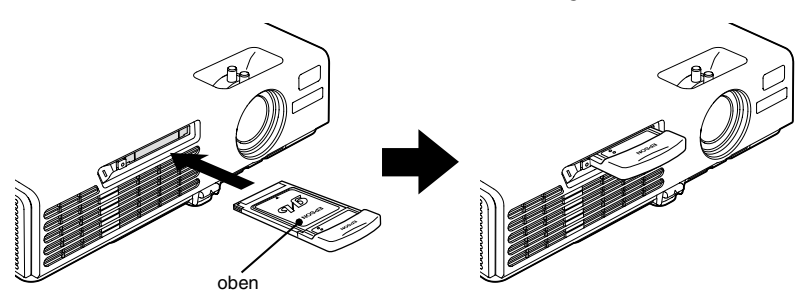

### <span id="page-138-0"></span>**Entfernen der Wireless LAN-Karte**

#### **Achtung :**

- *Entfernen Sie die Wireless LAN-Karte bei grün blinkender Zugriffsanzeige der Wireless LAN-Karte nicht, weil sonst die Wireless LAN-Karte beschädigt werden kann.*
- *Während und nach dem Projektorbetrieb ist die Wireless LAN-Karte heiß. Behandeln Sie die Karte mit Sorgfalt, um Verletzungen oder Verbrennungen zu vermeiden.*

### **Vorgehen**

**1** Drücken Sie die Auswurftaste links neben dem Kartensteckplatz. Die Auswurftaste wird herausgestellt.

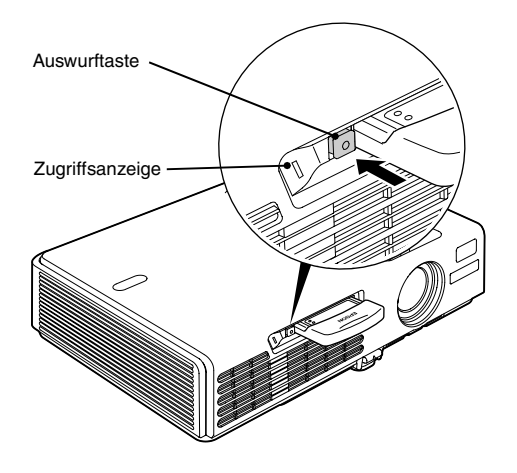

**2** Drücken Sie die Auswurftaste nochmals. Die Wireless LAN-Karte wird soweit ausgeworfen, dass Sie sie fassen und gerade aus dem Kartensteckplatz ziehen können.

#### **Achtung :**

*Stellen Sie die Auswurftaste wieder zurück, um zu vermeiden, dass sie abgebrochen oder beschädigt werden kann.*

# <span id="page-139-1"></span><span id="page-139-0"></span>**Anschluss im einfachen Anschlussmodus (Wireless LAN)**

In diesem Abschnitt wird erklärt, wie der Projektor an einem Netzwerk angeschlossen wird und wie Bilder vom Computer wiedergegeben werden. Ebenfalls wird beschrieben, wie der Projektor im einfachen Anschlussmodus gelöst werden kann.

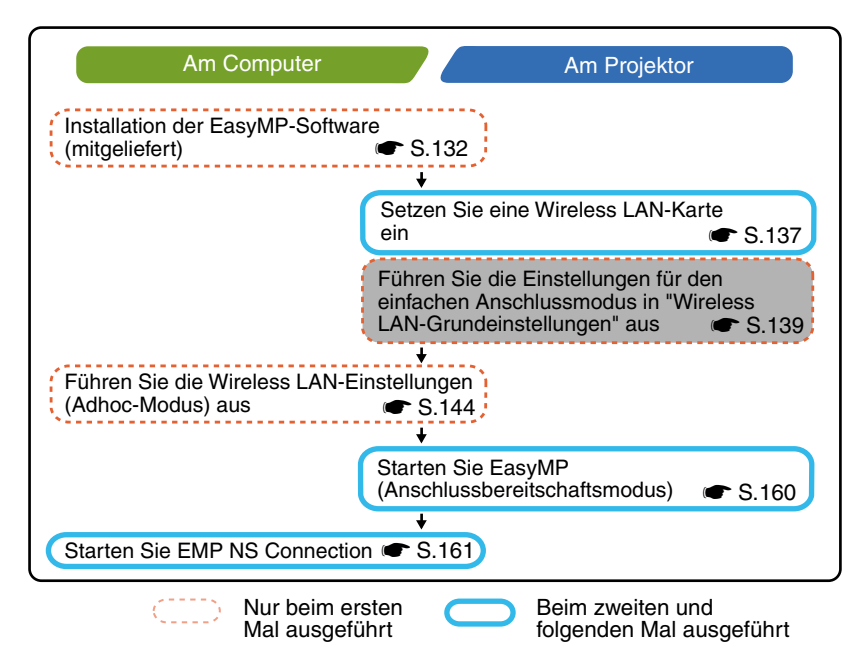

### **Tipp :**

*Die optimale Leistung wird mit einer Auflösung des Computerdisplays von XGA oder niedriger und einer Farbeinstellungen von 32-Bit (Windows) oder 32768 Farben (Macintosh) erreicht.* 

### **Achtung :**

*Entfernen Sie die Wireless LAN-Karte bei grün blinkender Zugriffsanzeige der Wireless LAN-Karte nicht, weil sonst die Wireless LAN-Karte beschädigt werden kann.*

### <span id="page-140-0"></span>**Projektor-Netzwerkeinstellungen**

Schließen Sie zuerst den Projektor im einfachen Anschlussmodus am Netzwerk an.

Die Anschlusseinstellungen lassen sich mit der mitgelieferten Fernbedienung des Projektors vornehmen.

### **Tipp :**

*Diese Einstellungen brauchen nur einmal gemacht zu werden, danach sind keine Einstellungen mehr notwendig.*

### **Vorgehen**

- **1** Setzen Sie die Wireless LAN-Karte in den Kartensteckplatz des Projektors ein. <a>
S.137
- **2** Drücken Sie zum Einschalten des Projektors die [Power]-Taste.
- **3** Drücken Sie die Taste [EasyMP]. Der EasyMP Bereitschaftsbildschirm wird angezeigt.
- **4** Kontrollieren Sie, ob die "Konfig"-Schaltfläche in der rechten unteren Bildschirmecke gewählt ist und drücken Sie die Taste [Enter].

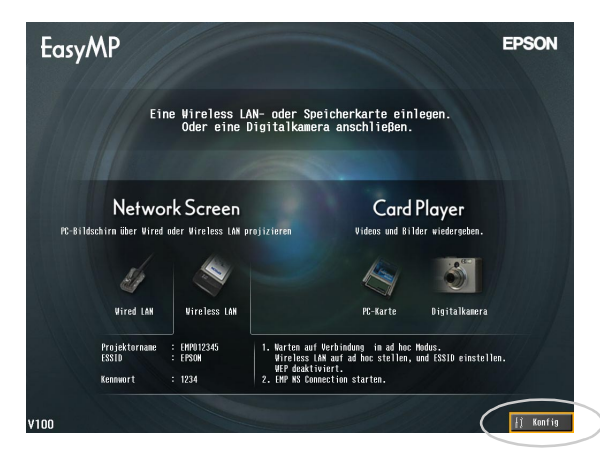

**5** Drücken Sie die [ $\circledcirc$ ]-Taste nach oben, um den Cursor auf die Schaltfläche "Wireless LAN" - "Grund" auf der linken Bildschirmseite zu stellen und drücken Sie die [Enter]-Taste.

**6** Kontrollieren Sie, ob der Cursor auf "Einfachen Anschlussmodus" gestellt ist und drücken Sie die [Enter]-Taste.

Damit ist "Einfachen Anschlussmodus" eingestellt.

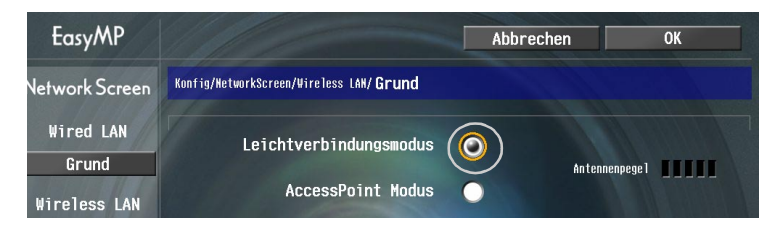

**7** Stellen Sie den Cursor auf den einzustellenden Punkt und drücken Sie die [Enter]-Taste, um die Einstellung vorzunehmen.

Die Einstellungen der einzelnen Punkte sind nachstehend gezeigt.

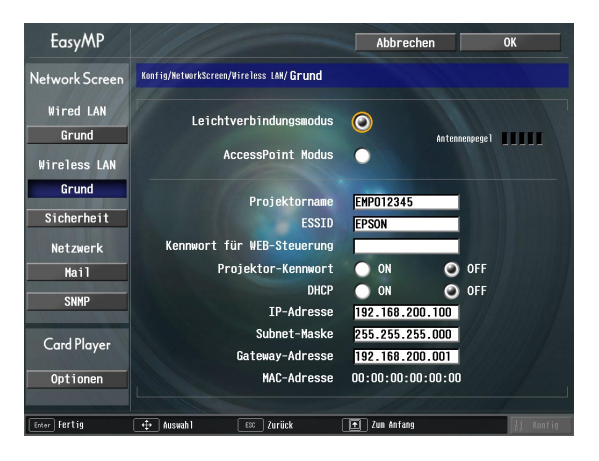

Für gewisse Menüpunkte müssen Zeichen oder Zahlen eingegeben werden. Zur Eingabe von Zeichen und Zahlen wird auf ["Eingabe von Zeichen und Zahlen"](#page-143-0)  $(\bullet$  [S.143 \)](#page-143-0) verwiesen.

 $\sum$ 

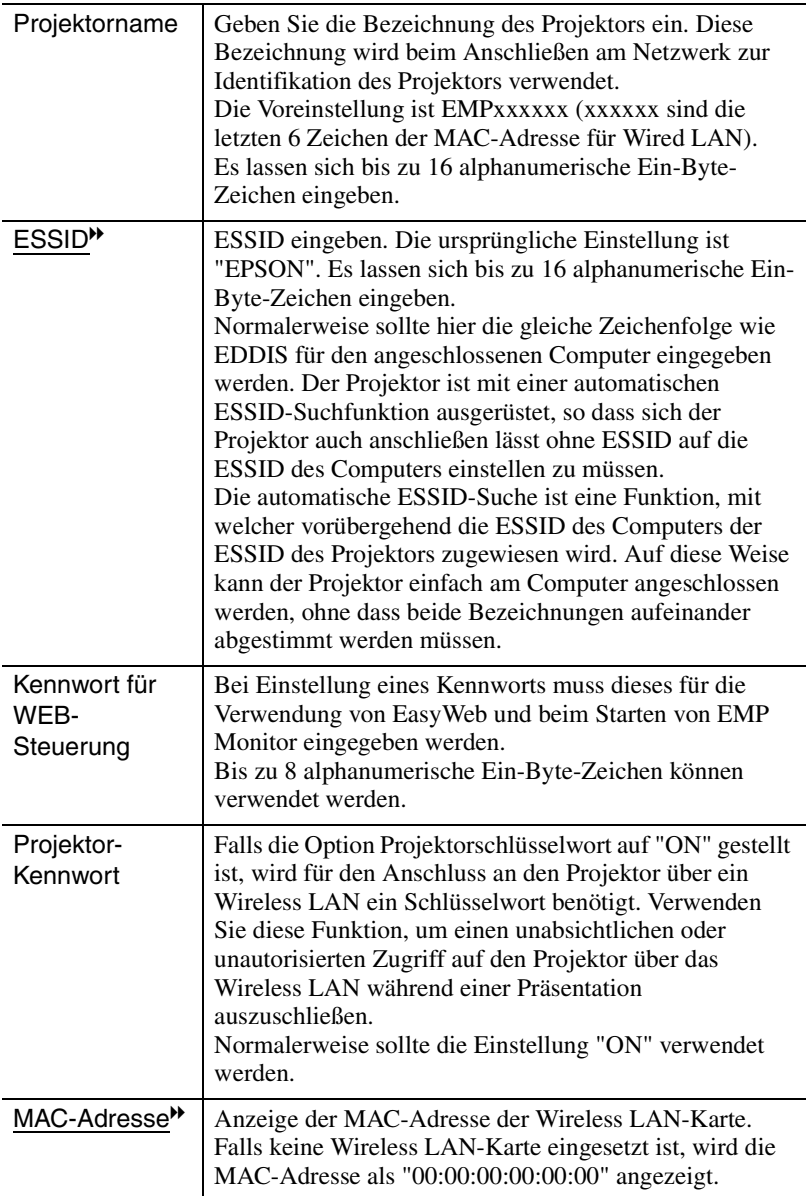

\* Zum Klar eines Punktes können Sie die Schaltfläche "Klar" des betreffenden Punkts einstellen und die [Enter]-Taste der Fernbedienung drücken.

### <span id="page-143-0"></span>**Eingabe von Zeichen und Zahlen**

Führen Sie mit der Fernbedienung die folgenden Schritte für die Eingabe von Zeichen und Zahlen aus.

- 1. Stellen Sie den Cursor auf den einzustellenden Punkt und drücken Sie die [Enter]-Taste. Der Cursor wird auf Grün umgeschaltet, um anzuzeigen, dass die Eingabebetriebsart eingeschaltet ist.
- 2. Halten Sie für die Eingabe von Zahlen die Taste [Num] gedrückt. Drücken Sie für die Eingabe von Zeichen die [ ]-Taste nach oben, um die gewünschten Zeichen und Zahlen in der folgenden Reihenfolge zu wählen: A-Z →  $0-9 \rightarrow$  Symbole  $\rightarrow$  a-z  $\rightarrow$  Leerzeichen. Beim Drücken der [ $\circledcirc$ ]-Taste nach unten können die Zeichen und Zahlen in der umgekehrten Reihenfolge gewählt werden. Für die raschere Wahl eines Zeichens können Sie die [©]-Taste gedrückt halten, um die Zeichen rasch umzuschalten.

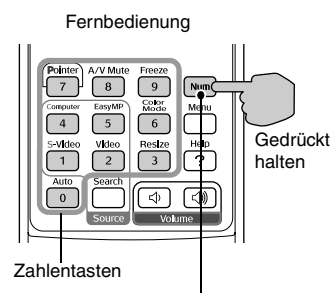

Die Tasten im Rahmen lassen sich bei gedrückt gehaltener Taste [Num] als Zehnertastatur verwenden.

- 3. Drücken Sie zur Eingabe von weiteren Zeichen oder Zahlen die [ $\odot$ ]-Taste nach rechts. Das erste Zeichen bzw. die Zahl wird eingegeben und der Cursor wird auf die Position für die Eingabe des nächsten Zeichens bzw. der nächsten Zahl gestellt.
- 4. Drücken Sie nach der Eingabe von allen Zeichen und Zahlen die [Enter]-Taste, um die Eingabe abzuschließen. Der Cursor wird auf Gelb umgeschaltet.
8 Drücken Sie die [1]-Taste, um den Cursor auf die Schaltfläche "OK" oben rechts auf dem Bildschirm zu stellen und drücken Sie die [Enter]- Taste.

<span id="page-144-2"></span>Die Anzeige wird auf den EasyMP-Bereitschaftsbildschirm zurückgeschaltet. Die eingestellte ESSID wird angezeigt. Falls "Projektor-Kennwort" auf "ON" eingestellt ist, wird das Projektorschlüsselwort ebenfalls angezeigt.

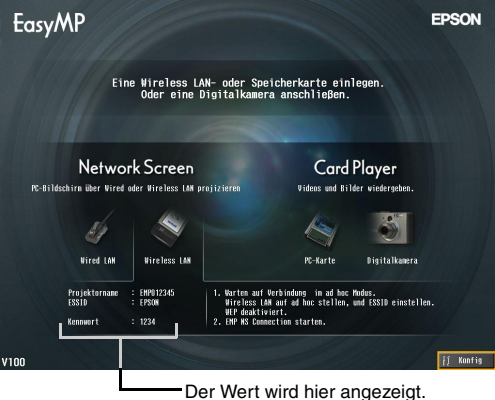

#### **Tipp :**

*Kontrollieren Sie beim Anschließen an einem Computer das Schlüsselwort im EasyMP-Bereitschaftsbildschirm und geben Sie dieses Schlüsselwort ein. Ein Anschluss mit einem früheren Schlüsselwort ist nicht möglich.*

# <span id="page-144-0"></span>**Wireless LAN-Einstellung des Computers**

### **Verwendung von Windows**

Im Folgenden werden die Einstellungen für den anzuschließenden Computer beschrieben. Für die Wireless LAN-Kommunikation müssen die folgenden Einstellungen vorgenommen werden.

- <span id="page-144-3"></span><span id="page-144-1"></span>• Einstellungen im Adhoc-Modus
- WEP<sup>\*\*</sup>-Schlüsseleinstellungen

Die auf den folgenden Seiten beschriebene Einstellmethode ist für Computer mit dem Betriebssystem Windows XP SP2. Für ein anderes Betriebssystem als Windows XP SP2 wird für die Einstellungen auf die der Wireless LAN-Karte beiliegenden Anleitungen verwiesen.

### **Tipp :**

- *Diese Einstellungen brauchen nur einmal gemacht zu werden, danach sind keine Einstellungen mehr notwendig.*
- *Je nach dem verwendeten Treiber für die Wireless LAN-Karte können die angezeigten Windowsinhalte und die Schaltflächenbezeichnungen von den hier angegebenen abweichen.*

### **Vorgehen**

- **1** Führen Sie für die Verwendung der Wireless LAN-Karte die folgenden Schritte aus und beziehen Sie sich dabei auf die Dokumentation der Wireless LAN-Karte und des Computers.
	- Setzen Sie die Wireless LAN-Karte in den Computer ein.
	- Installieren Sie den Treiber für die Wireless LAN-Karte.
- **2** Schalten Sie den Computer ein, wählen Sie "Start" "Verbinden" "Verbindung mit einem Wireless-Netzwerk" in dieser Reihenfolge.
- **3** Wenn das links gezeigte Fenster erscheint, klicken Sie auf die Schaltfläche "Erweiterte Einstellungen ändern". Wenn das rechts gezeigte Fenster erscheint, klicken Sie auf die

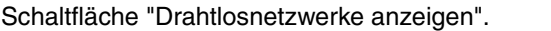

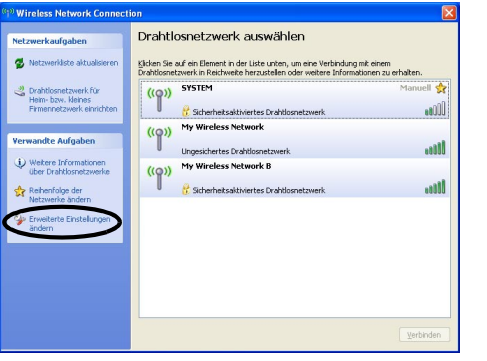

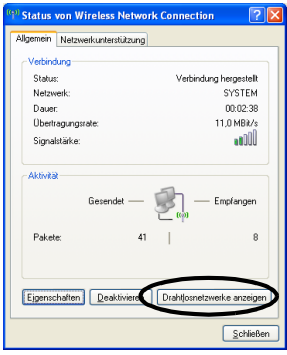

≫∎

**4** Nehmen Sie im Eigenschaftsfenster für die Wireless-Netzwerkverbindung die folgenden Einstellungen vor und klicken Sie auf die Schaltfläche "Erweitert".

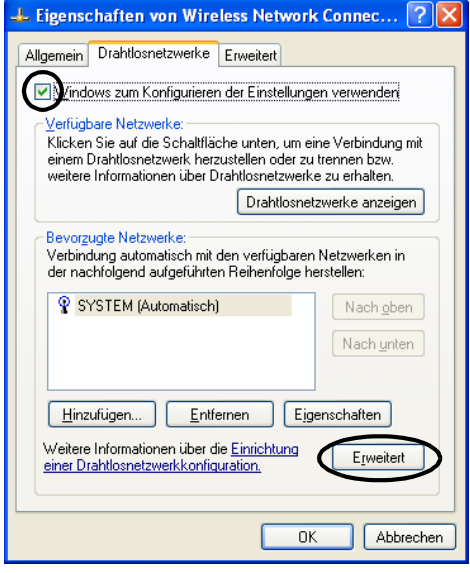

**5** Nehmen Sie im Fenster Weitere Optionen die folgenden Einstellungen vor und klicken Sie auf die Schaltfläche "Schließen".

![](_page_146_Picture_4.jpeg)

![](_page_147_Picture_0.jpeg)

**6** Klicken Sie im Fenster für die Wireless-Netzwerkverbindung auf die Schaltfläche "Hinzufügen".

![](_page_147_Picture_72.jpeg)

**7** Kontrollieren Sie im Fenster für die Eigenschaften der Wireless-Netzwerkverbindung, ob "Datenverschlüsselung" auf "Deaktiviert" eingestellt ist, und klicken Sie auf die Schaltfläche "OK". Bei Verwendung von Windows 98/ME sollte im Feld "Netzwerkname (SSID)" die gleiche Zeichenfolge wie die ESSID des angeschlossenen Projektors (Voreinstellung "EPSON") eingegeben werden.

<span id="page-147-0"></span>Bei Verwendung von Windows XP oder 2000 lässt sich die automatische ESSID-Suchlauffunktion verwenden, um eine Verbindung ohne Einstellung des ESSID herzustellen.

![](_page_147_Picture_73.jpeg)

Fahren Sie als Nächstes mit weiter. ["Anschließen des Computers und des Projektors](#page-160-0)  [über ein Netzwerk](#page-160-0)". weiter  $\bullet$  S.160

### **Verwendung von Macintosh**

<span id="page-148-0"></span>Im Folgenden wird die Einstellung der Buchse für den Anschluss beschrieben. Für weitere Einzelheiten über die Einstellung der Buchse (Netzwerkeinstellung) wird auf die Dokumentation des Computers und der AirPort-Karte verwiesen.

### **Vorgehen**

**1** Wählen Sie aus dem Apple-Menü "Systemvorbereitungen" - "Netzwerk".

Das Netzwerkeinstellfenster wird angezeigt.

**2** Wählen Sie die zu verwendende Buchse im Feld "Anschluss-Konfigurationen" und klicken Sie auf "Jetzt aktivieren".

![](_page_148_Picture_66.jpeg)

Wählen Sie den zu verwendenden Anschluss.

### **Tipp :**

*Beim Einstellen von "Umgebung" können der Zielort gewählt und alle Netzwerkeinstellungen miteinander vorgenommen werden.*

# **3** Schließen Sie das Fenster.

### **Tipp :**

*Kontrollieren Sie, ob in "Netzwerk-Konfigurationen" nur ein Anschluss gewählt ist und alle anderen Anschlüsse nicht gewählt sind. Wenn mehr als ein Anschluss gewählt wird, ist es möglich, dass der Computer an einem falschen Netzwerk angeschlossen wird.*

Fahren Sie als Nächstes mit ["Anschließen des Computers und des Projektors über](#page-160-0)  [ein Netzwerk"](#page-160-0) weiter.  $\bullet$  S.160

# <span id="page-150-1"></span><span id="page-150-0"></span>**Anschluss im Zugriffspunktmodus oder im Wired LAN-Modus**

In diesem Abschnitt wird der Anschluss mit einer der folgenden zwei Methoden beschrieben.

- Wireless LAN-Zugriffspunktmodus Diese Anschlussart ist für den Anschluss an einem Computer über einen Wireless LAN-Zugriffspunkt, der mit einem existierenden Netzwerk verbunden ist.
- Wired LAN-Modus

Diese Anschlussart ist für den Anschluss mit einem Netzwerkkabel an einem existierenden Netzwerk.

Falls der Computer über einen Zugriffspunkt oder ein Wired LAN am Netzwerk angeschlossen ist, können Sie die Computer LAN-Einstellung ohne Änderung übernehmen. Sie müssen dann nur noch die notwendigen Netzwerkeinstellungen am Projektor ausführen.

Mit diesen Anschlussarten können Bilder vom Computer über das Netzwerk für die Wiedergabe mit dem Projektor übertragen werden und der Projektor lässt sich mit dem Computer überwachen.

![](_page_150_Figure_7.jpeg)

### **Tipp :**

- *Nähere Angaben zu der erhältlichen Wired LAN-Karte finden Sie auf unserer Internetseite "http://www.epson.de/".*
- <span id="page-151-1"></span>*• Die optimale Leistung wird mit einer Auflösung des Computerdisplays von XGA oder niedriger und einer Farbeinstellung von 32-Bit (Windows) oder ca. 32.000 Farben (Macintosh) erreicht.*

### **Achtung :**

- *Entfernen Sie die Wireless LAN-Karte bei grün blinkender Zugriffsanzeige der Wireless LAN-Karte nicht, weil sonst die Wireless LAN-Karte beschädigt werden kann.*
- *Informationen über die Wired-LAN-Kartenzugriffslampe finden Sie in der Dokumentation der verwendeten Wired-LAN-Karte.*

# **Projektor-Netzwerkeinstellungen**

In diesem Abschnitt werden die notwendigen Grundeinstellungen für die Verwendung eines Wireless LAN (Zugriffspunktmodus) oder eines Wired LAN erklärt.

Die hier beschriebenen Anschlusseinstellungen lassen sich mit der Fernbedienung des Projektors vornehmen.

### **Tipp :**

- *Diese Einstellung braucht nur einmal gemacht zu werden, danach ist keine Einstellung mehr notwendig.*
- *Die hier beschriebenen Einstellungen werden mit der Fernbedienung gemacht. Nach dem Anschluss im einfachen Anschlussmodus lassen sich die Einstellungen auch mit dem Webbrowser des Computers vornehmen. Zum einfacheren Einstellen lassen sich die Einstellungen mit dieser Methode mit der Tastatur des Computers vornehmen.*
	- s*"Ändern der Einstellungen mit einem Webbrowser (EasyWeb)" in der EasyMP-Bedienungsanleitung*
- *Wenden Sie unter Aufsicht des Netzwerkadministrators die folgenden Einstellungen an.*

### <span id="page-151-0"></span>**Grundeinstellungen für Wireless LAN (Zugriffspunktmodus) oder Wired LAN**

### **Vorgehen**

**1** Setzen Sie die LAN-Karte in den Kartensteckplatz des Projektors ein.  $\bullet$  S.137

- **2** Drücken Sie die [Power]-Taste, um den Projektor einzuschalten.
- **3** Drücken Sie die [EasyMP]-Taste. Der EasyMP Bereitschaftsbildschirm wird angezeigt.
- **4** Kontrollieren Sie, ob die "Konfig"-Schaltfläche in der rechten unteren Bildschirmecke gewählt ist und drücken Sie die [Enter]-Taste.

![](_page_152_Picture_4.jpeg)

# **5** Wireless LAN

Drücken Sie die [  $\circledcirc$  ]-Taste nach oben, um den Cursor auf die Schaltfläche "Wireless LAN" - "Grund" auf der linken Bildschirmseite zu stellen und drücken Sie die [Enter]-Taste.

### Wired LAN

Kontrollieren Sie, ob "Wired LAN" - "Grund" auf der linken Bildschirmseite gewählt ist und drücken Sie die [Enter]-Taste.

# **6** Nur Wireless LAN

Stellen Sie den Cursor auf "AccessPoint Modus" und drücken Sie die [Enter]-Taste.

Damit ist der "AccessPoint Modus" eingestellt.

![](_page_153_Picture_3.jpeg)

**7** Stellen Sie den Cursor auf den einzustellenden Punkt und drücken Sie die [Enter]-Taste, um die Einstellung vorzunehmen.

![](_page_153_Figure_5.jpeg)

Einstellungen für den Projektorbetrieb in einem Netzwerk.

Für gewisse Menüpunkte müssen Zeichen oder Zahlen eingegeben werden. Zur Eingabe von Zeichen und Zahlen wird auf "[Eingabe von Zeichen und Zahlen"](#page-143-0)  $(\bullet$  [S.143](#page-143-0) ) verwiesen.

 $\sum$ 

<span id="page-154-6"></span><span id="page-154-5"></span><span id="page-154-4"></span><span id="page-154-3"></span><span id="page-154-2"></span><span id="page-154-1"></span><span id="page-154-0"></span>![](_page_154_Picture_159.jpeg)

<span id="page-155-1"></span>![](_page_155_Picture_112.jpeg)

<span id="page-155-2"></span>\* Zum Löschen eines Punktes können Sie die Schaltfläche "Klar" des betreffenden Punkts einstellen und die [Enter]-Taste der Fernbedienung drücken.

8 Drücken Sie die [ <sup>1</sup>]-Taste, um den Cursor auf die Schaltfläche "OK" oben rechts auf dem Bildschirm zu stellen und drücken Sie die [Enter]- Taste.

<span id="page-155-0"></span>Die Anzeige wird auf den EasyMP-Bereitschaftsbildschirm zurückgeschaltet und die IP-Adresse wird angezeigt. Falls "Projektor-Kennwort" auf "ON" eingestellt ist, wird das Projektorschlüsselwort ebenfalls angezeigt.

![](_page_155_Picture_4.jpeg)

#### Der Wert wird hier angezeigt.

### **Tipp :**

*Kontrollieren Sie beim Anschließen an einem Computer das Schlüsselwort im EasyMP-Bereitschaftsbildschirm und geben Sie dieses Schlüsselwort ein. Ein Anschluss mit einem früheren Schlüsselwort ist nicht möglich.*

### **Wireless LAN-Sicherheit**

<span id="page-156-0"></span>Bei Verwendung von Wireless LAN wird empfohlen, die Einstellungen "Sicherheit" vorzunehmen.

Die vom Wireless LAN verwendeten Radiosignale können sich auch durch Hindernisse wie Wände ausbreiten. Falls keine Gegenmaßnahmen angewendet werden, können Probleme wie das Abfangen von Übertragungen auftreten. Deshalb sollten in den folgenden Fällen die Einstellungen "Sicherheit" vorgenommen werden:

Wählen Sie "Wireless LAN" - "Sicherheit", um die Sicherheitseinstellungen vorzunehmen.

s"Projektion von Computerbildern über ein Netzwerk (Netzwerkbildschirm)" und "Sicherheitsvorkehrungen für Wireless LAN" in der *EasyMP-Bedienungsanleitung*

### **Überwachung und Steuerung des Projektors**

Die Projektoren lassen sich mit den folgenden Funktionen von einem Computer über das Netzwerk überwachen und steuern (bei Verwendung von Wireless LAN oder Wired LAN).

### **• Mailbenachrichtigungsfunktion**

Mit der E-Mail-Benachrichtigungsfunktion lassen sich beim Auftreten einer Störung E-Mails zur Benachrichtigung an voreingestellte IP-Adressen senden, um auf eine aufgetretene Störung aufmerksam zu machen. Wählen Sie "Netzwerk" - "Mail", um die Einstellungen der E-Mail-

Benachrichtigungsfunktion vorzunehmen. Seitständigungsbenachrichtigung mit der E-Mail-Benachrichtigungsfunktion" in der *EasyMP-Bedienungsanleitung*

### **• SNMP**g**-Funktion**

<span id="page-156-1"></span>Die SNMP-Funktion kann beim Auftreten einer Projektorstörung zum Senden von Warnungen an voreingestellte Computer verwendet werden, um auf das Problem aufmerksam zu machen. Wählen Sie "Netzwerk" - "SNMP", um die SNMP-Einstellungen vorzunehmen.

s"Verwaltung mit SNMP" in der *EasyMP-Bedienungsanleitung*

### **Tipp :**

*Für die Überwachung des Projektors mit der SNMP-Funktion muss SNMP Manager im Computer installiert sein. Aus diesem Grund muss eine Verwaltung mit SNMP immer von jemandem ausgeführt werden, der sich mit Computernetzwerken auskennt, wie ein Netzwerk-Administrator.*

### **• Überwachungs- und Steuerfunktionen bei Verwendung von EMP Monitor**

Mit der Software EMP Monitor, die auf der mit dem Projektor mitgelieferten EasyMP Software CD-ROM vorhanden ist, lässt sich der Status von bis zu 64 über ein Netzwerk zusammengeschlossenen Projektoren überwachen. Damit lässt sich mit einem Computer eine zentralisierte Überwachung von mehreren Projektoren verwirklichen.

Installation von EMP-Monitor  $\bullet$  S.135

Verwendung von EMP Monitor **S***EMP Monitor-Bedienungsanleitung* 

# <span id="page-158-0"></span>**Einstellen des Computers für Netzwerkanschluss**

Mit diesen Einstellungen kann ein Computer zum Hinzufügen von Projektoren in einem Netzwerk (LAN) verwendet werden.

Falls diese Einstellungen bereits ausgeführt wurden, ist dieser Schritt nicht notwendig.

### **Verwendung von Windows**

Verwenden Sie zum Einstellen des Computeranschlusses das mit der LAN-Karte mitgelieferte Utility-Programm.

Für Einzelheiten zur Anwendung des Utility-Programms wird auf die Dokumentation der LAN-Karte verwiesen.

### **Verwendung von Macintosh**

<span id="page-158-1"></span>Im Folgenden wird die Einstellung der Buchse für den Anschluss beschrieben. Für weitere Einzelheiten über die Einstellung der Buchse (Netzwerkeinstellung) wird auf die Dokumentation des Computers und der AirPort-Karte verwiesen.

### **Vorgehen**

**1** Wählen Sie aus dem Apple-Menü "Systemvoreinstellungen" - "Netzwerk".

Das Netzwerkeinstellfenster wird angezeigt.

![](_page_159_Picture_0.jpeg)

**2** Wählen Sie die zu verwendende Buchse im Feld "Anschluss-Konfigurationen" und klicken Sie auf "Jetzt aktivieren".

![](_page_159_Picture_70.jpeg)

Wählen Sie den zu verwendenden Anschluss.

### **Tipp :**

*Beim Einstellen von "Umgebung" können der Zielort und alle Netzwerkeinstellungen miteinander vorgenommen werden.*

![](_page_159_Picture_6.jpeg)

### <span id="page-159-0"></span>**Tipp :**

*Kontrollieren Sie, ob in "Netzwerk-Konfigurationen" nur ein Anschluss gewählt ist und alle anderen Anschlüsse nicht gewählt sind. Wenn mehr als ein Anschluss gewählt wird, ist es möglich, dass der Computer an einem falschen Netzwerk angeschlossen wird.*

Fahren Sie als Nächstes mit weiter. ["Anschließen des Computers und des Projektors](#page-160-0)  [über ein Netzwerk"](#page-160-0) weiter  $\mathcal{S}$ .160

# <span id="page-160-2"></span><span id="page-160-0"></span>**Anschließen des Computers und des Projektors über ein Netzwerk**

Starten Sie nach Abschluss der Anschlusseinstellungen EMP NS Connection im Computer und schließen Sie den Projektor an. Nach Abschluss der Netzwerkeinstellungen können Sie für den Anschluss eines Projektors direkt zu diesem Schritt springen.

### **Tipp :**

*Bei Windows können Sie für Hilfeinformationen eines der Symbole " " anklicken, das in den EMP NS Connection-Fenstern angezeigt wird, um eine Beschreibung von verschiedenen Funktionen zu sehen.*

## <span id="page-160-1"></span>**Einstellen des Projektors in den Anschlussbereitschaftsmodus**

### <span id="page-160-3"></span>**Vorgehen**

- **1** Setzen Sie die LAN-Karte in den Kartensteckplatz des Projektors ein.  $\bullet$  S.137
- **2** Drücken Sie zum Einschalten des Projektors die [Power]-Taste der Fernbedienung.
- **3** Drücken Sie die [EasyMP]-Taste der Fernbedienung. Der EasyMP Bereitschaftsbildschirm wird angezeigt.

**4** Kontrollieren Sie, ob die Einzelheiten im Fenster zeigen, dass sich der Projektor unter Verwendung der gewünschten Anschlussart in der Anschlussbereitschaft befindet.

![](_page_161_Picture_2.jpeg)

# <span id="page-161-0"></span>**Starten von EMP NS Connection im Computer**

<span id="page-161-1"></span>Die folgenden Erklärungen beziehen sich auf das Windows-Betriebssystem, falls nicht anderweitig angegeben. Bei Macintosh-Computern werden grundsätzlich die gleichen Fenster angezeigt.

### **Vorgehen**

**1** Kontrollieren Sie, ob die Vorbereitungen für den LAN-Anschluss im Computer ausgeführt sind.

### Einfacher Anschlussmodus mit Windows

Kontrollieren Sie, ob die Wireless LAN-Einstellungen des Computers für den Adhoc-Modus passend sind.

s["Wireless LAN-Einstellung des Computers"](#page-144-0) [S.144](#page-144-0) 

### Verwendung eines Macintosh-Computers im einfachen Anschlussmodus (Adhoc-Modus)

Klicken Sie auf das Symbol für den Kommunikationsstatus in der oberen rechten Bildschirmecke des Computers und wählen Sie die ESSID des Projektors aus dem Dropdownlistenfeld ""Computer-zu-Computer"-Netzwerke".

![](_page_162_Figure_3.jpeg)

### Verwendung eines Macintosh-Computers im Zugriffspunktmodus

Klicken Sie auf das Symbol für den Kommunikationsstatus in der oberen rechten Bildschirmecke des Computers und kontrollieren Sie, ob es wie folgt aussieht.

<span id="page-162-0"></span>![](_page_162_Figure_6.jpeg)

### Verwendung eines Macintosh-Computers mit Wired LAN

Klicken Sie auf das Symbol für den Kommunikationsstatus in der oberen rechten Bildschirmecke des Computers und kontrollieren Sie, ob es wie folgt aussieht. Falls es nicht als "AirPort: Deaktiviert" erscheint, kann der Computer an einem falschen Netzwerk angeschlossen werden.

![](_page_162_Figure_9.jpeg)

### **Tipp :**

*Klicken Sie zum Ändern der Einstellung auf das Symbol und wählen Sie "AirPort akivieren" bzw. "AirPort deaktivieren".*

# **2** Verwendung von Windows

Wählen Sie "Start"- "Programme" (bzw. "Alle Programme") - "EPSON Projector" - "EMP NS Connection" in dieser Reihenfolge.

### Verwendung von Macintosh

Klicken Sie den Applikationsordner des Festplattenvolumens doppelt an und klicken Sie danach das Symbol EMP NS Connection doppelt an. EMP NS Connection wird aufgerufen.

### **Tipp :**

### Verwendung von Windows

*• Wenn EMP NS Connection nach der Installation zum ersten Mal gestartet wird, erscheint das folgende Fenster. Wählen Sie den Netzwerkadapter für den Netzwerkanschluss und klicken Sie danach auf die Schaltfläche "OK".*

![](_page_163_Picture_118.jpeg)

<span id="page-163-0"></span>*Nach der Wahl des zu verwendenden Netzwerkadapters in diesem Netzwerkumschaltbildschirm erscheint dieser Bildschirm beim Starten von EMP NS Connection nicht mehr. Um den gegenwärtigen Netzwerkadapter zu ändern klicken Sie die Schaltfläche "Erweiterung" im Projektorwahlfenster an (Bildschirm in Schritt 3). Klicken Sie auf die Schaltfläche "LAN umschalten" des Erweiterungsbildschirms, um den Netzwerkumschaltbildschirm anzuzeigen.*

- **Falls die IP-Adresse <sup>•</sup> mit den Netzwerkeinstellungen des Projektors nicht eingestellt** *ist, kann die Anzeige "Automatische Netzwerkkonfiguration durchführen..." erscheinen. Der Grund ist, dass für die Bestimmung der IP-Adresse eine gewisse Zeit erforderlich ist, wenn die Verbindung zu einem DHCP*  $\rightarrow$ -Server nicht gemacht werden konnte. Falls *nach ungefähr 70 Sekunden nach dem Erscheinen der Anzeige immer noch keine IP-Adresse festgelegt werden konnte, erscheint eine Fehlermeldung. Wiederholen Sie in diesem Fall den Vorgang vom Schritt 2.*
- *Bei Verwendung der automatischen ESSID-Suche kann die Anzeige "Projektorerkennung gescheitert." erscheinen. Konsultieren Sie für Einzelheiten die Hilfe für EMS NS Connection, falls diese Anzeige erscheinen sollte.*
- <span id="page-164-2"></span>*• Falls EMP NS Connection gestartet wird, wenn PowerPoint eingeschaltet ist, erscheint die Anzeige "Präsentation kann nicht gestartet werden, ohne PowerPoint neu zu starten". Schließen Sie in diesem Fall PowerPoint und starten Sie PowerPoint erneut, nachdem EMP NS Connection gestartet ist.*
- <span id="page-164-1"></span>• Falls der Wireless LAN-Treiber des Computers nicht mit NDIS<sup>\*\*</sup>5.1 kompatibel ist, *kann die Anzeige "Wireless LAN-Einheit ist nicht kompatibel mit ESSID-Freizugang. Normale Projektorerkennung wird durchgeführt." beim Starten von EMP NS Connection erscheinen, wenn die automatische ESSID-Suchfunktion aktiviert ist. Wenn die Schaltfläche "OK" angeklickt wird, beginnt die Projektorsuche mit der deaktivierter automatischer ESSID-Suchfunktion. Falls der Computer keinen Projektor für den Anschluss findet, muss die ESSID für den Computer manuell eingestellt werden.*
- <span id="page-164-0"></span>**3** Klicken Sie das Schaltkästchen des anzuschließenden Projektors an, und klicken Sie danach auf die Schaltfläche "Verbinden". Die Projektorbezeichnung wird im EasyMP-Bereitschaftsbildschirm angezeigt.

![](_page_164_Figure_4.jpeg)

### **Tipp :**

- *Falls mehr als ein Projektor mit der gleichen ESSID gewählt wird, lassen sich die Bilder von einem Computer mit mehreren Projektoren wiedergeben. Bis zu vier Projektoren lassen sich für die gleichzeitige Wiedergabe von Bildern eines Computers verwenden.*
- *Nach dem Anschließen der Projektoren lassen sich keine zusätzlichen Projektoren mehr anschließen.*
- *Bei der Wahl eines Projektors, der bereits an einem anderen Computer angeschlossen ist, wird der Projektor automatisch vom anderen Computer getrennt und danach werden die Bilder vom zuletzt angeschlossenen Computer wiedergegeben.*

### Verwendung von Windows

- *Projektoren mit aktiviertem Unterbrechungsschutz lassen sich nicht am Computer anschließen.*
- *Bei aktivierter automatischer ESSID-Suchfunktion werden alle verwendbaren Projektoren erfasst, aber ein Anschluss an mehrere Projektoren ist nicht möglich, falls diese eine verschiedene ESSID besitzen. Nach der Wahl eines Projektors erscheinen alle Prokjektoren mit einer vom gewählten Projektor verschiedenen ESSID in Grau. Bei der Wahl eines grauen Projektors, wird die Wahl des ersten Projektors aufgehoben und an dessen Stelle der neue Projektor gewählt.*

### Verwendung von Macintosh

- *Zur Überprüfung der verwendeten Netzwerkeinstellungen können Sie die Schaltfläche "Erweiterung" anklicken. Beim Anklicken der Schaltfläche* "*Netzwerk einrichten...*" *im angezeigten Fenster für erweiterte Funktionen werden die Computer-Netzwerkeinstellungen angezeigt. Zum Ändern von Netzwerkeinstellungen muss zuerst EMP NS Connection geschlossen werden.*
- **4** Falls das "Projektorschlüsselwort" auf "Ein" eingestellt ist, müssen Sie das im EasyMP-Bereitschaftsbildschirm gezeigte Schlüsselwort eingeben und danach die Schaltfläche "OK" anklicken.

![](_page_165_Picture_113.jpeg)

165

**5** Eine Netzwerkverbindung wird zwischen Computer und Projektor gemacht und der Computerbildschirm wird mit dem Projektor wiedergegeben.

![](_page_166_Picture_2.jpeg)

Die EMP NS Connection-Symbolleiste wird auf dem Computerbildschirm gezeigt. Verwenden Sie die Symbolleiste für die Bedienung, zum Ändern von Optionen und Einstellungen und zum Trennen des Projektors vom Netzwerk.

Für Einzelheiten zur Verwendung der Symbolleiste wird auf <a> der Symbolleiste" in der *EasyMP-Bedienungsanleitung verwiesen*.

### **Tipp :**

- *Die Symbolleiste kann minimiert werden, falls sie bei der Wiedergabe von Präsentationen stören sollte. Danach lässt sich der Projektor mit der Fernbedienung bedienen und einstellen.*  $\bullet$  "Vor der Inbetriebnahme des Projektors" - "Betätigung *des Mauszeigers mit der Fernbedienung (kabellose Mausfunktion)" in der Bedienungsanleitung*
- Bei der Wiedergabe einer PowerPoint-Datei können Sie durch Drücken der [ **↑** ]-Taste *auf die nächste bzw. der [ ]-Taste auf die vorhergehende Folie umschalten.*
- *Um zwischen Computern umzuschalten, wie für andere Präsentationen, starten Sie EMP NS Connection im anderen Computer und schließen Sie ihn an. Die Verbindung zum gegenwärtigen Computer wird automatisch getrennt und die Verbindung zum zweiten Computer hergestellt.*

### Verwendung von Windows

- *Falls die Präsentationsbetriebsart auf "ON" eingestellt ist, lassen sich nur Bilder von PowerPoint-Präsentationen wiedergeben. Die Präsentationsbetriebsart kann mit der Symbolleiste ein- und ausgeschaltet werden.*
- "Anhänge-Anschlussbeschränkungen" [\(S.170 \)](#page-170-0) für Einzelheiten bezüglich *Beschränkungen der Auflösung und der Anzeigefarben bei der Wiedergabe von Computerbildern mit Network Screen.*

# <span id="page-167-0"></span>**Trennen der Netzwerkverbindung**

Die Netzwerkverbindung zwischen einem Computer und einem Projektor kann entweder vom Computer oder vom Projektor getrennt werden.

### **Tipp :**

*Die vom Computer wiedergegebenen Bilder werden nicht im Projektor gespeichert. Beim Trennen der Verbindung auf eine der folgenden Arten werden alle internen Bilddaten gelöscht.*

# **Trennen vom Computer**

Klicken Sie in der Symbolleiste auf das Symbol "Trennen" oder "Beenden".

![](_page_167_Figure_6.jpeg)

### **Tipp :**

*Falls ein Computer mit verschiedenen Projektoren verbunden ist, werden beim Trennen die Verbindungen zu allen Projektoren unterbrochen.*

# **Trennen vom Projektor**

### **Vorgehen**

- **1** Drücken Sie die [ESC]-Taste der Fernbedienung. Das Menü zum Beenden wird angezeigt.
- **2** Wählen Sie die Schaltfläche "Beenden" und drücken Sie die [Enter]- Taste der Fernbedienung.

Die Anzeige "Netzwerk wurde durch den Projektor getrennt" erscheint auf dem Bildschirm des getrennten Computers.

# **Anhänge**

In diesem Abschnitt werden die Einschränkungen und die Tipps für die Verwendung des Projektors über eine Netzwerkverbindung, sowie das Installieren und Deinstallieren der EasyMP-Software erklärt. In dieser Anleitung ist ebenfalls ein Index und ein Glossar vorhanden.

![](_page_169_Picture_54.jpeg)

# <span id="page-170-1"></span><span id="page-170-0"></span>**Anschlussbeschränkungen**

Bei der Wiedergabe von Computerbildern mit Network Screen gelten die folgenden Beschränkungen. Verwenden Sie die folgenden Angaben als Anhaltspunkte.

# <span id="page-170-3"></span><span id="page-170-2"></span>**Unterstützte Auflösungen**

Die folgenden Auflösungen des Computerdisplays lassen sich wiedergeben. Falls die Computerdisplayauflösung einer der folgenden Auflösungen entspricht, können die Computerbilder ohne jegliche Änderung wiedergegeben werden. Computer mit einer höheren Auflösung als UXGA lassen sich nicht anschließen.

- VGA (640  $\times$  480)
- SVGA (800  $\times$  600)
- XGA (1024  $\times$  768)
- SXGA (1280  $\times$  960)
- SXGA (1280  $\times$  1024)
- SXGA+  $(1400 \times 1050)$
- UXGA (1600 × 1200)

Bei einer höheren Auflösung als XGA erscheint die folgende Anzeige.

### Verwendung von Windows

<span id="page-170-4"></span>Bildübertragung wird verlangsamt, wenn PC-Auflösung höher ist als XGA (1024 × 768 pxl). Wollen Sie weiterververbinden?

### Verwendung von Macintosh

Bildübertragungsleistung wird reduziert, wenn die Bildschirmauflösung Ihres Computers höher ist als XGA (1024 × 768), oder wenn seine Farbtiefe auf 32 Bit oder höher eingestellt ist. Wollen Sie weiterverbinden?

Beim Anklicken der Schaltfläche "Ja" oder "OK" wird die Verbindung ausgeführt, aber die Leistung fällt ab.

Falls die folgende Anzeige erscheint, muss die Auflösung des Computers auf SXGA oder geringer eingestellt und danach muss erneut versucht werden, eine Verbindung herzustellen.

Sie versuchen, einen oder mehr Projektoren zu verwenden, die höhere Auflösungen als SXGA nicht unterstützen. Reduzieren Sie die Auflösung des Computers und versuchen Sie es erneut.

Bilder von Computern mit einem speziellen Seitenverhältnis, wie  $1280 \times 600$ werden mit einer der oben stehenden sieben Auflösungen, die der Anzahl der horizontalen Pixel entspricht, wiedergegeben. Bei der Projektion der Bilder werden oben und unten schwarze Bänder eingefügt.

# <span id="page-171-3"></span><span id="page-171-0"></span>**Anzeigefarben**

Die Anzahl von wiederzugebenden Farben des Computerbildschirms ist wie folgt.

![](_page_171_Picture_114.jpeg)

Falls die Anzeigeauflösung des Computers auf 24 Bit- oder 32 Bit-Farbe und höher als XGA (Windows) oder auf ungefähr 16,7 Millionen Farben (Macintosh) eingestellt ist, erscheint die folgende Anzeige.

### Verwendung von Windows

Bildübertragung wird verlangsamt, wenn Bildschirmfarbe mehr ist als 24 Bits. NSConnection wandelt sie in 16 Bits um. Wollen Sie weiterverbinden?

Beim Anklicken der Schaltfläche "Ja" wird die Verbindung ausgeführt, aber die Bilder werden mit 16-Bit Farben projiziert.

### Verwendung von Macintosh

Bildübertragungsleistung wird reduziert, wenn die Bildschirmauflösung Ihres Computers höher ist als XGA (1024 × 768), oder wenn seine Farbtiefe auf 32 Bit oder höher eingestellt ist. Wollen Sie weiterverbinden?

Klicken Sie zum Verbinden auf die Schaltfläche "OK".

Bei Verwendung eines Macintosh-Computers wird das Bild mit 32-Bit-Farbe übertragen (ohne Verminderung auf 16-Bit)

Je nach Software, wie Keynote, wird mit einem 32-Bit-Display eine höhere Leistung als mit einem 16-Bit-Diplay erreicht. Kontrollieren Sie die Leistung der beiden Farbeinstellungen für die richtige Wahl.

# <span id="page-171-2"></span><span id="page-171-1"></span>**Anzahl Verbindungen**

Es lassen sich maximal vier Projektoren an einem Computer für eine simultane Wiedergabe des Computerbildes anschließen.

Es lassen sich jedoch nicht mehrere Computer an einem Projektor anschließen.

### <span id="page-172-0"></span>**Sonstiges**

- Beim Abfallen der Übertragungsgeschwindigkeit des Wireless LAN erhöht sich die Gefahr, dass die Verbindung plötzlich abgebrochen wird.
- <span id="page-172-2"></span>• Ton kann nicht über das Netzwerk übertragen werden.
- Bei Movie-Dateien erfolgt die Wiedergabe auf der Projektionsleinwand nicht in der selben Geschwindigkeit wie auf dem Computerbildschirm.

### Verwendung von Windows

- Programme, die nur einen Teil der gesamten DirectX-Funktionen verwenden, können Dateien unter Umständen nicht richtig wiedergeben.
- Der MS-DOS-Prompt in der Vollbildbetriebsart kann nicht projiziert werden.

### Verwendung von Macintosh

• Es ist möglich, dass sich in gewissen Fällen Vollbildwiedergaben wegen der Einschränkungen des MAC OS X 10.2.x nicht wiedergeben lassen. Zum Beispiel bei Präsentationen mit Keynote (Präsentationssoftware) ist eine richtige Wiedergabe nicht möglich.

<span id="page-172-1"></span>Mit Mac OS X 10.3.x lassen sich Keynote und andere Programme auf einem Vollbildschirm wiedergeben. Wegen Begrenzungen durch das OS ist die Farbwiedergabe vom Projektor und vom Computer unterschiedlich.

- Falls während eingeschalteter Movie-Wiedergabe EMP NS Connection gestartet oder die Auflösung oder die Farbeinstellung des Bildschirms geändert wird, so wird die Movie-Wiedergabe fixiert. In diesem Fall muss das Movie-Wiedergabefenster durch Verschieben oder Minimierung und Wiederherstellen erneut aktiviert werden.
- Die Anzeige für Präsentationen von PowerPoint 2004 für Macintosh hat sich gegenüber von PowerPoint X für Macintosh wesentlich geändert. Aus diesem Grund kann sich bei einer Präsentation mit PowerPoint 2004 unter Verwendung von EMS NS Connection die Farbreproduktion verglichen mit PowerPoint X geringfügig verschlechtern.

# <span id="page-173-0"></span>**Fehlersuche**

- Der anzuschließende Projektor wird nicht angezeigt.
	- s"Projektion von Computerbildern über ein Netzwerk (Netzwerkbildschirm)" und "Falls kein angeschlossener Projektor angezeigt wird" in der EasyMP-Bedienungsanleitung
- Falls beim Anschließen eine Anzeige bezüglich des Computerbildschirms, wie der Auflösung, erscheint.

s"[Anschlussbeschränkungen"](#page-170-1) auf [S.170](#page-170-1) 

• Falls die Netzwerkeinstellungen für mehrere Projektoren miteinander gemacht werden sollen

Mit EMP NetworkManager, ein Programm das auf der Webseite von Epson (http://www.epson.de/support/download/datenvideo.htm) erhältlich ist, lassen sich die Netzwerkeinstelldateien auf einer Speicherkarte speichern. Diese Netzwerkeinstelldateien können dann von der Speicherkarte geladen und für die Einstellung mehrerer Projektoren verwendet werden.

- Deinstallieren der EasyMP-Software Führen Sie die Schritte von "Deinstallieren der EasyMP-Software" auf der folgenden Seite aus.
- Um bei Verwendung von Windows die automatische ESSID-Suchfunktion zu deaktivieren

s"Sicherheitsvorkehrungen für Wireless LAN" und "Deaktivierung der automatischen ESSID-Suche" in der *EasyMP-Bedienungsanleitung*

### **Tipp :**

*Im Abschnitt "Fehlersuche" der Bedienungsanleitung sind auch Informationen über mögliche Probleme und deren Behebung aufgeführt.*

### <span id="page-174-1"></span><span id="page-174-0"></span>**Deinstallieren der EasyMP-Software**

#### Verwendung von Windows

Wählen Sie "Systemsteuerung" von "Arbeitsplatz" und klicken Sie doppelt auf "Software". Wählen Sie die zu deinstallierende Programme und klicken Sie auf "Hinzufügen/entfernen" bzw. auf "Ändern/Entfernen" im Falle von Windows XP.

#### **Tipp :**

- *"EMP NS Connection", "EMP SlideMaker2" und "EMP Monitor" lassen sich nicht miteinander deinstallieren. Deinstallieren Sie jedes Programm einzeln.*
- *Nach dem Deinstallieren von "EMP SlideMaker2" bleibt der Ordner EMP SlideMaker2 erhalten. Falls dieser Ordner keine notwendigen Szenarios enthält, kann er gelöscht werden.*

### Verwendung von Macintosh

Starten Sie den Installer.

Folgen Sie den Anweisungen, die auf dem Bildschirm erscheinen, bis das folgende Fenster angezeigt wird.

![](_page_174_Figure_10.jpeg)

**1** Wählen Sie "Deinstallieren".

![](_page_174_Picture_12.jpeg)

### **Tipp :**

*Falls im Computer EMP NS Connection Version 1.00 installiert ist, muss sie wie nachstehend beschrieben deinstalliert werden.*

- *1.Wählen Sie die Festplatte, auf der EMP NS Connection installiert worden ist, und klicken Sie anschließend auf "Anwendungen".*
- *2.Markieren und ziehen Sie das Symbol EMP NS Connection in den Papierkorb.*

# <span id="page-175-0"></span>**Glossar**

Im Folgenden werden einige in dieser Anleitung verwendete Fachausdrücke näher erklärt. Für weitere Einzelheiten wird auf im Handel erhältliche Dokumentationen verwiesen.

![](_page_175_Picture_146.jpeg)

![](_page_176_Picture_53.jpeg)

# <span id="page-177-0"></span>**Register**

## **A**

![](_page_177_Picture_264.jpeg)

# **D**

![](_page_177_Picture_265.jpeg)

# **E**

![](_page_177_Picture_266.jpeg)

### **F**

![](_page_177_Picture_267.jpeg)

# **G**

![](_page_177_Picture_268.jpeg)

### **I**

![](_page_177_Picture_269.jpeg)

# **K**

![](_page_177_Picture_270.jpeg)

![](_page_177_Picture_271.jpeg)

# **M**

![](_page_177_Picture_272.jpeg)

# **N**

![](_page_177_Picture_273.jpeg)

### **P**

![](_page_177_Picture_274.jpeg)

# **S**

![](_page_177_Picture_275.jpeg)

# **T**

![](_page_177_Picture_276.jpeg)

# **U**

[Unterstützte Auflösungen .........................170](#page-170-3)

# **W**

![](_page_177_Picture_277.jpeg)

# **X**

![](_page_177_Picture_278.jpeg)

# **Z**

![](_page_177_Picture_279.jpeg)

Alle Rechte vorbehalten. Kein Teil dieser Publikation darf ohne schriftliche Genehmigung der SEIKO EPSON CORPORATION in irgendeiner Form reproduziert oder in einem System gespeichert werden, das zur Wiedergabe geeignet ist. Es darf ohne vorherige schriftliche Genehmigung von SEIKO EPSON CORPORATION weder in irgend einer Form übertragen, noch elektronisch oder mechanisch bearbeitet oder photokopiert bzw. aufgenommen werden. Es wird keine patentrechtliche Verantwortung für die Informationen in diesem Handbuch übernommen. Weiterhin wird keine Verantwortung für Folgeschäden übernommen, die sich aus der Benutzung dieser Publikation ergeben können.

Weder SEIKO EPSON CORPORATION noch seine angeschlossenen Organisationen haften gegenüber dem Käufer oder dritten Parteien für Beschädigungen, Verlust oder Kosten. Es wird auch keine Haftung für Folgekosten übernommen, die dem Käufer oder dritten Parteien als Ergebnis von Unfällen, Falschbedienung, dem Mißbrauch mit diesem Gerät oder nicht autorisierten Modifikationen, Reparaturen oder Abänderungen an diesem Produkt entstehen.

SEIKO EPSON CORPORATION haftet nicht für Schäden oder Probleme, die durch die Benutzung von Zubehör- oder Verbrauchsprodukten entstanden sind, die keine Original EPSON-Produkte sind oder die nicht von der SEIKO EPSON CORPORATION als zugelassene EPSON-Produkte gekennzeichnet sind.

### **Allgemeiner Hinweis:**

EPSON ist ein geschütztes Warenzeichen von SEIKO EPSON CORPORATION. EasyMP ist ein Warenzeichen von SEIKO EPSON CORPORATION.

Macintosh Mac und iMac sind eingetragene Warenzeichen von Apple Computer, Inc. IBM ist ein geschütztes Warenzeichen von International Business Machines Corporation.

Windows, WindowsNT und VGA sind Warenzeichen bzw. geschützte Warenzeichen von Microsoft Corporation in den USA.

Dolby ist ein eingetragenes Warenzeichen von Dolby Laboratories.

Cisco Systems ist ein eingetragenes Warenzeichen von Cisco Systems Inc. in den US und in anderen Landern.

Pixelworks und DNX sind eingetragene Warenzeichen von Pixelworks Inc. Portions of this software are based in part on the work of the Independent JPEG Group. Portions Copyright©2003 Instant802 Networks Inc. All rights reserved.

Weitere Produktnamen, die hier nur zur Beschreibung benutzt werden, sind Warenzeichen ihrer betreffenden Firmen. EPSON weist jegliche Rechte an diesen Marken von sich.

Dieses Produkt verwendet Open-Source-Software.

Copyright © 2005 by SEIKO EPSON CORPORATION

# **EPSON®**

![](_page_179_Picture_3.jpeg)

Printed on 100% recycled paper.<br>Imprimé sur du papier recyclé à 100 %.<br>Auf 100% Recyclingpapier gedruckt.

![](_page_179_Picture_5.jpeg)

**PRINTED WITH**